# **NIST SPECIAL PUBLICATION 1800-19C**

# Trusted Cloud

Security Practice Guide for VMware Hybrid Cloud Infrastructure as a Service (IaaS) Environments

**Volume C: How-to Guides**

**Michael Bartock Karen Scarfone Murugiah Souppaya NIST** 

**Harmeet Singh Rajeev Ghandi Laura E. Storey** IBM

**Anthony Dukes Jeff Haskins Carlos Phoenix Brenda Swarts** VMware

April 2020 PRELIMINARY DRAFT

This publication is available free of charge from: <https://www.nccoe.nist.gov/projects/building-blocks/trusted-cloud>

**National Institute of Standards and Technology** U.S. Department of Commerce

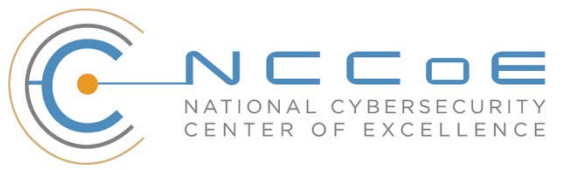

#### 1 **DISCLAIMER**

- 2 Certain commercial entities, equipment, products, or materials may be identified by name or company
- 3 logo or other insignia in order to acknowledge their participation in this collaboration or to describe an
- 4 experimental procedure or concept adequately. Such identification is not intended to imply special
- 5 status or relationship with NIST or recommendation or endorsement by NIST or NCCoE; neither is it
- 6 intended to imply that the entities, equipment, products, or materials are necessarily the best available
- 7 for the purpose.
- 8 National Institute of Standards and Technology Special Publication 1800-19C, Natl. Inst. Stand. Technol.
- 9 Spec. Publ. 1800-19C, 115 pages, (March 2020), CODEN: NSPUE2

#### 10 **FEEDBACK**

- 11 You can improve this guide by contributing feedback. As you review and adopt this solution for your
- 12 own organization, we ask you and your colleagues to share your experience and advice with us.
- 13 Comments on this publication may be submitted to: [trusted-cloud-nccoe@nist.gov.](mailto:trusted-cloud-nccoe@nist.gov)
- 14 Public comment period: April 13, 2020 through May 11, 2020
- 15 All comments are subject to release under the Freedom of Information Act.

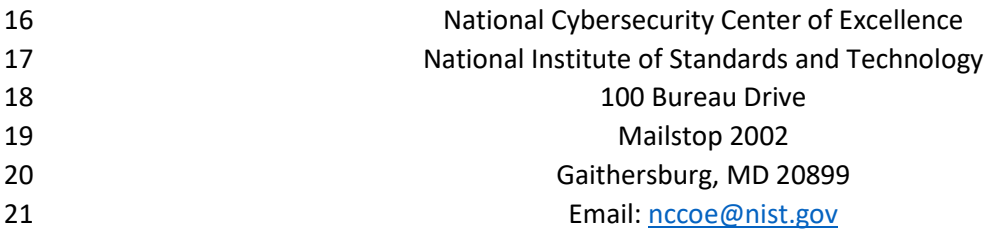

#### **NATIONAL CYBERSECURITY CENTER OF EXCELLENCE**

- The National Cybersecurity Center of Excellence (NCCoE), a part of the National Institute of Standards
- and Technology (NIST), is a collaborative hub where industry organizations, government agencies, and
- academic institutions work together to address businesses' most pressing cybersecurity issues. This
- public-private partnership enables the creation of practical cybersecurity solutions for specific
- industries, as well as for broad, cross-sector technology challenges. Through consortia under
- Cooperative Research and Development Agreements (CRADAs), including technology partners—from
- Fortune 50 market leaders to smaller companies specializing in information technology security—the
- NCCoE applies standards and best practices to develop modular, easily adaptable example cybersecurity
- solutions using commercially available technology. The NCCoE documents these example solutions in
- the NIST Special Publication 1800 series, which maps capabilities to the NIST Cybersecurity Framework
- and details the steps needed for another entity to re-create the example solution. The NCCoE was
- established in 2012 by NIST in partnership with the State of Maryland and Montgomery County,
- Maryland.

To learn more about the NCCoE, visi[t https://www.nccoe.nist.gov/.](https://www.nccoe.nist.gov/) To learn more about NIST, visit

[https://www.nist.gov.](https://www.nist.gov/)

#### **NIST CYBERSECURITY PRACTICE GUIDES**

- NIST Cybersecurity Practice Guides (Special Publication 1800 series) target specific cybersecurity
- challenges in the public and private sectors. They are practical, user-friendly guides that facilitate the
- adoption of standards-based approaches to cybersecurity. They show members of the information
- security community how to implement example solutions that help them align more easily with relevant
- standards and best practices, and provide users with the materials lists, configuration files, and other
- information they need to implement a similar approach.
- The documents in this series describe example implementations of cybersecurity practices that
- businesses and other organizations may voluntarily adopt. These documents do not describe
- regulations or mandatory practices, nor do they carry statutory authority.

#### **ABSTRACT**

- A *cloud workload* is an abstraction of the actual instance of a functional application that is virtualized or
- containerized to include compute, storage, and network resources. Organizations need to be able to
- monitor, track, apply, and enforce their security and privacy policies on their cloud workloads, based on
- business requirements, in a consistent, repeatable, and automated way. The goal of this project is to
- develop a trusted cloud solution that will demonstrate how trusted compute pools leveraging hardware
- roots of trust can provide the necessary security capabilities. These capabilities not only provide
- assurance that cloud workloads are running on trusted hardware and in a trusted geolocation or logical
- boundary, but also improve the protections for the data in the workloads and in the data flows between
- 57 workloads. When complete, the example solution will leverage modern commercial off-the-shelf
- 58 technology and cloud services to address a particular use case scenario: lifting and shifting a typical
- 59 multi-tier application between an organization-controlled private cloud and a hybrid/public cloud over
- 60 the internet.

#### 61 **KEYWORDS**

62 *cloud technology; compliance; cybersecurity; privacy; trusted compute pools* 

#### 63 **ACKNOWLEDGMENTS**

- 64 The Technology Partners/Collaborators who are participating in this build submitted their capabilities in
- 65 response to a notice in the Federal Register. Respondents with relevant capabilities or product
- 66 components were invited to sign a Cooperative Research and Development Agreement (CRADA) with
- 67 NIST, allowing them to participate in a consortium to build this example solution. We are working with:

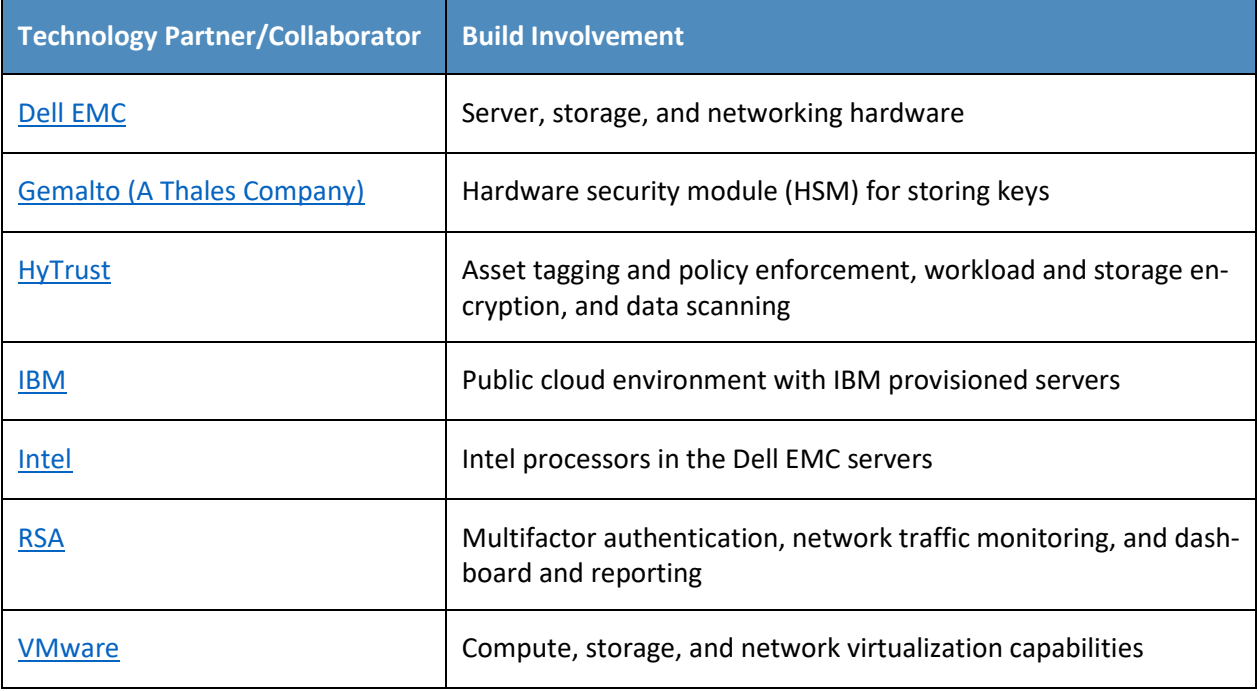

### **Contents**

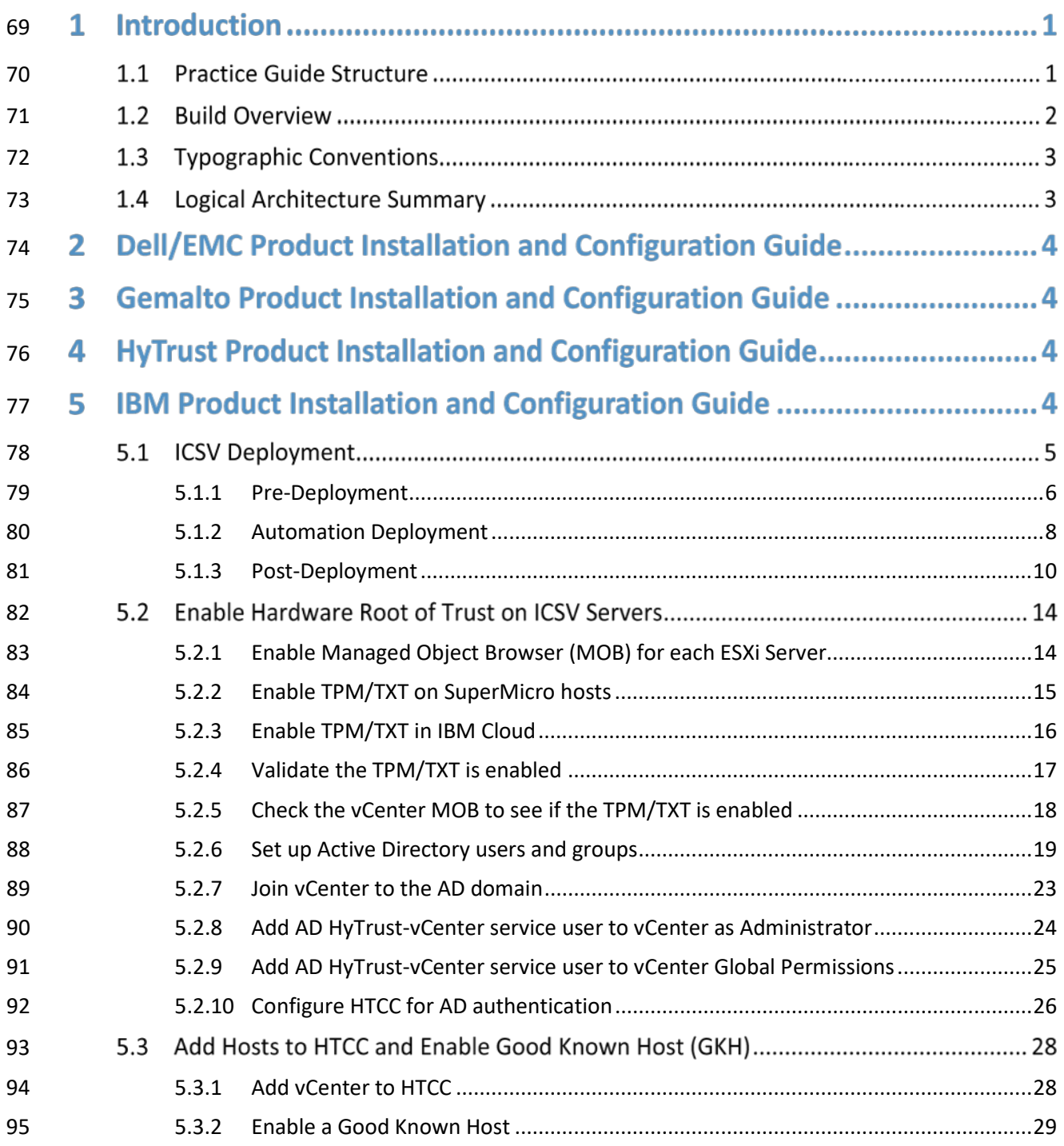

PRELIMINARY DRAFT

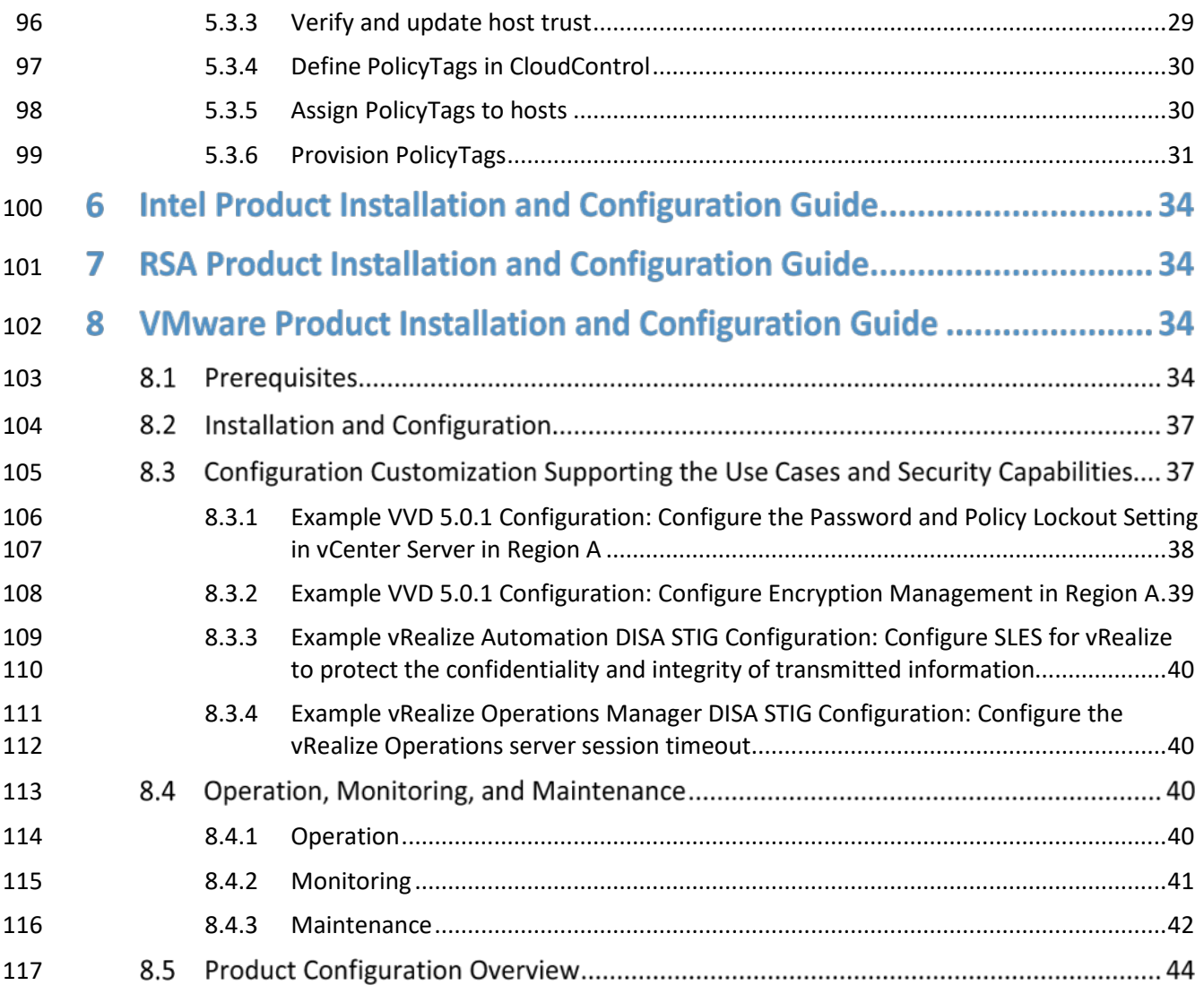

# **Appendices**

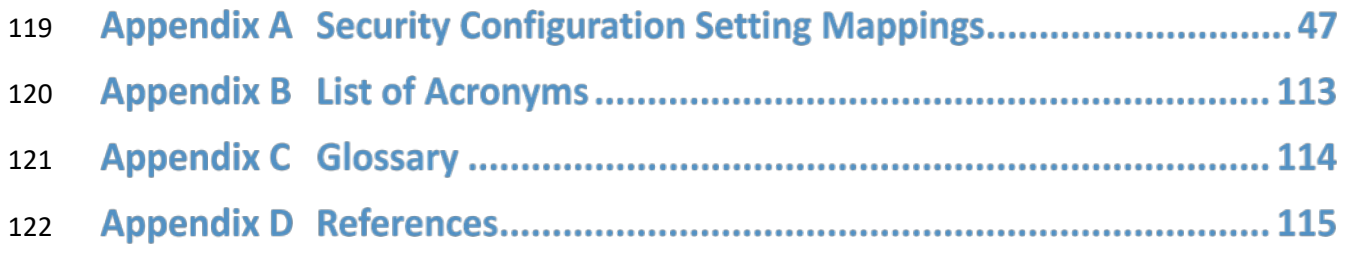

# **List of Figures**

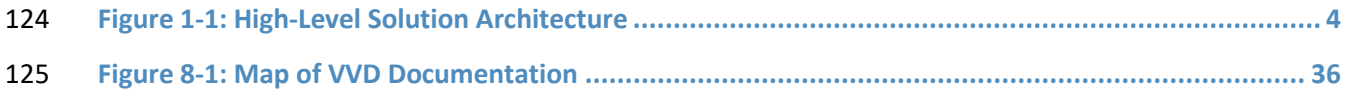

### **List of Tables**

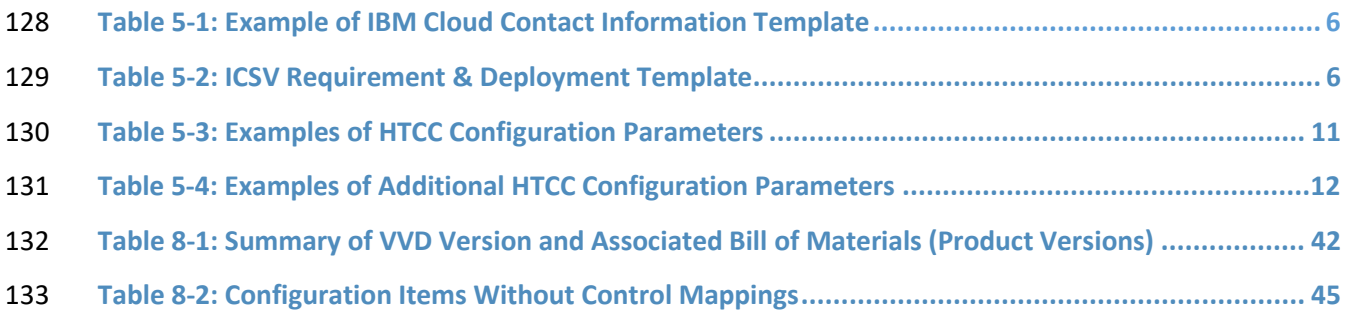

#### **1 Introduction**

- The following volumes of this guide show information technology (IT) professionals and security
- engineers how we implemented this example solution. We cover all of the products employed in this
- reference design. We do not re-create the product manufacturers' documentation, which is presumed
- to be widely available. Rather, these volumes show how we incorporated the products together in our environment.
- *Note: These are not comprehensive tutorials. There are many possible service and security*
- *configurations for these products that are out of scope for this reference design.*

#### **1.1 Practice Guide Structure**

- This is a preliminary draft of Volume C of a NIST Cybersecurity Practice Guide currently under
- development. This draft is not yet complete because the build of the trusted cloud example
- implementation at the NCCoE is ongoing. This draft is provided to reviewers who would like to follow
- the ongoing work and stay informed on the progress of the project. **Organizations should not attempt**
- **to implement this preliminary draft.**
- When completed, this National Institute of Standards and Technology (NIST) Cybersecurity Practice
- Guide will demonstrate a standards-based reference design and provide users with the information
- they need to replicate a trusted cloud solution using trusted compute pools leveraging hardware roots
- of trust to provide the necessary security capabilities. This reference design will be modular and can be
- deployed in whole or in part.
- This guide contains three volumes:
- NIST SP 1800-19A: *Executive Summary*
- NIST SP 1800-19B: *Approach, Architecture, and Security Characteristics* what we built and why
- NIST SP 1800-19C: *How-To Guides* instructions for building the example solution **(you are here)**
- Depending on your role in your organization, you might use this guide in different ways:
- **Business decision makers, including chief security and technology officers**, will be interested in the *Executive Summary, NIST SP 1800-19A*, which describes the following topics:
- **••** challenges that enterprises face in protecting cloud workloads in hybrid cloud models
- **Example solution built at the NCCoE**
- **benefits of adopting the example solution**

 **Technology or security program managers** who are concerned with how to identify, understand, assess, and mitigate risk will be interested in *NIST SP 1800-19B,* which describes what we did and why.

The following sections will be of particular interest:

- 167 Section 3.4.3, Risk, describes the risk analysis we performed.
- **Appendix A, Mappings, maps the security characteristics of this example solution to** cybersecurity standards and best practices.

 You might share the *Executive Summary, NIST SP 1800-19A,* with your leadership team members to help them understand the importance of adopting standards-based trusted compute pools in a hybrid cloud model that provide expanded security capabilities.

- **IT professionals** who want to implement an approach like this will find the whole practice guide useful.
- You will be able to use this How-To portion of the guide, *NIST SP 1800-19C*, to replicate all or parts of
- the build being created in our lab. This How-To portion of the guide provides specific product
- installation, configuration, and integration instructions for implementing the example solution.
- This guide assumes that IT professionals have experience implementing security products within the
- enterprise. While we are using a suite of commercial products to address this challenge, this guide does
- not endorse these particular products. Your organization can adopt this solution or one that adheres to
- these guidelines in whole, or you can use this guide as a starting point for tailoring and implementing
- parts of a trusted cloud implementation leveraging commercial off-the-shelf technology. Your
- organization's security experts should identify the products that will best integrate with your existing
- tools and IT system infrastructure. We hope that you will seek products that are congruent with
- applicable standards and best practices. Section 4.2, Technologies, in *NIST SP 1800-19B* lists the
- 185 products we are using and maps them to the cybersecurity controls provided by this reference solution.

A NIST Cybersecurity Practice Guide does not describe "the" solution, but a possible solution. This is a

- draft guide. We seek feedback on its contents and welcome your input. Comments, suggestions, and
- success stories will improve subsequent versions of this guide. Please contribute your thoughts to
- [trusted-cloud-nccoe@nist.gov.](mailto:trusted-cloud-nccoe@nist.gov)

#### **1.2 Build Overview**

- The NCCoE has been working with its build team partners to create a lab demonstration environment
- that will include all of the architectural components and functionality described in Section 4 of *NIST SP*
- *1800-19B*. This will include a private on-premises cloud hosted at the NCCoE, an instance of the public
- IBM Cloud Secure Virtualization (ICSV), and an Internet Protocol Security (IPsec) virtual private network
- (VPN) that connects the two clouds to form a hybrid cloud. The private on-premises cloud at the NCCoE
- consists of components from Dell EMC, Gemalto, HyTrust, Intel, RSA, and VMware, and the ICSV
- instance consists of components from HyTrust, IBM, Intel, and VMware.

198 Information about the usage scenarios for the build will be included in the next draft of this guide.

#### 199 **1.3 Typographic Conventions**

200 The following table presents typographic conventions used in this volume.

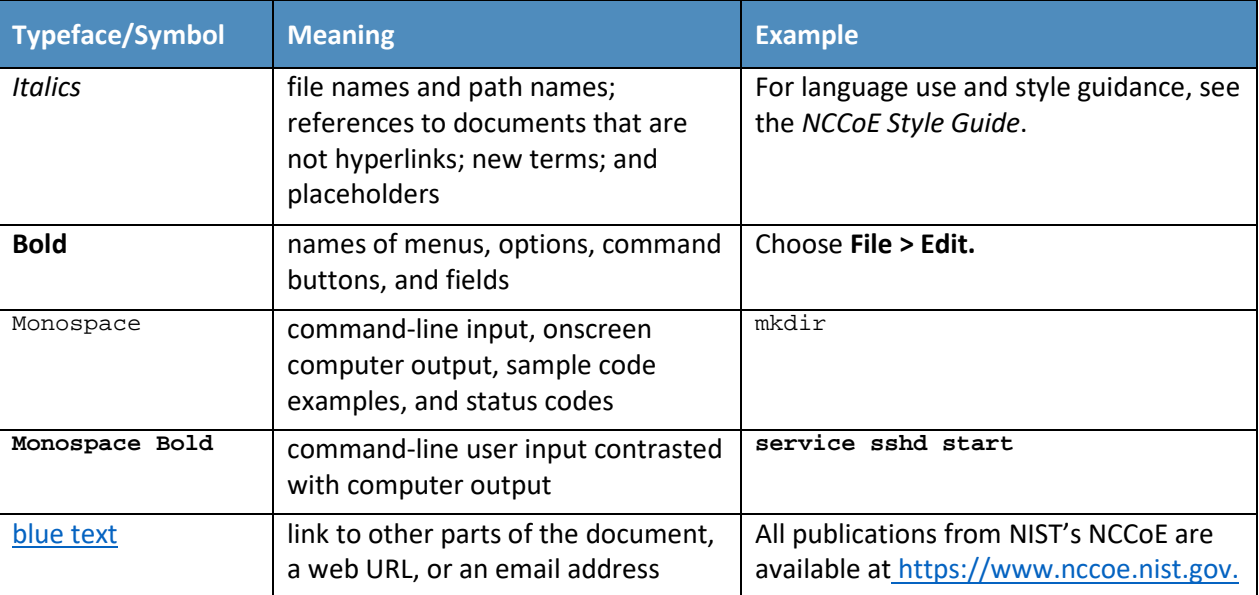

#### 201 **1.4 Logical Architecture Summary**

- 202 Figure 1-1 shows the high-level architecture. It depicts the four main components that comprise the 203 build:
- 204 **HSM component**: This build utilizes HSMs to store sensitive keys within the environment.
- 205 **Management component**: Identical functional management components are instantiated 206 within each cloud instance. At a minimum, each management component includes VMware 207 running the virtualization stack, HyTrust providing the asset tagging policy enforcement aspect, 208 and RSA providing network-visibility, dashboard, and reporting capabilities. The management 209 components are connected through the VPN to represent one logical management element.
- 210 **Compute component**: The compute components host the tenant workload virtual machines 211 (VMs). Asset tagging is provisioned on the compute servers so that policy can be assigned and 212 enforced to ensure that tenant workloads reside on servers that meet specific regulatory 213 compliance requirements.
- 214 **Workload component**: The workload components include VMs, data storage, and networks 215 owned and operated by the tenant and data owner. Policies are applied to the workloads to
- ensure that they can run only on servers that meet specific requirements, such as asset tag policies.
- <span id="page-10-0"></span>**Figure 1-1: High-Level Solution Architecture**

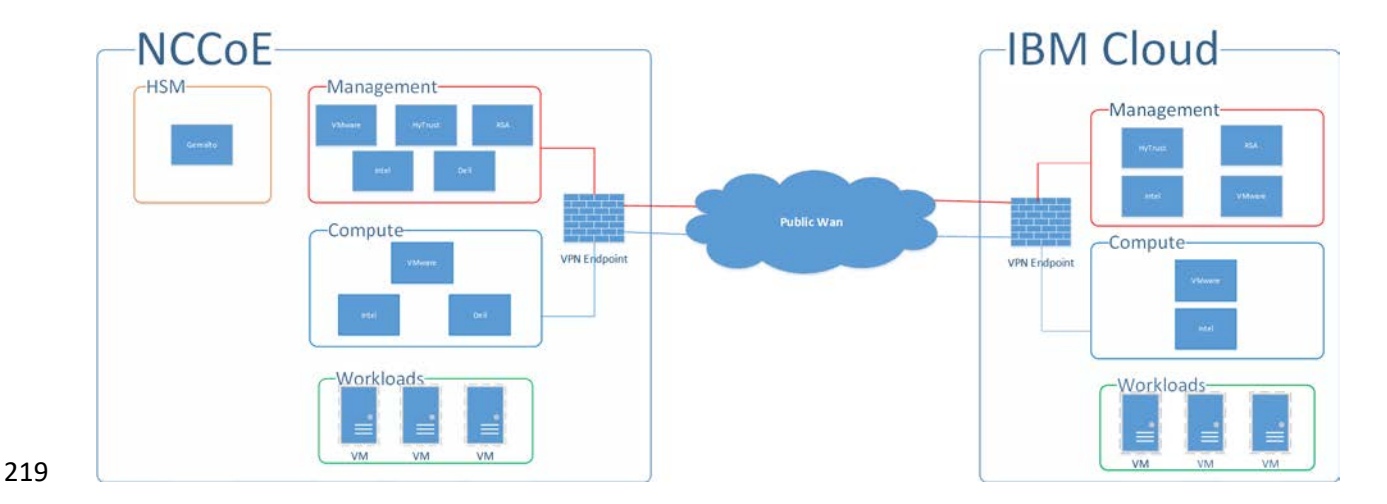

#### **2 Dell/EMC Product Installation and Configuration Guide**

221 The aspects of installing and configuring the Dell/EMC products used to build the example solution have 222 not yet been fully documented. The completed documentation is planned for inclusion in the next draft of this guide.

### **3 Gemalto Product Installation and Configuration Guide**

225 The aspects of installing and configuring the Gemalto products used to build the example solution have 226 not yet been fully documented. The completed documentation is planned for inclusion in the next draft of this guide.

#### **4 HyTrust Product Installation and Configuration Guide**

 The aspects of installing and configuring the HyTrust products used to build the example solution have not yet been fully documented. The completed documentation is planned for inclusion in the next draft of this guide.

#### **5 IBM Product Installation and Configuration Guide**

 This section covers all the aspects of installing and configuring the IBM products used to build the example solution. For more information, see the IBM Cloud Secure Virtualization (ICSV) site at [https://www.ibm.com/cloud/secure-virtualization.](https://www.ibm.com/cloud/secure-virtualization)

#### **5.1 ICSV Deployment**

 IBM Cloud Secure Virtualization combines the power of IBM Cloud, VMware Cloud Foundation, HyTrust security software, and Intel TXT-enabled hardware to protect virtualized workloads. ICSV is deployed on the IBM Cloud infrastructure according to a VMware, HyTrust, IBM, and Intel validated design reference architecture. IBM Cloud Secure Virtualization is initially deployed as a four-node cluster within the choice of clients of available IBM Cloud Data Centers worldwide. Below is a Reference Architecture for ICSV that shows the separation between IBM Cloud services, ICSV provisioned infrastructure, and tenant virtual machines (VMs). ICSV utilizes the IBM Cloud Services Network to enable provisioning the IBM Cloud Private Network to a customer, which in turn protects the virtualized workloads.

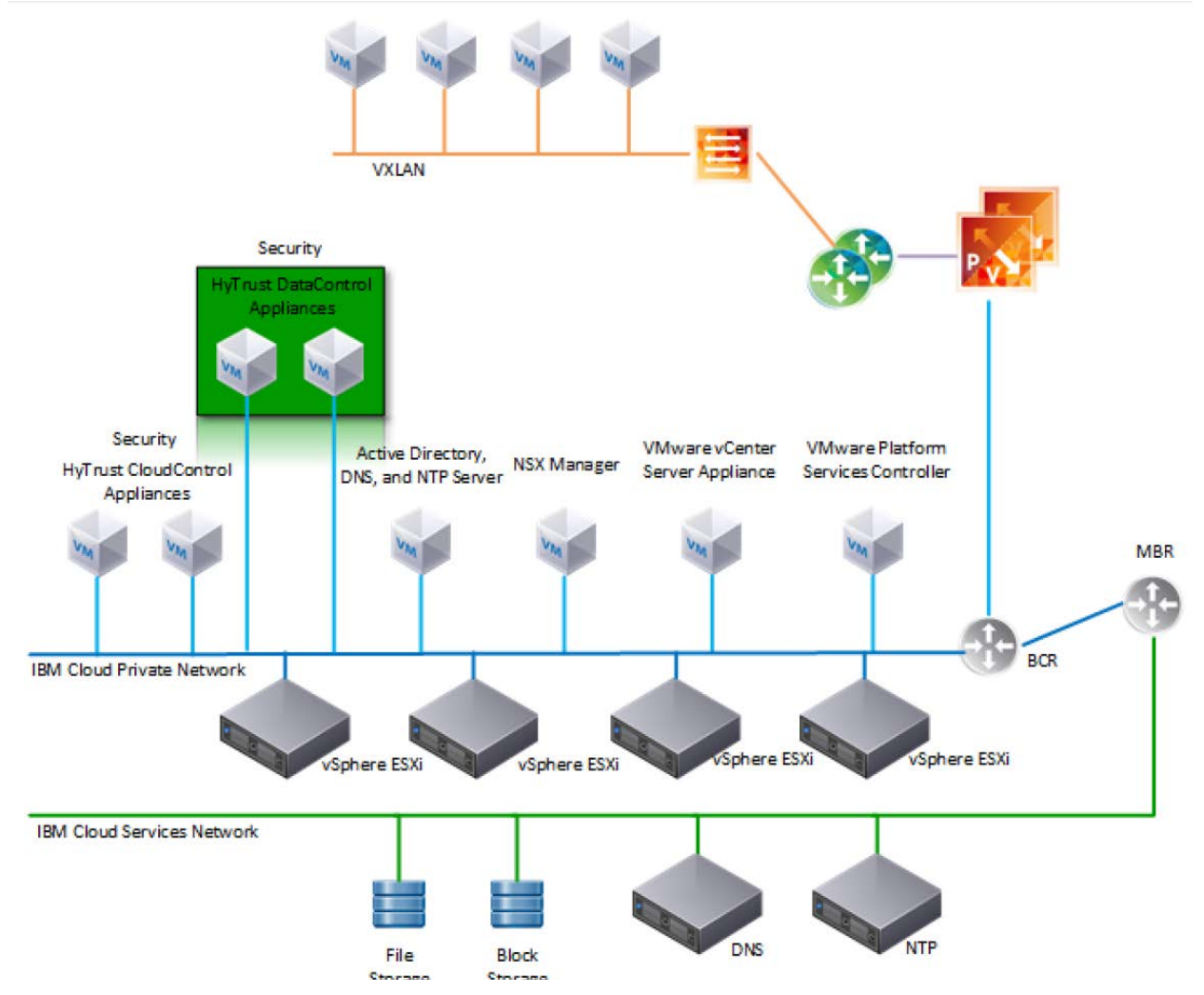

 To deploy the ICSV reference architecture stack, IBM has streamlined the process in three phases for the customer.

### <span id="page-12-0"></span>247 5.1.1 Pre-Deployment

- 248 This phase starts after the customer has agreed to purchase the ICSV stack in the IBM cloud and has
- 249 identified the use cases using a workshop or IBM Garage methodology. For the NCCoE project, we had a
- 250 good understanding of the use case and the capabilities provided by ICSV. To achieve success in all
- 251 three phases, the IBM Services team filled out [Table 5-1](#page-12-1) and [Table 5-2.](#page-12-2) The information provided in
- 252 each table helped us with decisions in later steps.
- 253 **Table 5-1: Example of IBM Cloud Contact Information Template**

<span id="page-12-1"></span>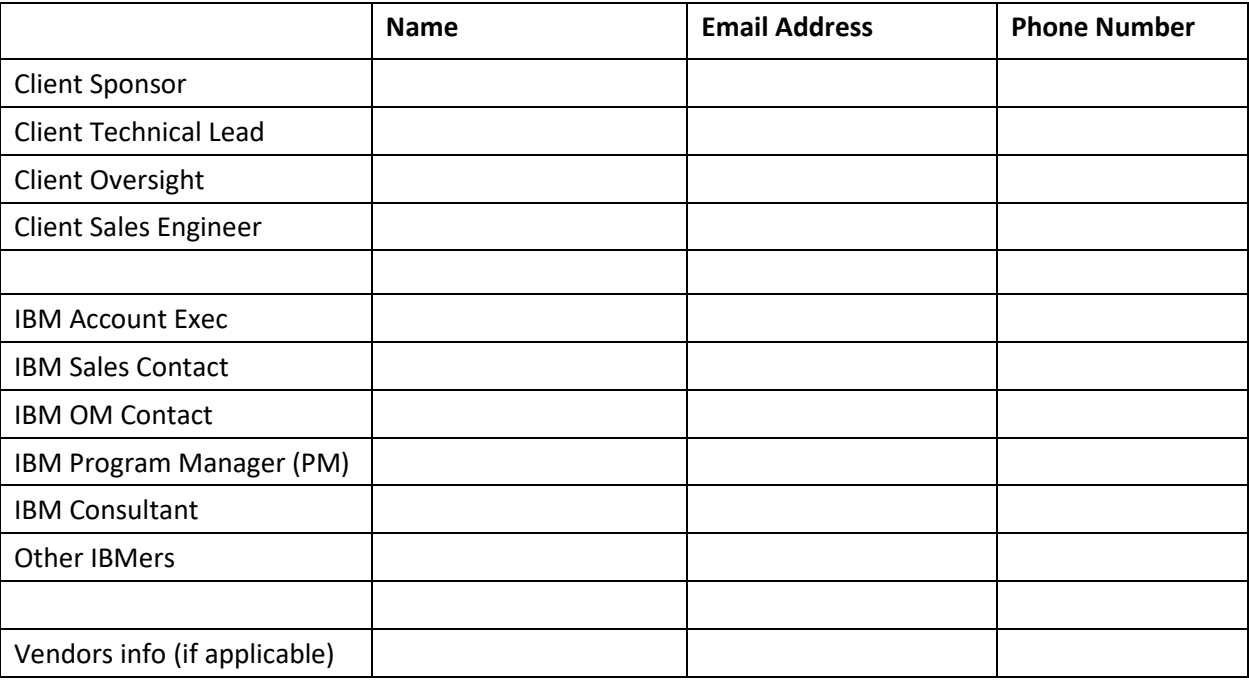

#### 254 **Table 5-2: ICSV Requirement & Deployment Template**

<span id="page-12-2"></span>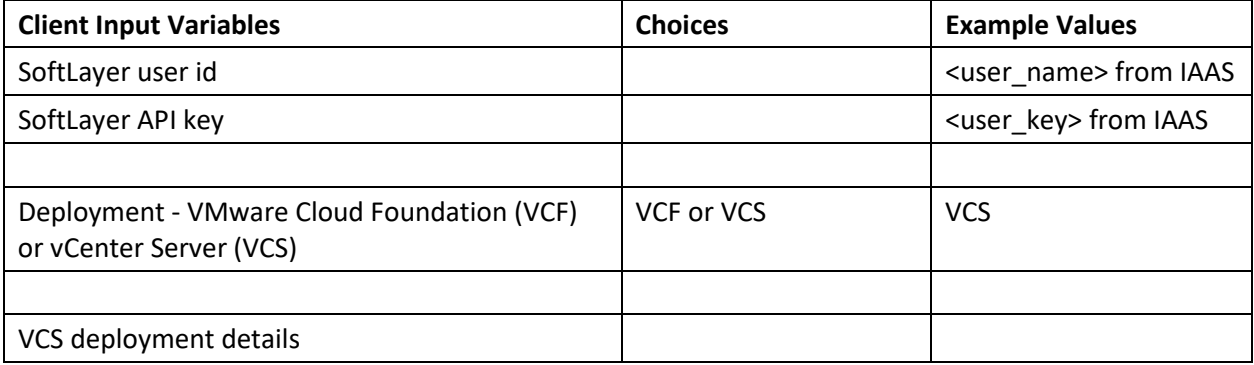

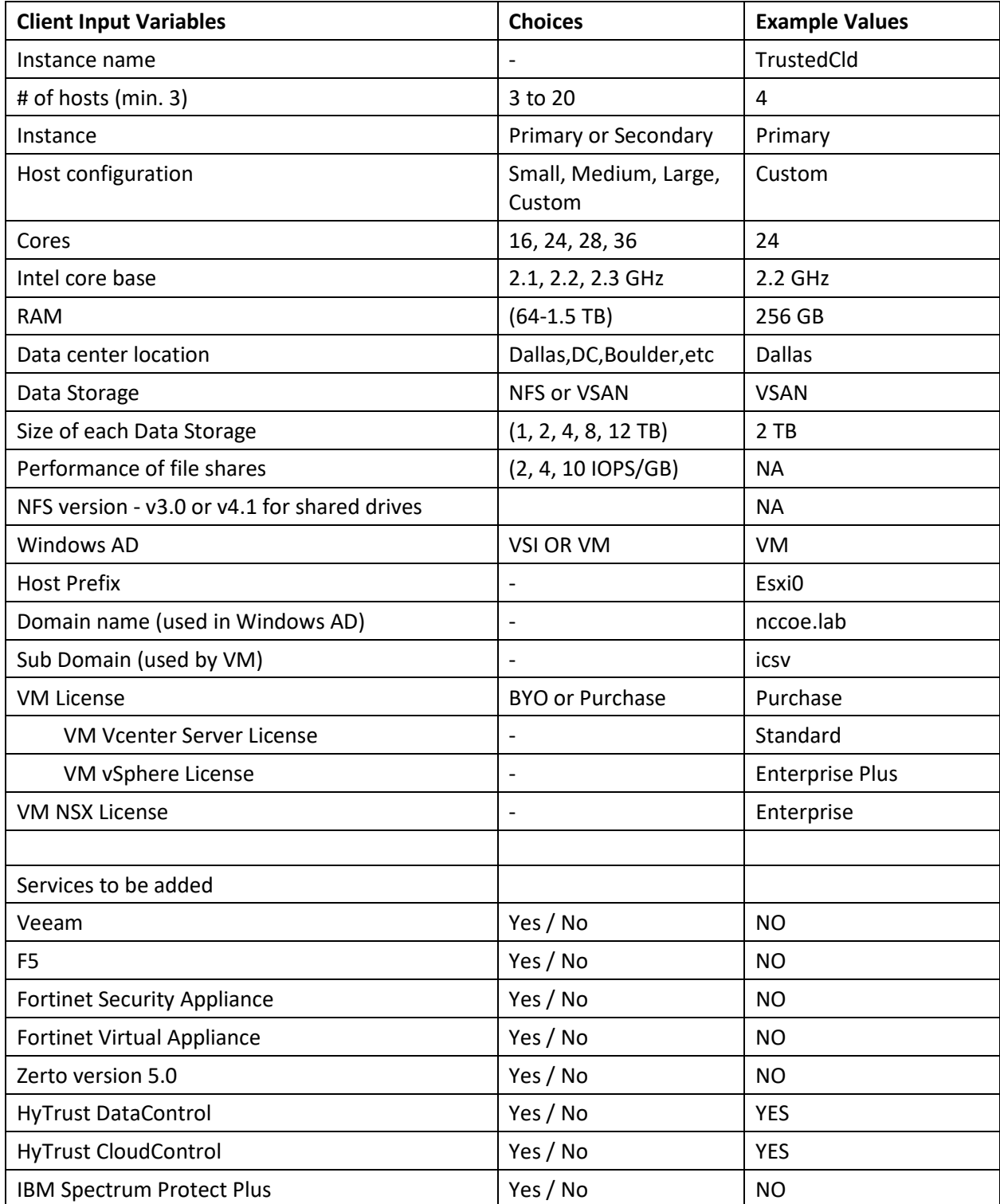

#### <span id="page-14-0"></span>5.1.2 Automation Deployment

- The following are steps for ordering an ICSV instance through the IBM portal.
- 257 1. Log into the IBM Cloud infrastructure customer portal at [https://console.ng.bluemix.net/catalog/.](https://console.ng.bluemix.net/catalog/)
- 2. From the top left corner, select the 'Hamburger' menu:

**IBM Cloud**  $\equiv$ 

- 3. Select **VMware** from the drop-down menu on the left side.
- 4. Click on **Settings** and make sure the correct API key is entered before provisioning the solution.
- 5. On the **IBM Cloud for VMware Solutions** screen, select **VMware vCenter Server on IBM Cloud**.
- 6. On the next screen, select **vCenter Server** and click the **Create** button.
- 7. In the next window, type in the **Instance Name** and make sure **Primary Instance** is highlighted for Instance type. For the **Licensing** options, select **Include with purchase** for all of them. For the **NSX License**, select **Enterprise** from the drop-down menu.

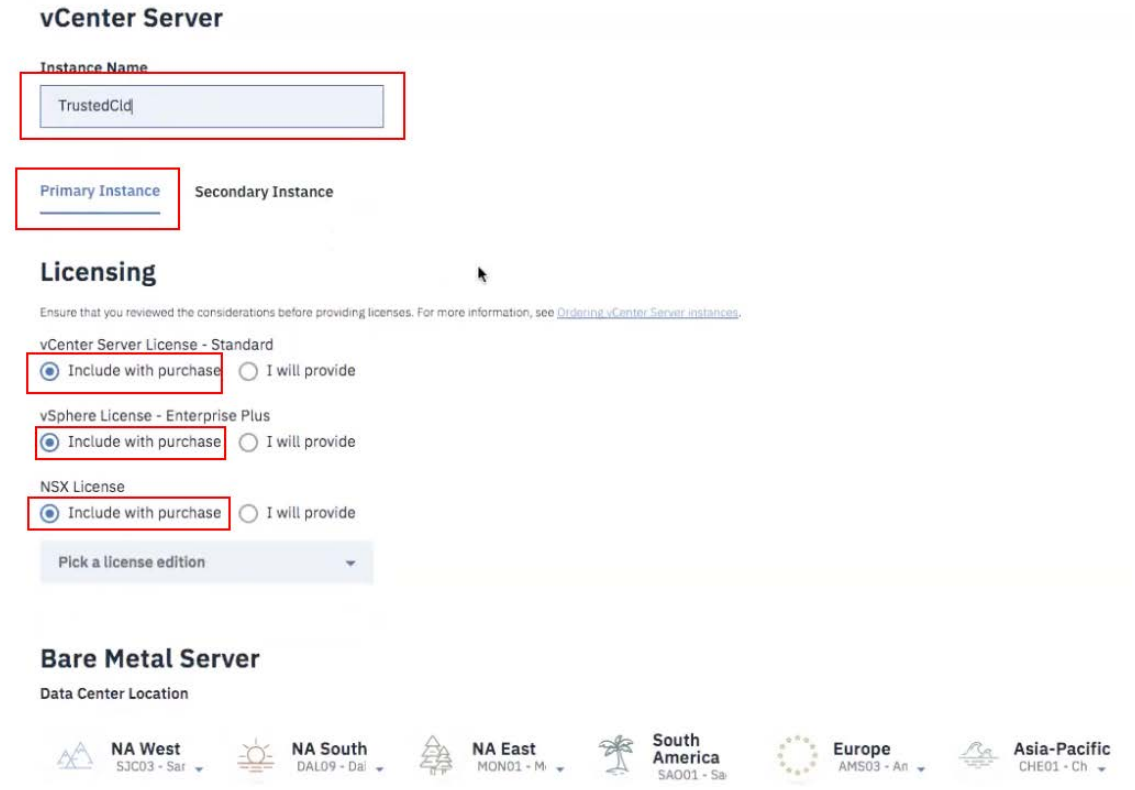

- 8. Under **Bare Metal Server**:
- a. For the **Data Center Location**, open the drop-down menu for **NA South** and select **DAL09**.
- b. Select **Customized** since our workload needs a VSAN, which requires a minimum of a four-node cluster.
- 9. Under **Storage**:
- a. Select **vSan Storage.**
- b. Set the **Disk Type and Size for vSAN Capacity Disks** to **1.9 TB SSD SED**.
- c. Select **2** from the drop-down menu for the **Number of vSAN Capacity Disks**.
- d. For **vSAN License**, select **Include with purchase** and then choose **Enterprise** from the drop-down menu.

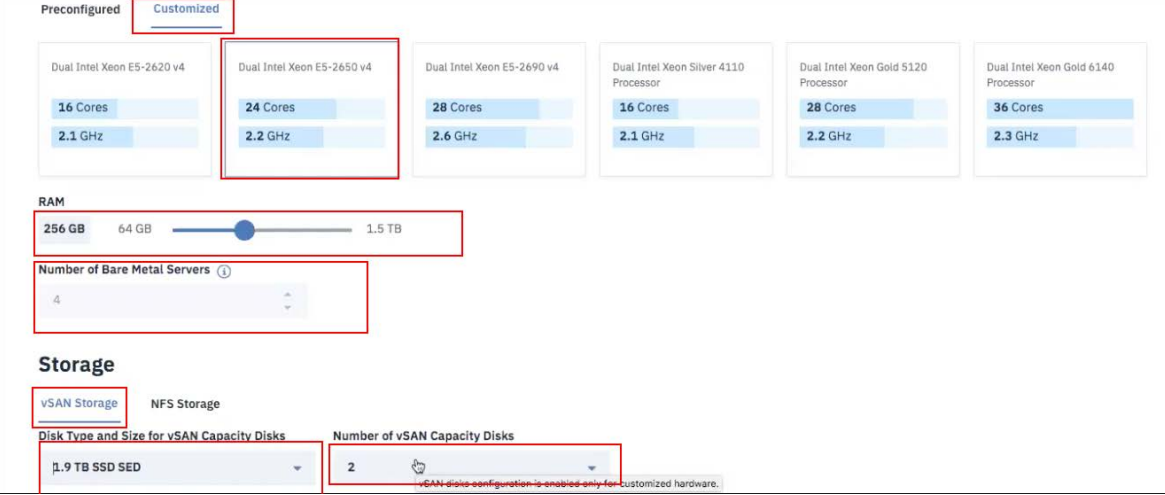

- 10. For the **Network Interface**, enter the following:
- a. Hostname Prefix: esxi
- b. Subdomain Label: icsv
- c. Domain Name: nccoe.lab
- 11. Select **Order New VLANs**.
- 12. Under **DNS Configuration**, select **Two highly available dedicated Windows Server VMs on the management cluster**.
- 13. Under Services, remove **Veeam on IBM Cloud 9.5** and select **HyTrust CloudControl on IBM Cloud 5.3** and **HyTrust DataControl on IBM Cloud 4.1**.

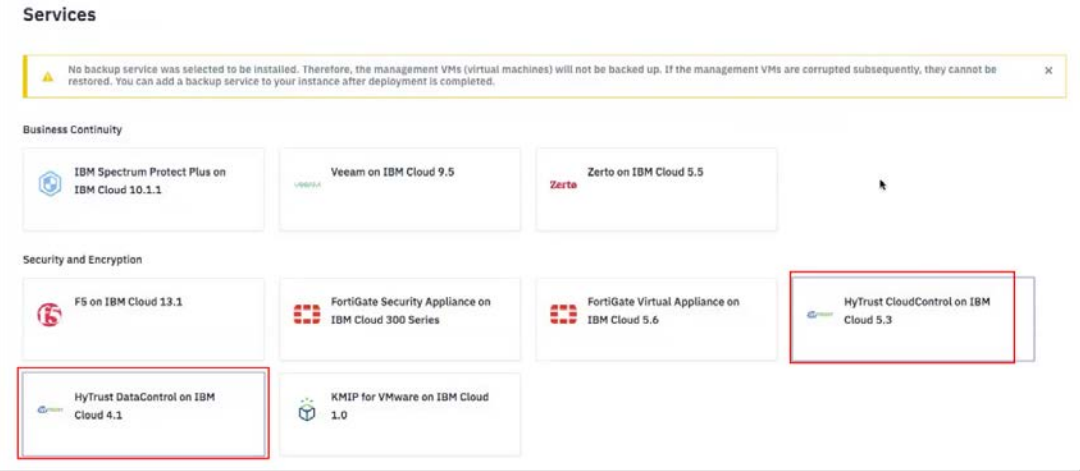

 14. Click on the **Provision** button in the bottom right-hand corner. This will begin the provisioning process for the selected topology. It can take roughly 24 hours to complete the automation deployment. Once deployment has completed, you should receive an email notification.

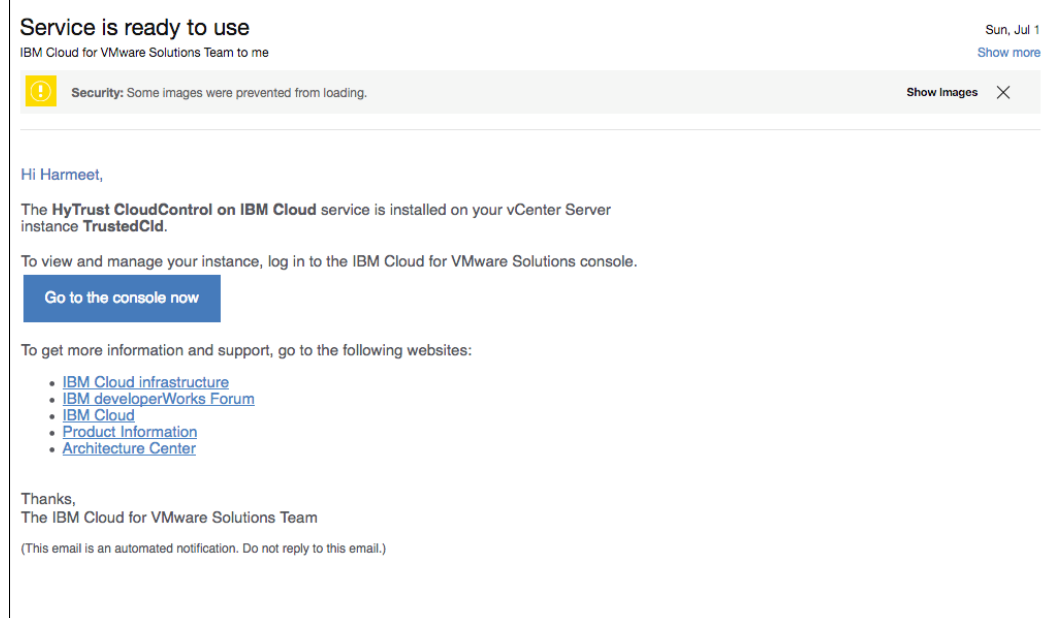

#### <span id="page-16-0"></span>5.1.3 Post-Deployment

- This information is needed to set up HTCC to interact with Windows AD and vCenter. The IBM Service
- team will set up HTCC so it is ready for HyTrust configuration based on the use cases required by the
- client. [Table 5-3](#page-17-0) shows examples of HTCC configuration parameters.

#### 294 **Table 5-3: Examples of HTCC Configuration Parameters**

<span id="page-17-0"></span>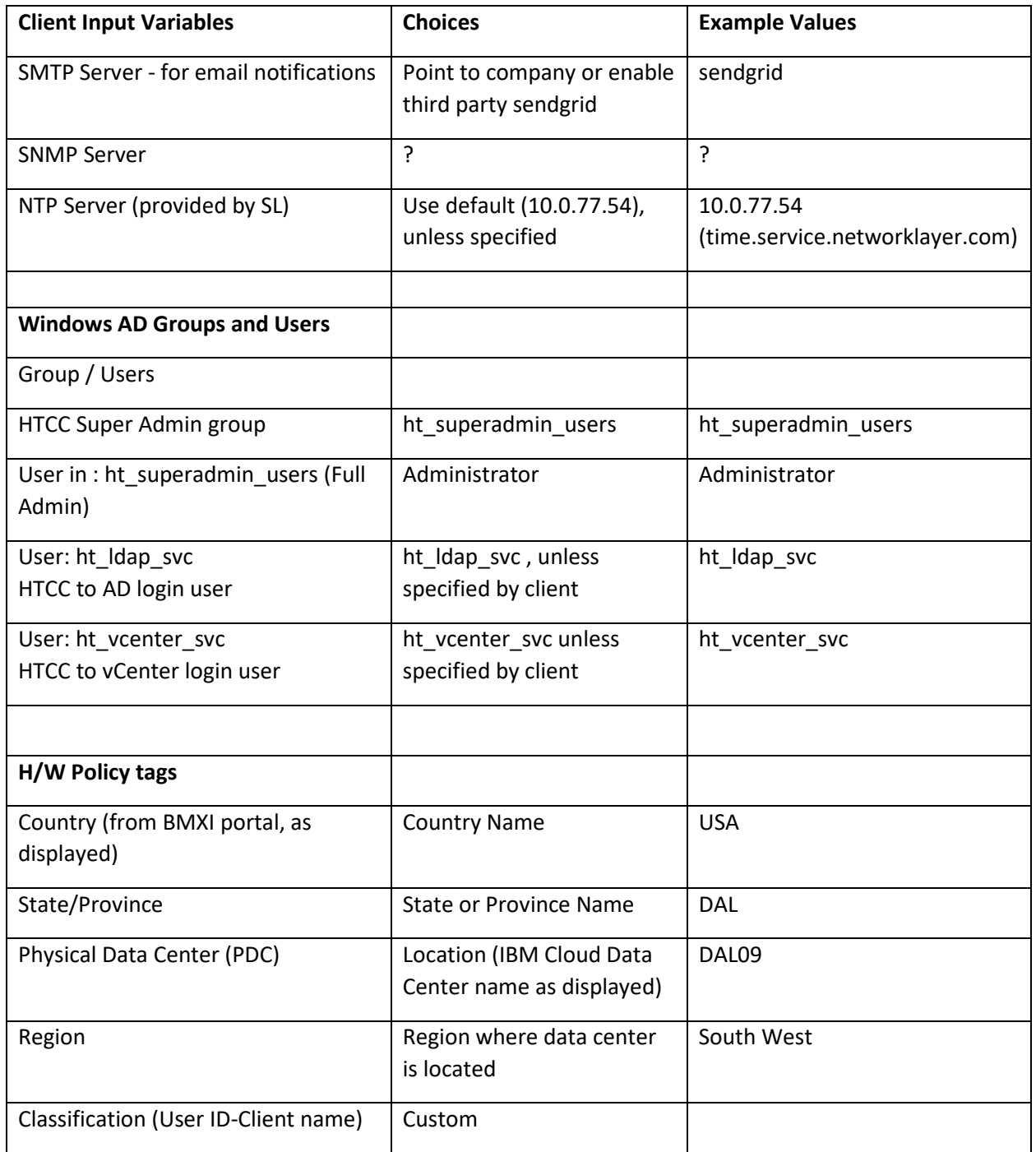

- 295 The IBM services team gathers information from the client, such as the examples in [Table 5-4,](#page-18-0) after
- 296 understanding the use cases. The information will be used to configure HyTrust, VMware, and Intel
- 297 TPM/TXT to enforce workload rules and policy. Once post-deployment is completed, the IBM services
- 298 team will perform a verification test and deliver the asset to the client.
- 299 **Table 5-4: Examples of Additional HTCC Configuration Parameters**

<span id="page-18-0"></span>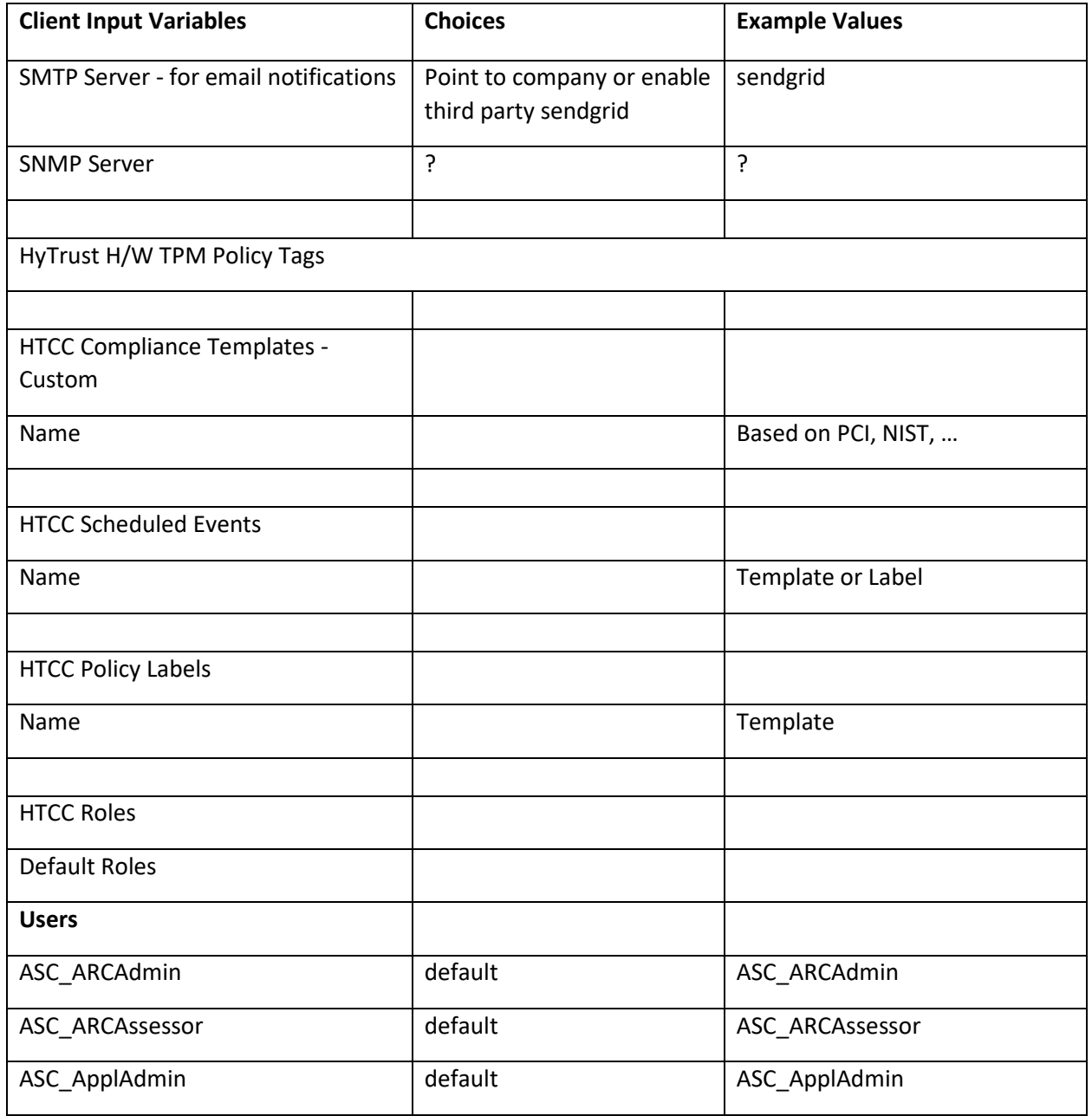

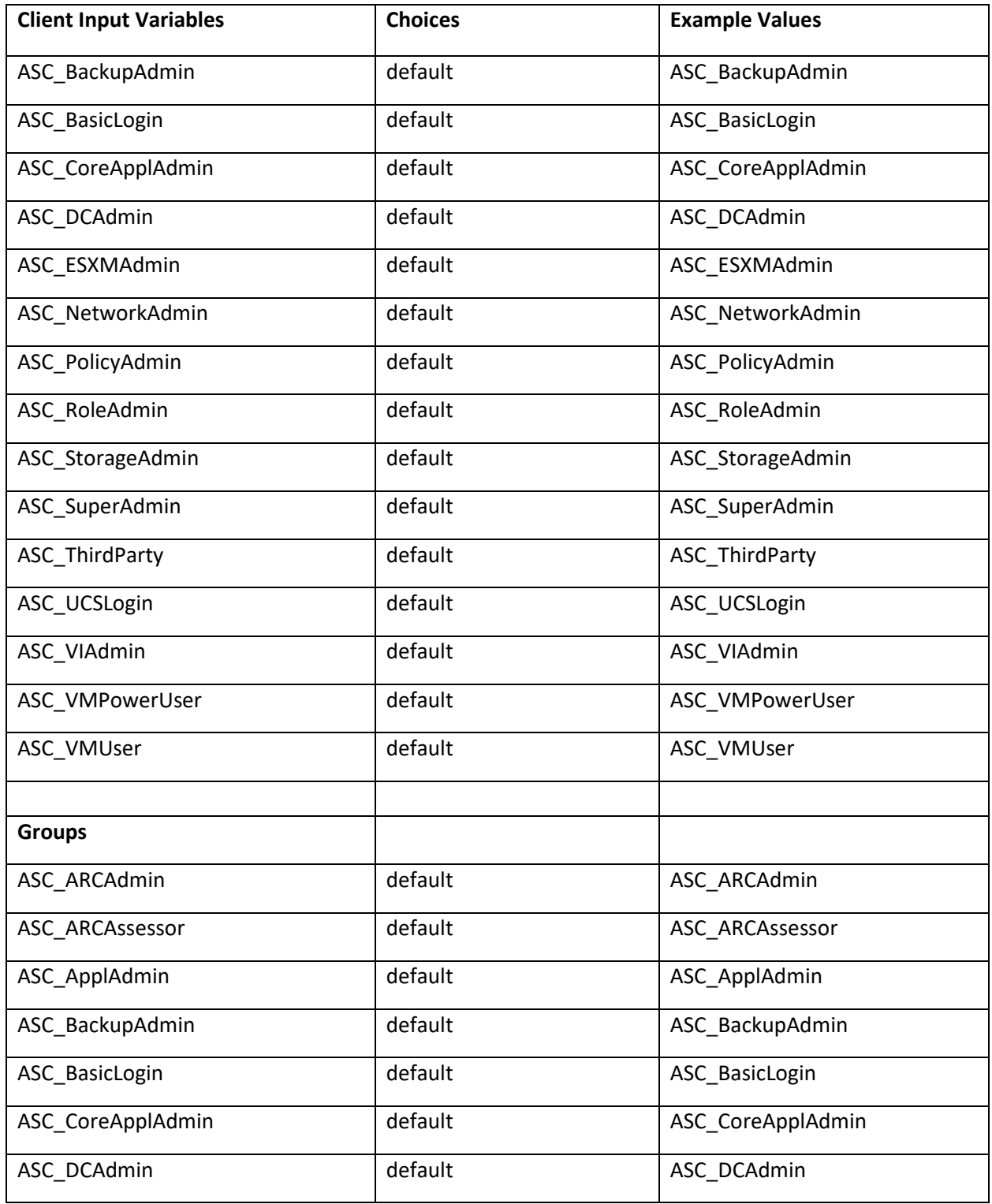

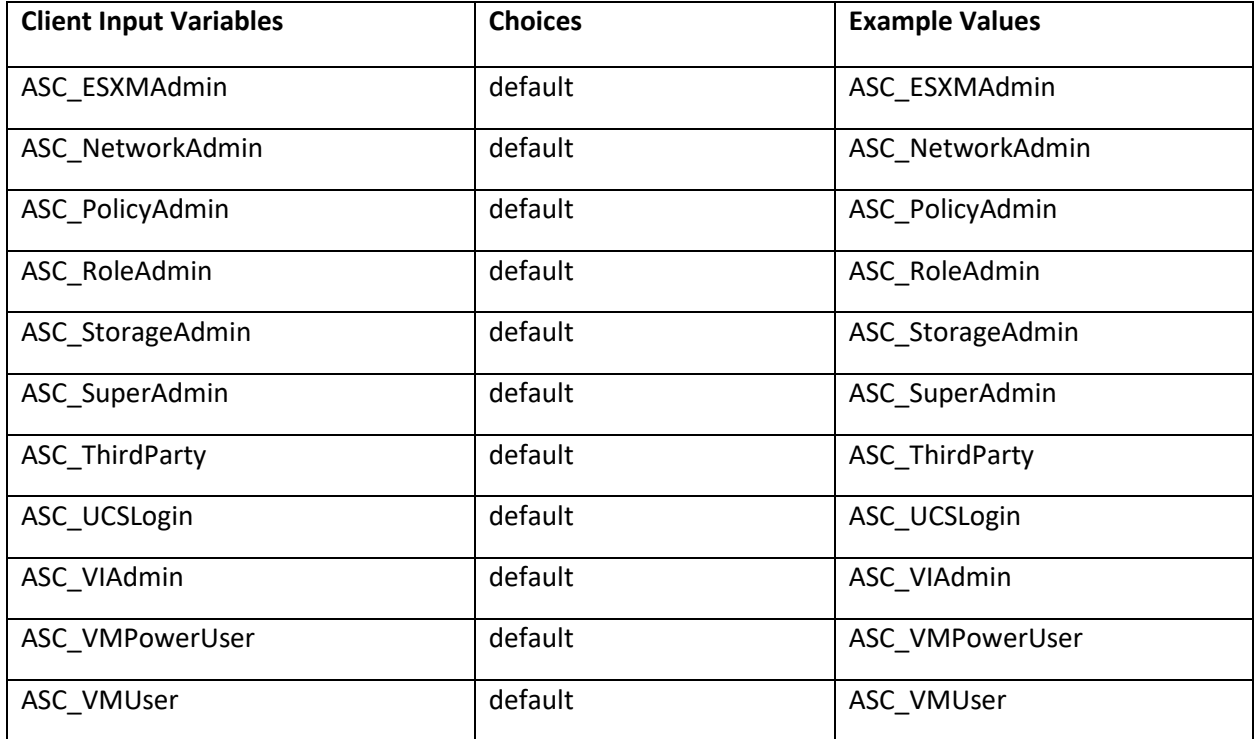

#### 300 **5.2 Enable Hardware Root of Trust on ICSV Servers**

301 In order to leverage the ICSV instance for hardware roots of trust, steps must be taken to enable these 302 features within the server BIOS, as well as ensuring features in the VMware products are enabled to 303 access and leverage these measurements.

#### <span id="page-20-0"></span>304 5.2.1 Enable Managed Object Browser (MOB) for each ESXi Server

- 305 1. Open the vSphere Client and navigate to the relevant host.
- 306 2. Click on the **Configure** tab.
- 307 3. On the left-hand side under **Software**, click on **System**, then **Advanced System Settings**.
- 308 4. Click on the **Edit** button.

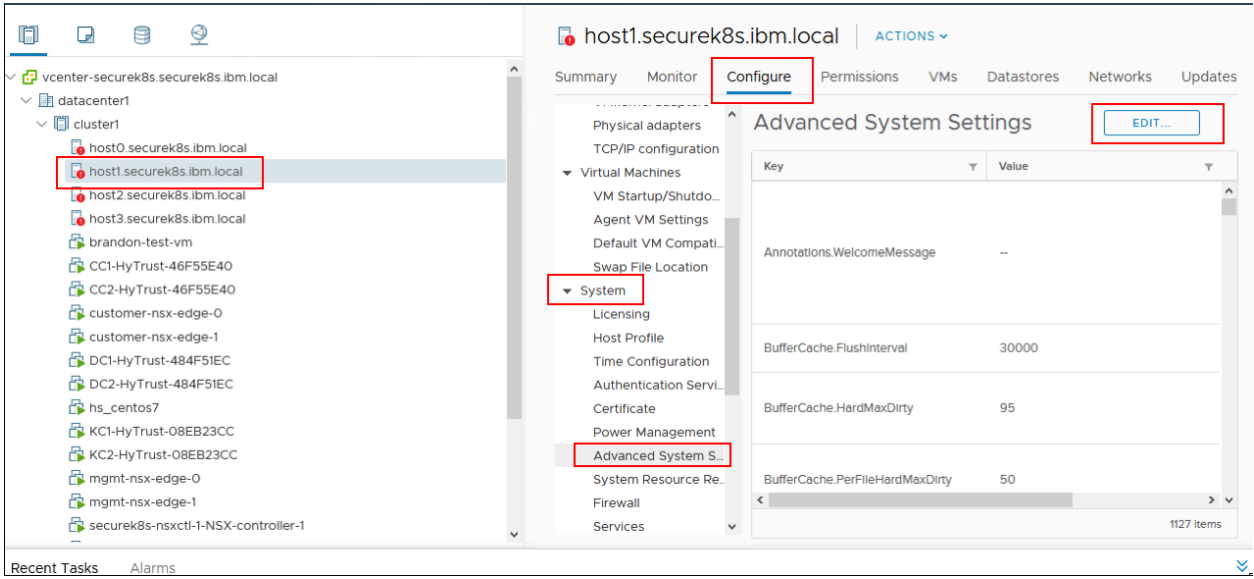

- 5. Modify or add the configuration to enable MOB: **Config.HostAgent.plugins.solo.enableMob** (set value to **True**).
- 311 6. To confirm that MOB has been enabled on the host, open  $http://x.x.x.x/mol$ , where x.x.x.x is the IP address of the ESX Server.

#### <span id="page-21-0"></span>5.2.2 Enable TPM/TXT on SuperMicro hosts

- 1. From the vCenter console, enter the ESX host(s) in maintenance mode.
- 2. Log into your IBM Cloud console and open a support ticket. In the ticket, specify the following:
- a. ESX host(s) you want them to work on. You can have support work on multiple hosts as long as you have the minimum running as required by your instance—minimum of three hosts for instances that have VSAN, otherwise two hosts.
- b. Enter ticket description as follows:
- < Start of ticket description >
- *We need your assistance to enable TPM/TXT in the BIOS for this IBM Cloud Secure Virtualization (ICSV) instance.*
- *Please enable the TPM/TXT flags in the BIOS, following the steps in the exact order specified:*
- *1. Reboot the following host(s) specified below and enter into BIOS – <provide the list of hosts again here for clarity.>*
- *2.* Go to Advanced 'Trusted Computing'. *If TPM cannot be cleared in the Pending Opera- tions option, then reboot to BIOS and enable TPM only. You will need this to clear TPM in the next reboot. Press F4 to save and exit.*
- *3. On reboot, again go to BIOS and* go to Advanced 'Trusted Computing'. *Clear TXT. This will clear TPM and TXT. Press F4 to save and exit.*
- *4. On reboot go to BIOS and enable TPM only. Press F4 to save and exit. Do not enable TPM and TXT in the same reboot. They have to be enabled in sequence.*
- *5. On reboot, again go to BIOS and now enable TXT. The TPM should have been enabled from last step. Press F4 to save and exit.*
- *6. Let the reboot continue to boot to ESX.*
- *Please let me know when you have done this successfully.*
- < End of ticket description >
- c. Once the support person returns the ticket with the task completed, continue with the tasks below.
- 3. From the vCenter console, exit maintenance mode. You may need to connect the ESX hosts again if the host got disconnected.
- 4. From the vSphere web client or vSphere client, disconnect the host and then connect the host back. This is needed to have the ESXi host re-read the TPM settings.
- 5. Check the vCenter MOB to check if TPM/TXT is enabled.

 At a minimum, there must be three hosts up in instances that have VSAN. So make sure you only work on hosts that will ensure this requirement is met. Ideally, work on one host at a time.

- <span id="page-22-0"></span>5.2.3 Enable TPM/TXT in IBM Cloud
- 348 1. Through vCenter, place the ESXi host in maintenance mode.
- 2. Reboot the ESXi server by pressing the **F12** key in the iKVM viewer.
- 3. Once the server reboots, access the BIOS. Disable the **TPM Provision Support,** the **TXT Support**, and the **TPM State**, then **Save & Exit**.

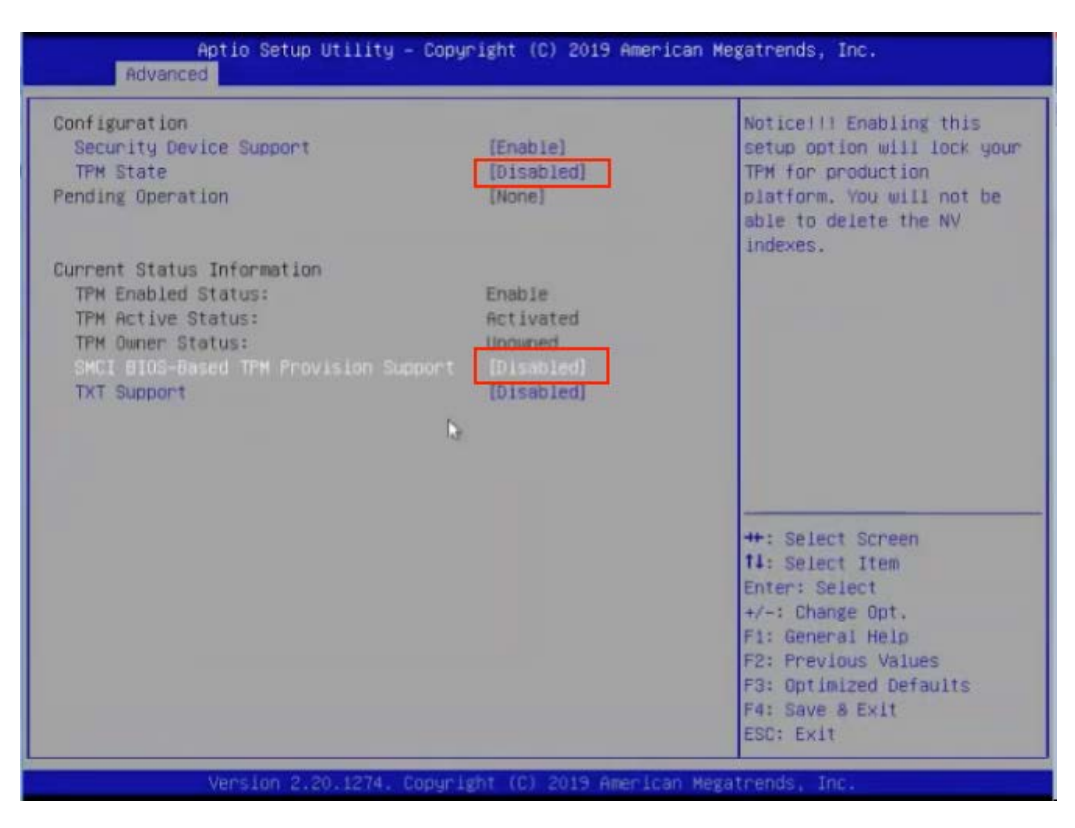

- 4. Reboot the server all the way to the ESXi OS level.
- 5. Reboot the server again using the **F12** key.
- 6. Make sure the OS is not loaded, and access the BIOS. Set the **TPM State** to **Enabled**, then **Save & Exit**.
- 7. Let the system boot up, but access the BIOS before the OS is loaded and after IPM-CPU initialization. If the system boots the OS, you will have to do the above steps again.
- 8. Enable **TXT Support** in the BIOS, then **Save & Exit**.
- 9. Boot the server to OS hypervisor level.

#### <span id="page-23-0"></span>5.2.4 Validate the TPM/TXT is enabled

- 361 1. SSH into the ESX host as root and run the following command:
- zcat /var/log/boot.gz | grep –I tpm
- This should show if the TPM library was loaded.
- 2. Other commands to check are:
- vmkload\_mod –l | grep tpm
- grep –i tpm /var/log/hostd.log | less –S
- 3. As a root user, run the following command:
- esxcli hardware trustedboot get
- It should show two answers, and both should be **true**.

#### <span id="page-24-0"></span>5.2.5 Check the vCenter MOB to see if the TPM/TXT is enabled

- 1. Open a browser with **https://<vCenter-console-IP address>/mob** to bring the vCenter MOB (do not use the individual ESXi host MOB). Authenticate using the vCenter credential.
- 2. Click on different resources of the MOB in the steps shown below:
- a. Click on **content.**

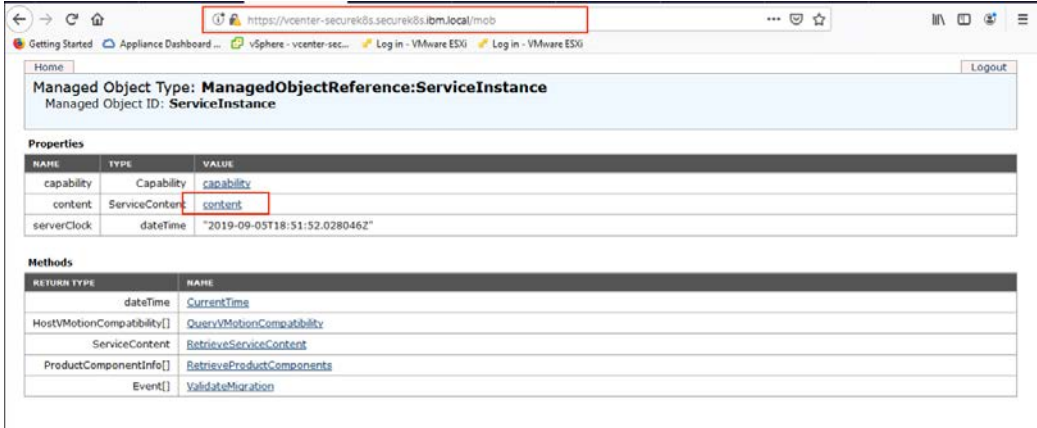

#### b. Search for **group-d1 (Datacenters)** and click on it.

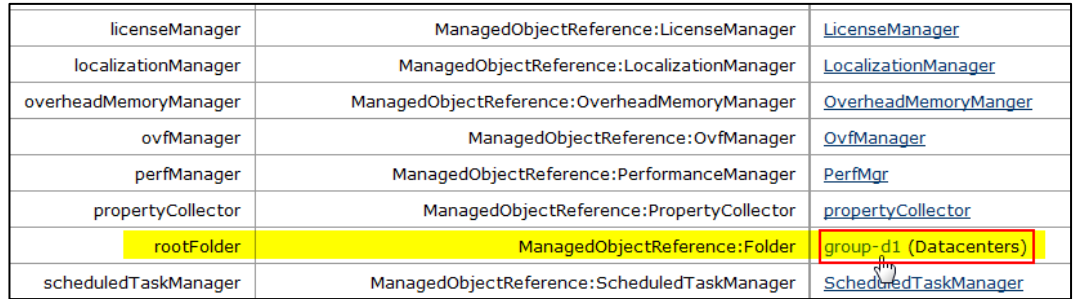

- c. Find **datacenter-2 (SDDC-Datacenter)** and click on it.
- d. Search for **group-h4 (host)** and click on it.
- e. Search for **domain-c7 (SDDC-Cluster)** and click on it.

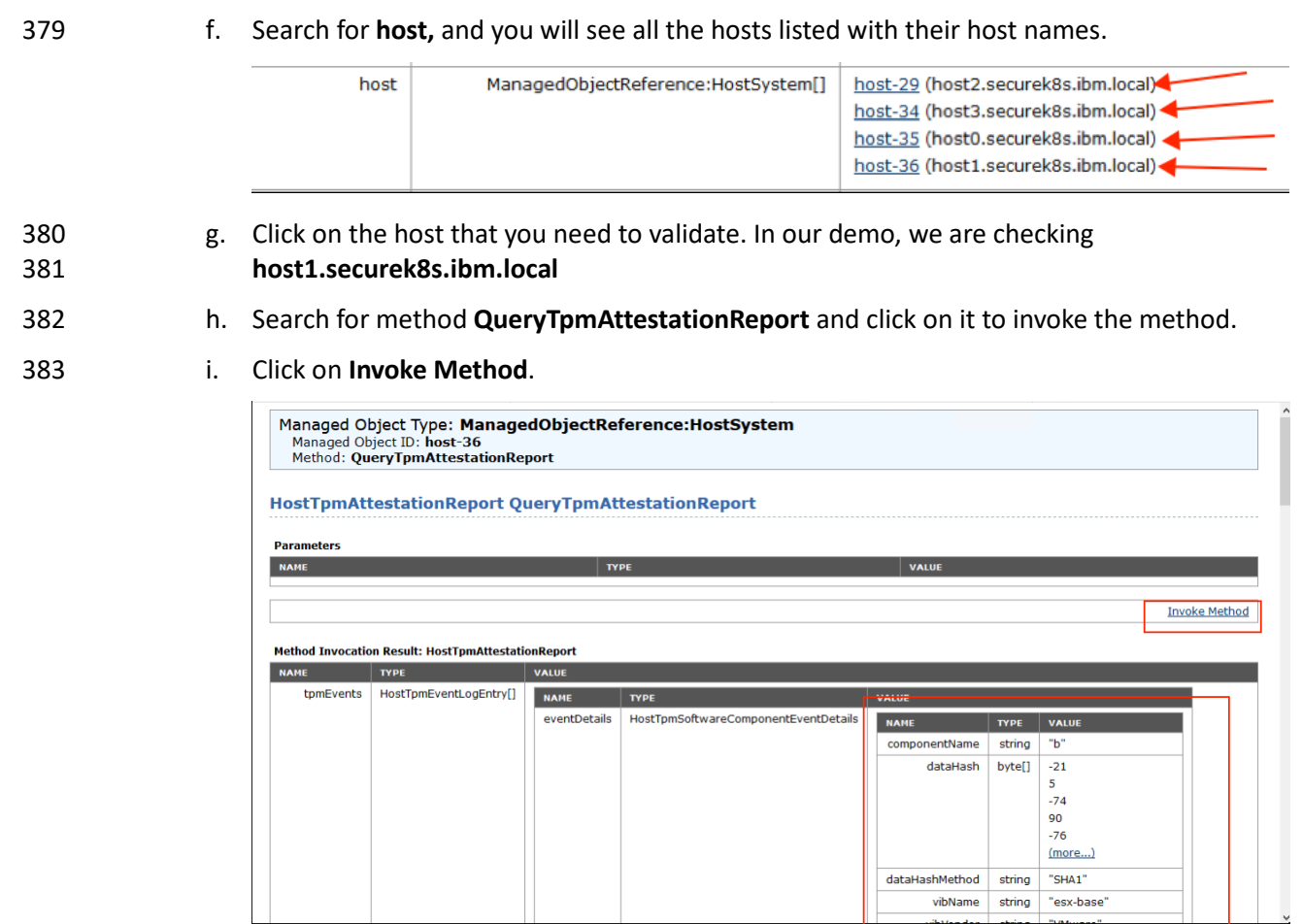

#### <span id="page-25-0"></span>5.2.6 Set up Active Directory users and groups

- In this part of the setup, you will create several new organizational units. Remember that this procedure
- uses a Windows 2012 server and Microsoft AD to illustrate the steps. Your environment and your
- specific steps might be different. This section assumes actions are being performed from the ICSV Microsoft AD server.
- Alternatively, you can follow these steps to set up AD. Note that the values in the screen shots will be different than your values.
- 391 1. In Windows Server, start the Server Manager, if not already started.
- 2. From the **Server Manager** window, select **Tools** -> **Active Directory Users and Computers**.
- 
- 
- 393 3. Right-click on your domain that has been created based on the instance name you provided by Windows AD deployment (for VCS) or during VCF deployment creation. For our demo, it is **demo3VCS.local**. Select **New -> Organizational Unit.** You should create the new **OU.**

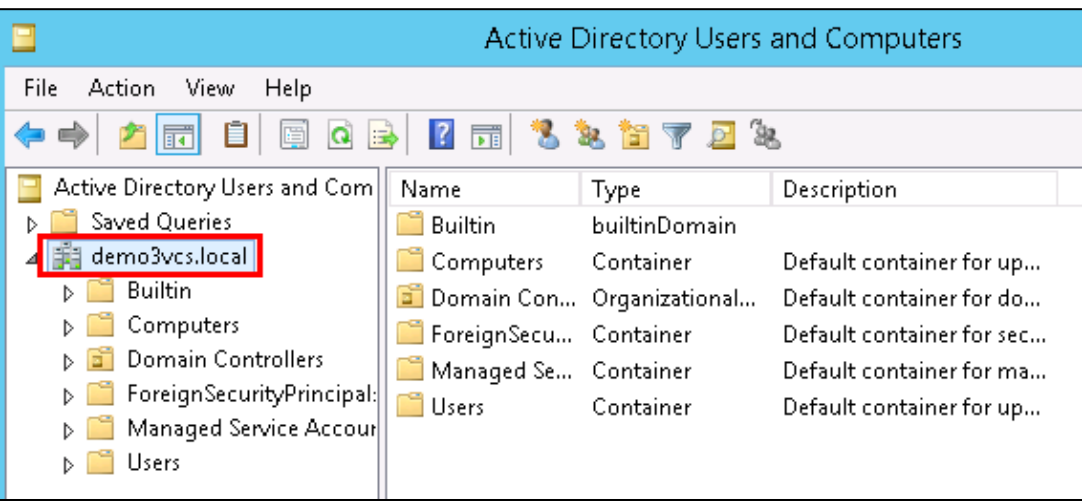

- 4. Enter **HyTrust** as the name of the new unit. Right-click on the **HyTrust** organizational unit, select **New -> Organizational Unit**, and give the name of **Groups**.
- 5. Right-click again on the **HyTrust** organizational unit, select **New -> Organizational Unit**, and give the name of **Users**. This group will be used to allow a user to communicate between HTCC and AD. The directory hierarchy should now look similar to this:

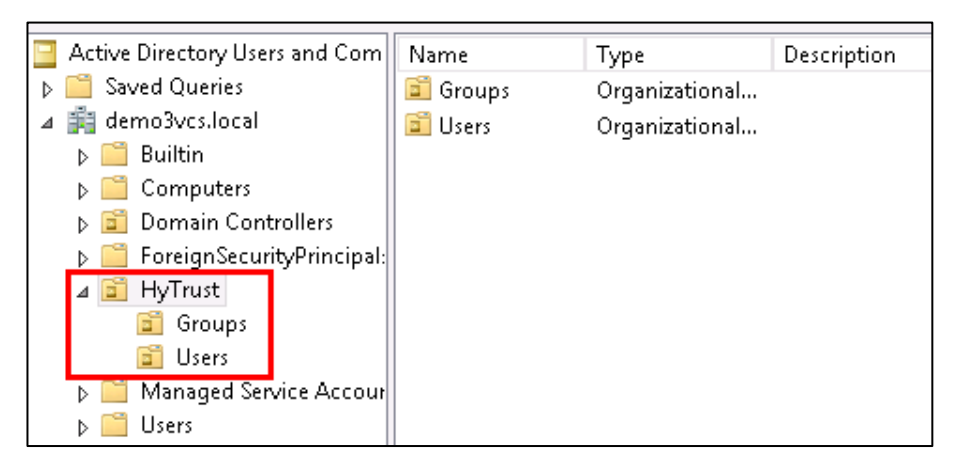

- 
- 6. Add two users to the **Users** group. To do this, right-click on the **HyTrust/Users** organizational unit and select **New -> User**.
- 7. The first user is the primary user account that will be used to communicate between HTCC and AD. In the pop-up screen for users, enter user information as appropriate. The screen might look like this:
- Full name: **HyTrust LDAP Lookup**
- User logon name: **ht\_ldap\_svc**

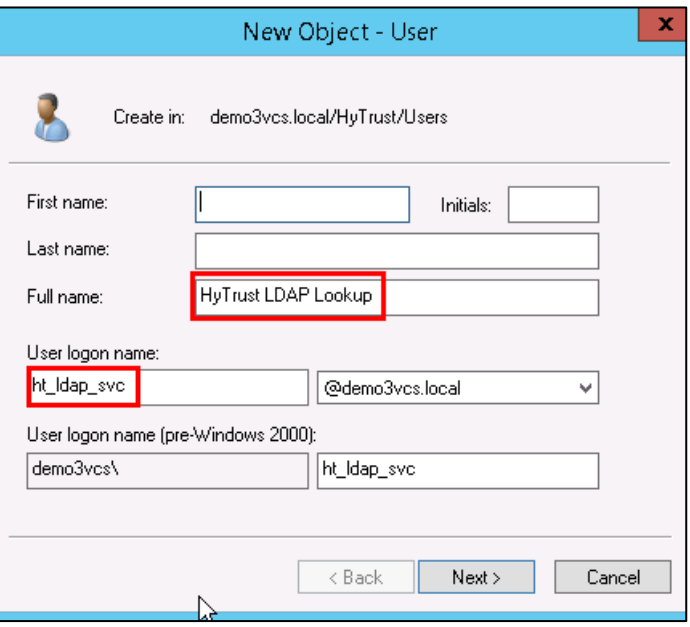

- 8. Click **Next** to go to the user password screen. It asks you to establish a password and some password options for the user. Enter or verify these fields:
- a. Enter and confirm a password for the user. The password needs to have at least one upper case letter, otherwise the user will not be created. Note the password in the deployment spreadsheet.
- b. Uncheck this option: **User must change password at next logon**.
- c. Check this option: **Password never expires**.
- d. Click **Next**.
- e. Verify the information and finish.
- 9. The second user will be used as the service account when HTCC interacts with vCenter. You could use the **Administrator@vsphere.local** account, but best practice is to create a specific service account in AD and use that. Create the second user (in the same way as the first user) with the following values:

#### Full name: **HyTrust VCenter svc account**

- User logon name: **ht\_vcenter\_svc**
- Ensure that the password never expires.
- 10. You will now create two subgroups under **Groups**.
- a. First, right-click on the **Groups** organizational unit and select **New -> Group**.
- b. When prompted, enter a name for the new group: **bcadmins**. Later, you will tell HTDC to use this group when communicating with HTCC to verify boundary checks. Keep the rest of the options (Group scope and type) the default values as shown below. Press **OK** to create the group.

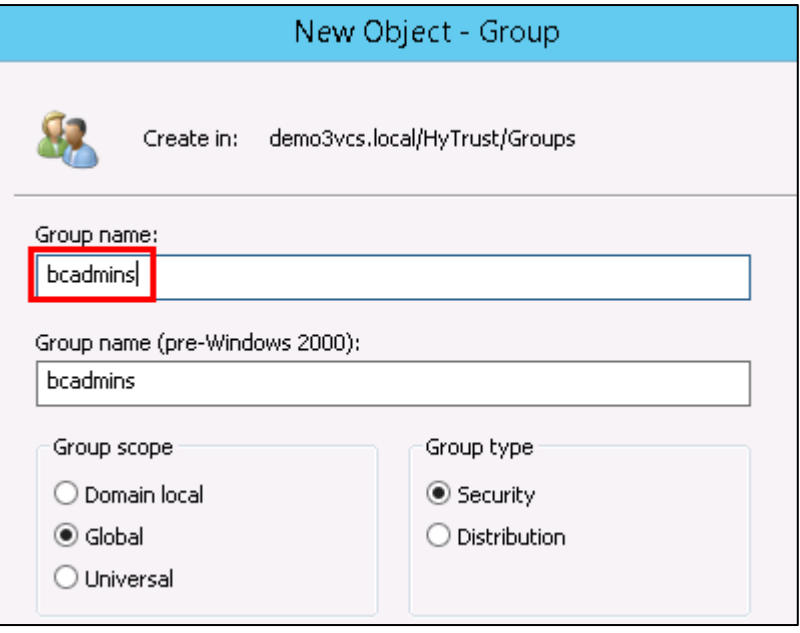

c. Right-click again on the **Groups** organizational unit and select **New -> Group**.

- d. When prompted, enter a name for this group: **ht\_superadmin\_users** and press **OK**. Later, you will tell HTCC to use this group to specify administrative users of HTCC.
- 11. You will now add members to the superadmin group.
- a. To do this, right-click on the **ht\_superadmin\_users** group, and select **Properties**.
- b. In the pop-up window, select the **Members** tab, then click **Add**.

#### c. In the next pop-up screen, enter an object name **Administrator**, and click on **Check Names**. If no error is returned, click **OK**.

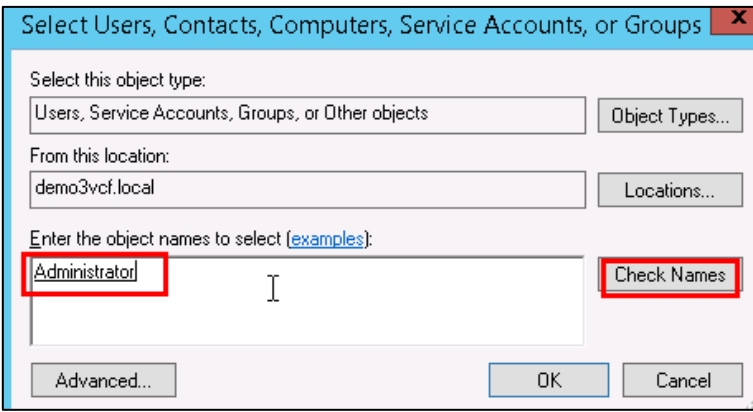

12. Close the AD control panel.

You are now ready to set up HTCC authentication to work with AD, as described in the next procedure.

#### <span id="page-29-0"></span>5.2.7 Join vCenter to the AD domain

 We need to integrate the AD domain into vCenter so that we can later give the AD HyTrust service account vCenter permissions. You first have to join the vCenter to the AD domain, and then add the AD user to vCenter. Note that this is already done for VCS and VCF. However, you may want to check using the instructions below.

- 446 1. To check if vCenter is already joined to the AD Domain, SSH into PSC.
- 2. Run the following command:
- /opt/likewise/bin/domainjoin-cli query
- 449 If the output indicates it's already joined, you can skip the rest of this section [\(5.2.7\)](#page-29-0).
- 3. If it's not already joined, run the following command to join it:
- /opt/likewise/bin/domainjoin-cli join <domain-name> <AD Administrator user> <password>
- Example:
- */opt/likewise/bin/domainjoin-cli join demo3vcs.local Administrator Passw0rd*
- Output:
- Joining to AD Domain: demo3vcs.local

- With Computer DNS Name: psc.demo3vcs.local
- SUCCESS
- Then reboot.
- 4. SSH into PSC again and verify that the join has succeeded by issuing the following command:
- /opt/likewise/bin/domainjoin-cli query

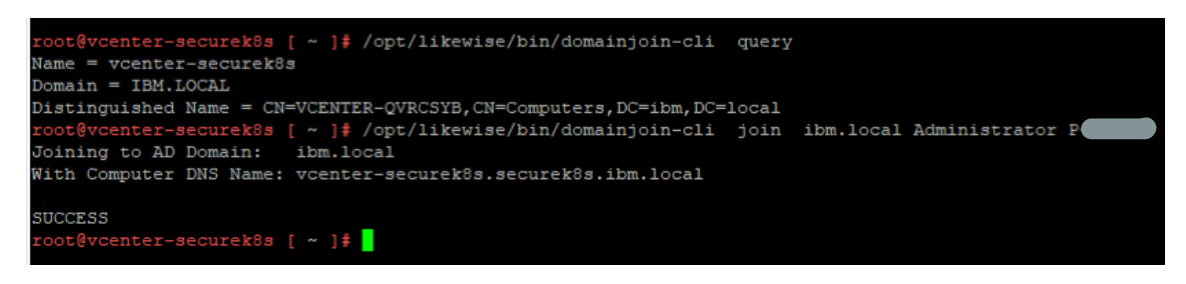

- <span id="page-30-0"></span>5.2.8 Add AD HyTrust-vCenter service user to vCenter as Administrator
- This is for both the VCS and VCF instances.
- 1. In the vSphere Web Client, go to **Administration** and then **Users and Groups**. Click on **Groups,**  then **Administrators**, and select the Group Members **Add** icon.

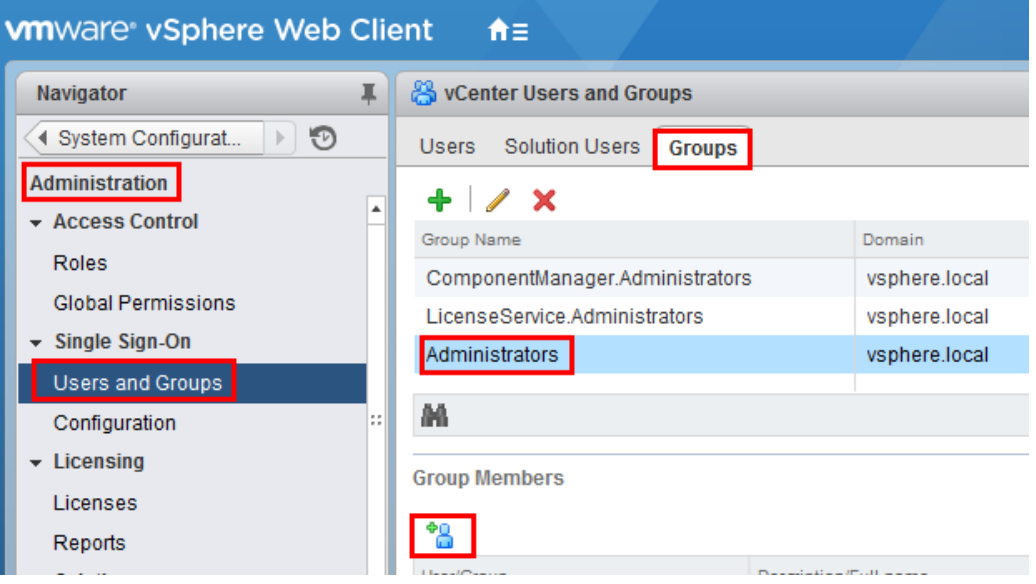

 2. In the **Add Principals** panel, select the Windows AD Domain (**demo.local** in our example), scroll down and select the user **ht\_vcenter\_svc** user (that was created in Windows AD), and click on the **Add** button. That user should appear in the Users list. Then press the **OK** button.

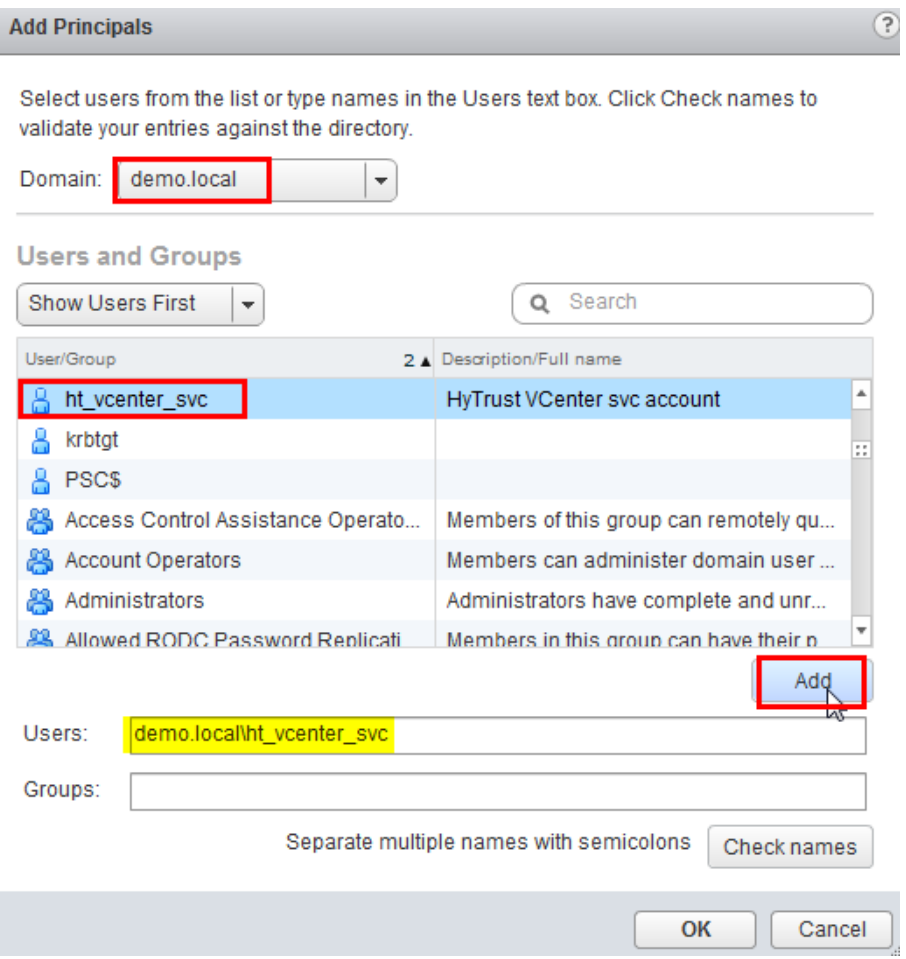

You have successfully added the Windows AD HyTrust vCenter LDAP id as part of the Administrator

 group. This id will be used for all interaction between HTCC and vCenter, when the vCenter is added to HTCC.

#### <span id="page-31-0"></span>5.2.9 Add AD HyTrust-vCenter service user to vCenter Global Permissions

- 1. Go to the vCenter web client. Under **Administration**, click on **Global Permissions**.
- 2. Add the AD user for the HyTrust-vCenter service, **ht\_vcenter\_svc**, and give it Administration permission.

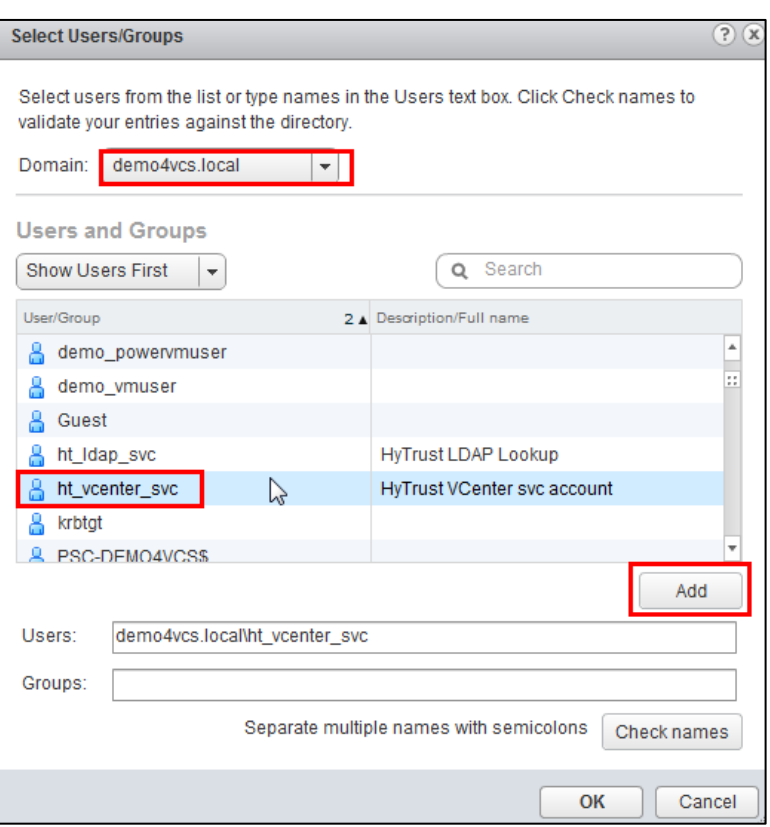

#### <span id="page-32-0"></span>5.2.10 Configure HTCC for AD authentication

HTCC requires a directory services solution. In this deployment solution, HTCC authentication will be set

up to work with Microsoft AD. Before you configure HTCC to use AD, you must define two groups and

 one user. You can do this via existing AD entries or create entries just for HTCC (as is the case in our implementation).

By default, HTCC is set to use a demo userid/password authentication. Once you change to AD

authentication, you cannot revert back to the demo authentication.

If AD is configured with SSL, the AD server's SSL certificate must be imported into HTCC. To configure

 HTCC with an AD server with SSL configuration, refer to the HTCC Administration Guide for the following steps:

- 1. Import AD Server certificate into HTCC. Refer to the HTCC Administration Guide section titled "Installing a Third-party Root Certificate."
- 2. Configure AD with SSL in HTCC. Refer to the HTCC Administration Guide section titled "Integrating the Appliance with Active Directory."
- To set up HTCC authentication, follow these steps:
- 1. Log onto the HTCC web console, using URL *https://<HTCC-Virtual-IP>/asc* with the default username of **superadminuser** and the password **Pa\$\$w0rd123!**
- 2. From the HTCC dashboard, select the **Configuration** menu, and then **Authentication**.
- 3. Change the **Authentication Server Type** to **Directory Service** and accept your changes.
- 4. You should see a screen for configuring the service account. In the service account name field, enter the username and password that was created earlier in the setup steps for AD. Make sure that the Default domain name is the one you used to deploy the instance. In our demo, it's **demo3vcf.local**. Use the password for user **ht\_ldap\_svc** that you used in Windows AD configuration. The screen might look like this:

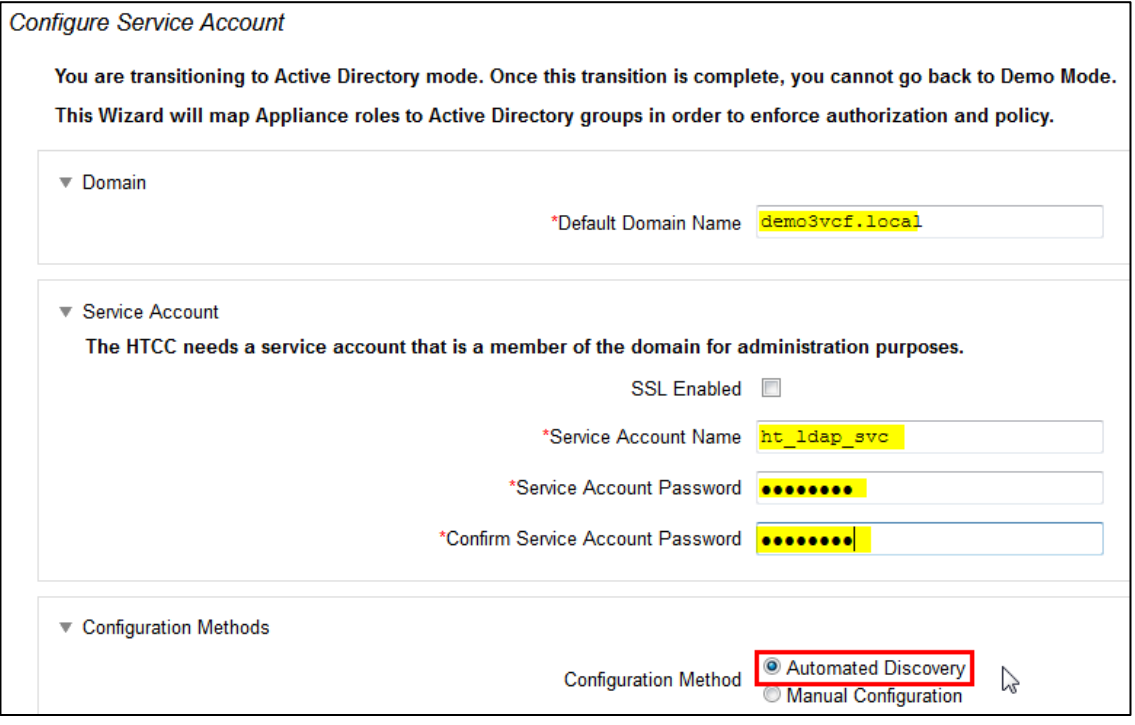

5. Click **Next,** and you will see the domain listed. Click **Next** again.

 6. You should now see the **Role-Group Mapping** page. Look under the **ASC\_SuperAdmin** section entry. Confirm that your AD domain is listed in the selected pull-down entry. In the group name field, enter the admin group name, **ht\_superadmin\_users,** that you created earlier in the initial

AD setup. HTCC will attempt to perform predictive searches to allow for name completion.

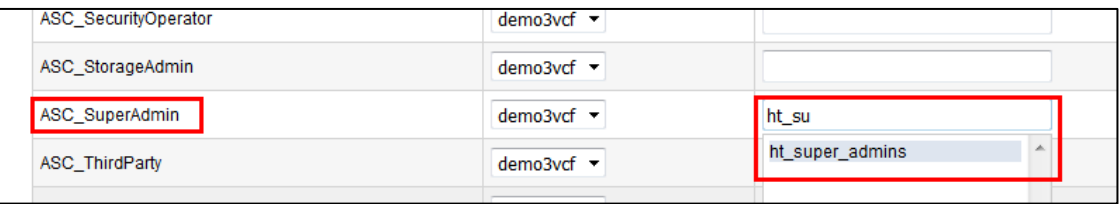

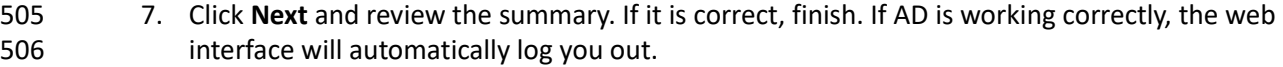

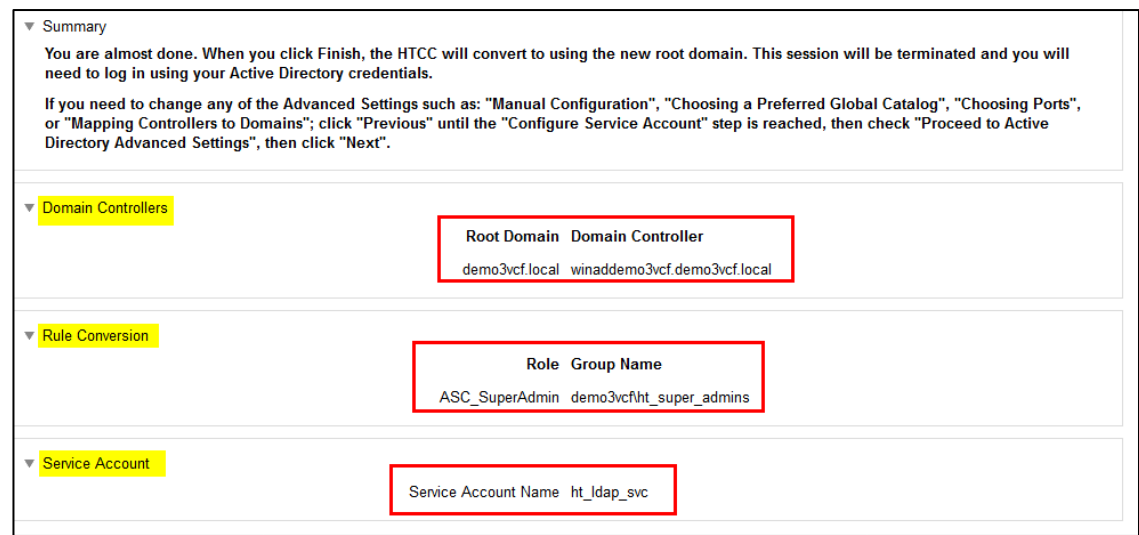

 8. Log back in using the **Administrator** user and password of your Windows AD/DNS Server (which is the domain controller). Recall that we had added '**Administrator'** to the

**ht\_superadmin\_users** group in Windows AD.

 At this point, AD should be correctly set up for deployment. You are ready to set up the trust attestation service.

#### **5.3 Add Hosts to HTCC and Enable Good Known Host (GKH)**

 You will first add hosts in vCenter and then enable the Good Known Host (GKH) values to make them Trusted.

#### <span id="page-34-0"></span>5.3.1 Add vCenter to HTCC

- In this step, you will add the hosts to HTCC. Since all the hosts are managed by vCenter (as compared to
- standalone ESX hosts), you will add vCenter as the host—that will automatically detect the NSX server
- and the ESX hosts, and add them to HTCC. The high-level steps are:
- 519 1. In HTCC, add vCenter as the host. For vCenter, use the same AD LDAP used for the HTCC vCenter
- 520 AD id, **ht vcenter svc@ibm.local** (change the domain name based on what you have). While you can use **Administrator@vsphere.local**, best practice suggests you use the AD id.
- 2. For all the ESX hosts that are detected, add their user ids/passwords and **Publish IPs**.
- 3. If the vCenter and ESX host patch levels are not one of the valid patches supported by HTCC, add the patch level to HTCC so it recognizes them as valid hosts.

#### <span id="page-35-0"></span>5.3.2 Enable a Good Known Host

- Enabling a Good Known Host indicates that you know and trust the host, and allows CloudControl to use this host as a source for measurements when assessing other hosts with the same BIOS and hypervisor versions for trust.
- 1. Select **Compliance** > **Hosts**.
- 2. On the **Hosts** page, select the host that you want to modify and click **Edit**.
- 3. On the **Edit Host** page, click the **Trust Attestation** tab. Note: The tab appears only after the TAS server has been setup and configured.
- 4. Check the **Good Known Host (BIOS and VMM)** checkbox. Important: Do not enable more than one Good Known Host with the same BIOS and hypervisor versions.
- 5. Optionally, click the **Trusted** button for the **View Host Trust Attestation Report**.
- 6. A dump file of the Trust report opens in a separate page.
- 7. Click **OK** to confirm your selection.
- 8. Click **OK**.
- 9. The Good Known Host icon (green) displays next to the host name. You can mouse over the icon to see the host BIOS and hypervisor versions.
- Once a Good Known Host is enabled, all other hosts under the same vCenter with the same BIOS and
- hypervisor versions are automatically marked as trusted if their measurements match. A Good Known Host must be enabled for each different BIOS and hypervisor version of your hosts.
- 

#### <span id="page-35-1"></span>5.3.3 Verify and update host trust

- CloudControl enables you to verify and update the host trust information by performing a complete attestation cycle consisting of registering, creating whitelists, and updating Trust status. You can use one of the following methods:
- Manually select the hosts and click the **Update Trust** button.
- Enable the **Refresh Trust Status** scheduled event. For more information on scheduled events, see the Administration Guide for HyTrust CloudControl.
**Important**: Because CloudControl requires all Good Known Hosts to be verified by both BIOS and VMM,

you must run the **Refresh Trust Status** scheduled event when upgrading to ensure that all qualifications

- are met. Good Known Hosts from previous versions will not display the Good Known Host icon until verified.
- CloudControl automatically detects and updates the Trust Status of all Intel TXT ESXi hosts on boot. To manually verify and update host trust:
- 1. Select **Compliance** > **Hosts**.
- 2. On the **Hosts** page, select the ESXi or KVM host(s) that you want to validate and click **Update Trust**.

 Trusted hosts display the Trusted Host icon, and the TRUSTED policy label appears in the resource tree for the host. If a host is not trusted, the Untrusted Host icon is displayed.

### <span id="page-36-0"></span>5.3.4 Define PolicyTags in CloudControl

- Use HyTrust CloudControl to define PolicyTags and assign them to hosts.
- 1. Select **Policy** > **PolicyTags**.
- 2. On the **PolicyTags** page, click **Add**.
- 3. On the **Add PolicyTag** page, choose the **PolicyTag Type** and enter the appropriate value.
- a. **Country:** Assign Country Names
- b. **State/Province:** Assign State/Province
- c. **Physical Data Center (PDC):** Assign Physical Data Center name or region
- d. **Region (Logical):** Assign a geographical region
- e. **Classification:** Assign custom PolicyTags value
- 4. Click **OK**.
- 5. The **PolicyTags** page displays the PolicyTag that you added. Click **Add** to add another PolicyTag.

#### 5.3.5 Assign PolicyTags to hosts

- **Important**: We recommend that you put your host in maintenance mode before assigning PolicyTags,
- especially if you are modifying existing PolicyTag assignments which may be in use by your existing
- compliance rules. Do not remove the host from maintenance mode until you have verified that the new PolicyTag assignment has been correctly provisioned.
- 1. Select **Compliance** > **Hosts**.
- 2. On the **Hosts** page, check the checkbox for the Intel TXT-enabled host and click **Edit**.
- 3. On the **Edit Hosts** page, select the **PolicyTag** tab.
- 4. Select the appropriate **PolicyTag** value for one or more of the fields listed in Sectio[n 5.3.4.](#page-36-0)
- 5. Click **OK**.
- 6. CloudControl displays a JGrowl error message that prompts users to PXE boot the host(s) to activate the PolicyTag assignment.

#### 5.3.6 Provision PolicyTags

- 1. Collect the UUID information for each Trusted host. See Sectio[n 5.3.6.1.](#page-37-0)
- 2. Generate and run the esxcli commands for hardware provisioning for each Trusted host. See Section [5.3.6.2](#page-38-0) and Sectio[n 5.3.6.3.](#page-39-0)
- 3. Verify that the PolicyTags are provisioned. See Section [5.3.6.4](#page-39-1).

#### <span id="page-37-0"></span>5.3.6.1 Collect UUIDs of GKH and Trusted hosts

- The UUID information for the GKH and Trusted hosts can be collected from the vCenter MOB. You will need to obtain the UUID for each GKH and Trusted host.
- 1. Log into the vCenter MOB at *https://<VSPHERE\_URL>/mob*
- 2. Perform the following series of page selections to reach the host page for each of your Intel TXT-enabled hosts:

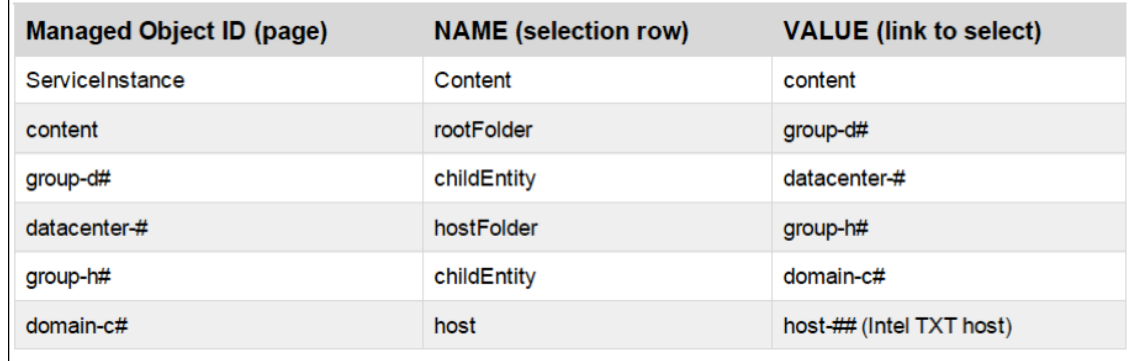

- 3. On the **Hosts** page, click **Summary**.
- 4. On the **Summary** page, click **Hardware**. The hardware page contains the UUID information.
- 5. Repeat this for each Trusted host.

### <span id="page-38-0"></span>5.3.6.2 Generate esxcli commands

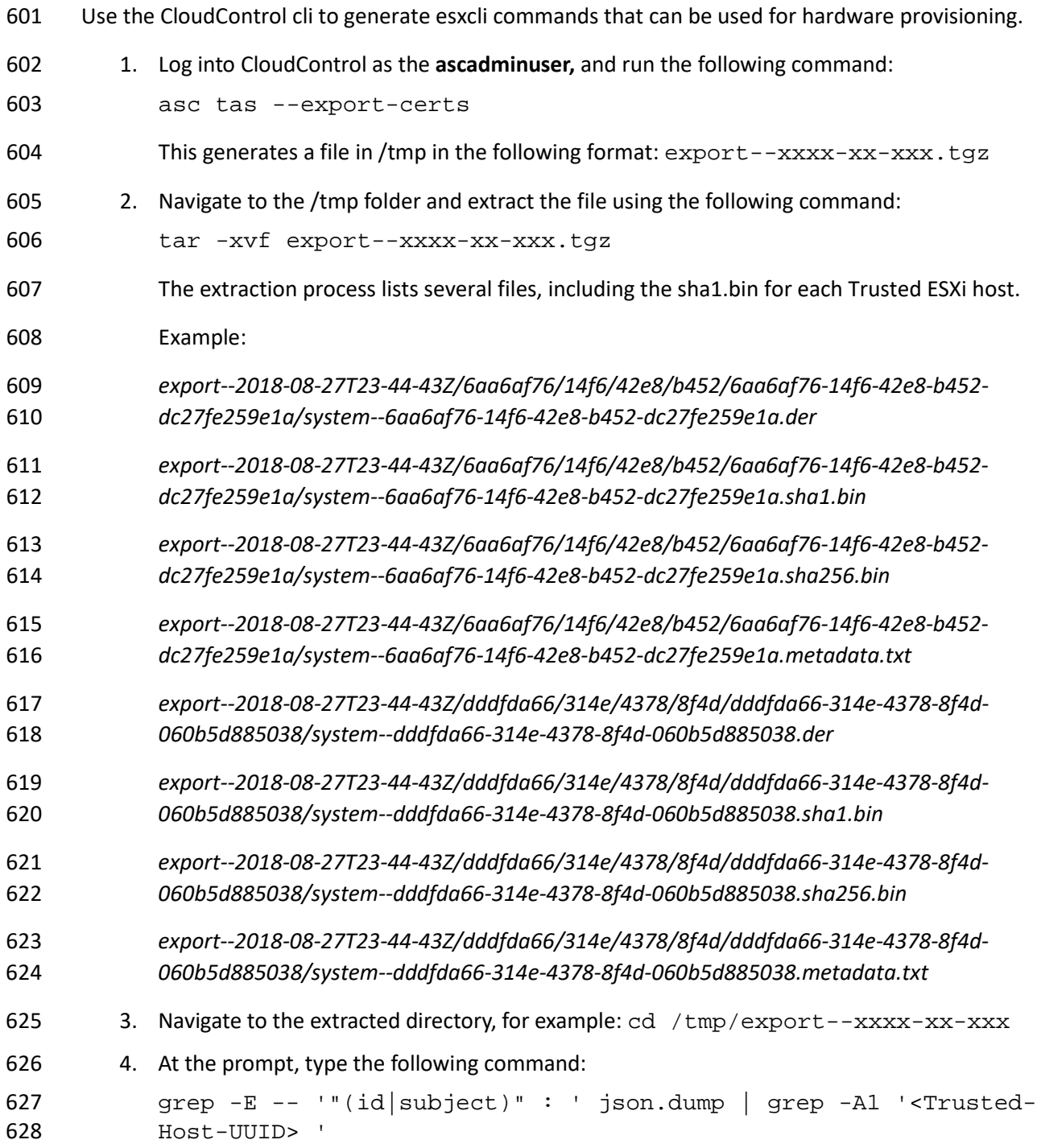

<span id="page-39-1"></span><span id="page-39-0"></span>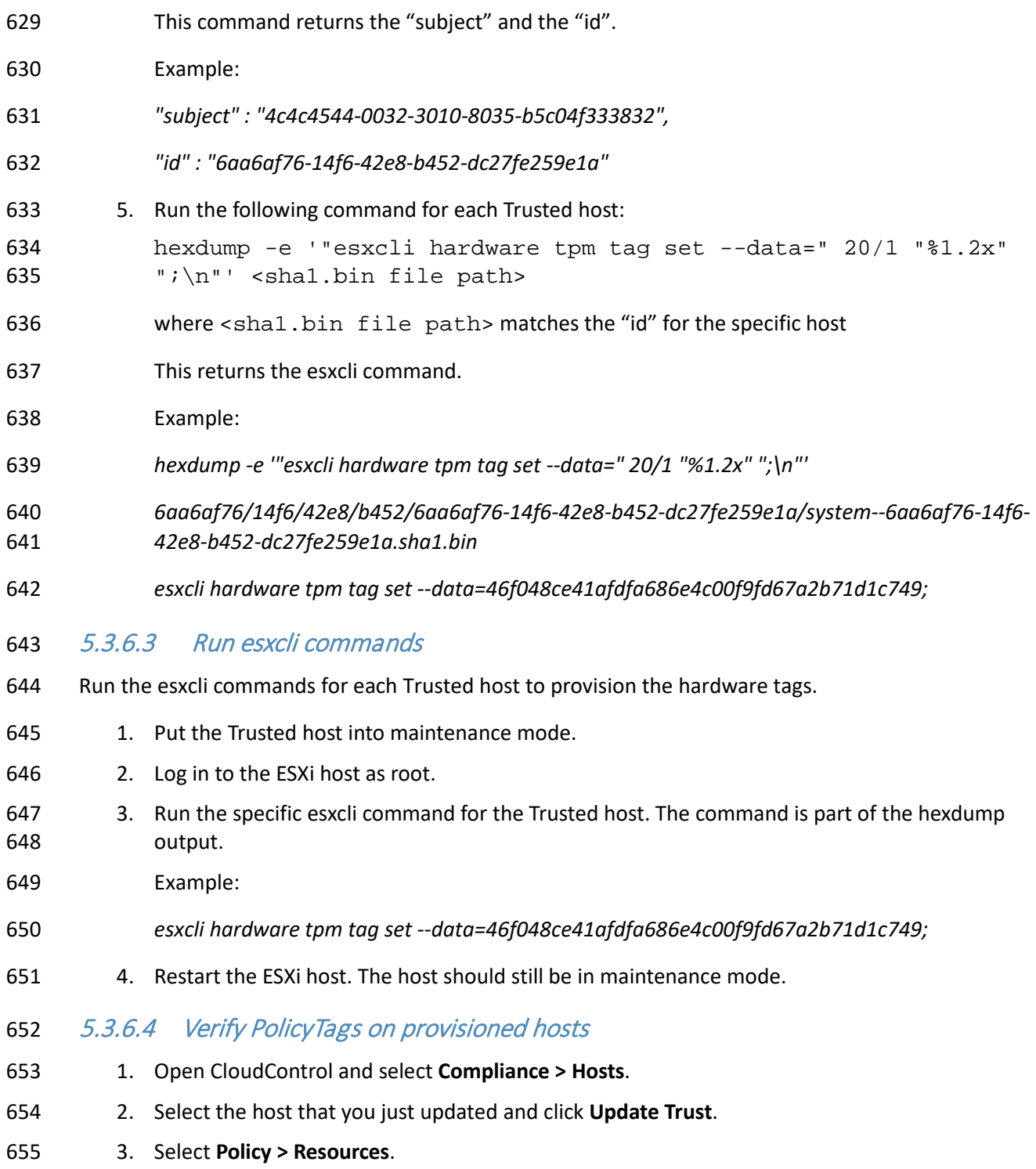

- 4. Verify that the PolicyTags have been provisioned. If the tag icon next to the host being
- provisioned is blue, then the PolicyTags assigned to the host are provisioned. If the tag icon is yellow, then the PolicyTags assigned to the host are not provisioned.
- Note: If the provisioning process was not successful, you may have to clear the TPM once again and repeat the process.
- After the PolicyTag provisioning is successful, you can remove the hosts from maintenance mode.

# **6 Intel Product Installation and Configuration Guide**

 The aspects of installing and configuring the Intel products used to build the example solution have not yet been fully documented. The completed documentation is planned for inclusion in the next draft of this guide.

# **7 RSA Product Installation and Configuration Guide**

 The aspects of installing and configuring the RSA products used to build the example solution have not yet been fully documented. The completed documentation is planned for inclusion in the next draft of this guide.

## **8 VMware Product Installation and Configuration Guide**

 This section covers all the aspects of installing and configuring the VMware products used to build the example solution.

#### **8.1 Prerequisites**

- The VMware Validated Design (VVD) is a blueprint for a Software Defined Data Center (SDDC). A Standard deployment model was used. In order to prepare for the implementation of the VVD, review the following documentation. It outlines the preparation and planning phases, contains logical design architectures and design decisions related to the implementation, and assists with the end-to-end process of deploying a VVD:
- *[VMware Validated Design Documentation](https://docs.vmware.com/en/VMware-Validated-Design/index.html)*
- *Documentation Structure and Audience* [\(VVD 4.3,](https://docs.vmware.com/en/VMware-Validated-Design/4.3/com.vmware.vvd.sddc-introduction.doc/GUID-ECA36E0B-4952-4CD8-9C26-C0C21846AEFC.html) [VVD 5.0.1\)](https://docs.vmware.com/en/VMware-Validated-Design/5.0/com.vmware.vvd.sddc-introduction.doc/GUID-ECA36E0B-4952-4CD8-9C26-C0C21846AEFC.html), see [Figure 8-1](#page-42-0)
- o *Architecture and Design*
- o *Planning and Preparation Deployment*
- o *Planning and Preparation Upgrade*
- o *Monitoring and Alerting*

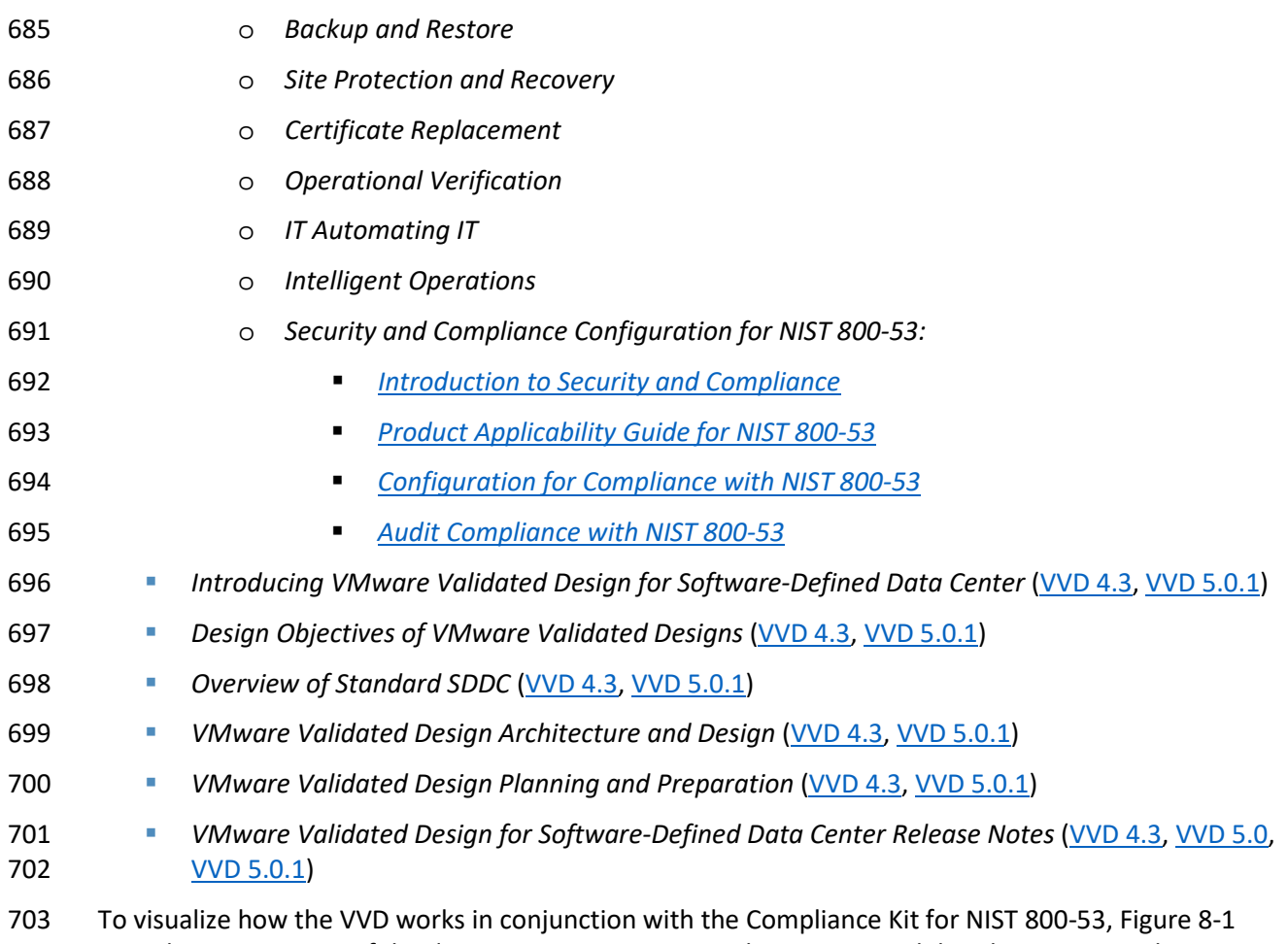

704 provides an overview of the documentation structure. The VMware Validated Design Compliance Kit<br>705 enhances the documentation of the VVD for SDDC and must be applied after the SDDC is deployed.

enhances the documentation of the VVD for SDDC and must be applied after the SDDC is deployed.

#### <span id="page-42-0"></span>706 **Figure 8-1: Map of VVD Documentation**

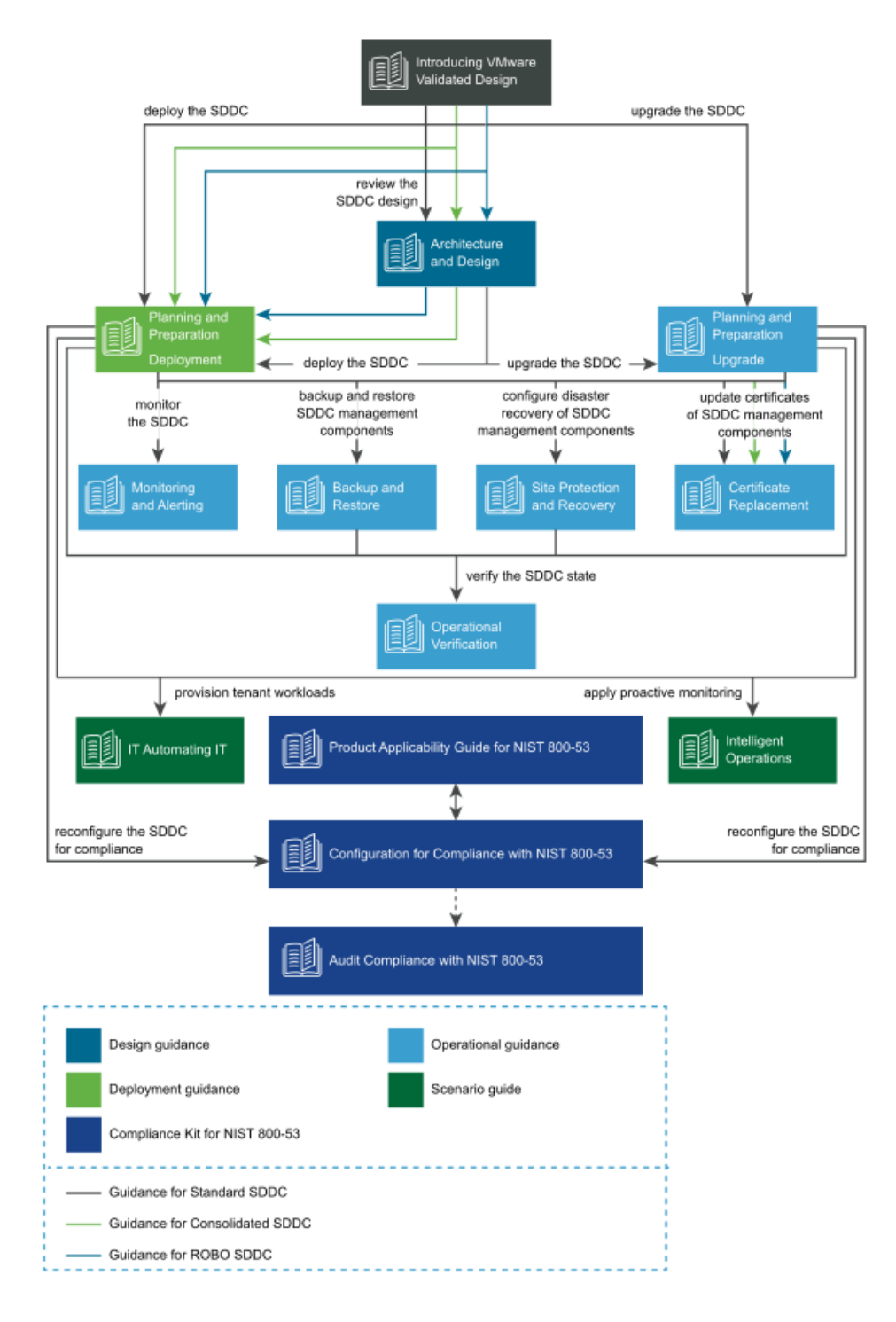

- 707 To reconfigure your SDDC for compliance with NIST SP 800-53 [\[1\],](#page-121-0) you must download and license additional VMware and third-party software.
- The VVD coupled with *Security and Compliance Configuration for NIST 800-53* uses scripts and
- commands based on VMware PowerCLI to reconfigure the SDDC. You must prepare a host with a
- supported operating system (OS) for running Microsoft PowerShell, set up Microsoft PowerShell, and
- install the latest version of VMware PowerCLI. The host must have connectivity to the ESXi management
- network in the management cluster.

#### **8.2 Installation and Configuration**

- Review the following documentation for the complete guide concerning the installation and configuration for the VVD for an SDDC for a Standard Deployment:
- **Deployment for Region A [\(VVD 4.3,](https://docs.vmware.com/en/VMware-Validated-Design/4.3/vmware-validated-design-43-sddc-regiona-deployment.pdf) [VVD 5.0.1\)](https://docs.vmware.com/en/VMware-Validated-Design/5.0/com.vmware.vvd.sddc-deploya.doc/GUID-657DB777-D919-4C23-BA5E-B98D8A91CA8B.html)**
- **Deployment for Region B [\(VVD 4.3,](https://docs.vmware.com/en/VMware-Validated-Design/4.3/vmware-validated-design-43-sddc-regionb-deployment.pdf) [VVD 5.0.1\)](https://docs.vmware.com/en/VMware-Validated-Design/5.0/com.vmware.vvd.sddc-deployb.doc/GUID-FB89668F-66DB-44BB-B9AC-AA206EDF1E5A.html)**

## **8.3 Configuration Customization Supporting the Use Cases and Security Capabilities**

- After deployment of a Standard VVD, the enhancements outlined in this publication should be applied.
- The security configurations and controls outlined in this section were implemented on a number of VVD
- versions, beginning with VVD 4.2 and then VVD 4.3. In addition to this lab, a separate project to publish
- the security configurations as a Compliance Kit that works as an enhancement to the VVD was published
- to VVD version 5.0.1. Changes between VVD 4.2, 4.3, 5.0.1, and even the most current version, 5.1, are
- unlikely to have a significant impact to the configuration guidance.
- Although this document outlines a specific version of the VVD, the Compliance Kit has been developed
- to support VVD 4.3, 5.0.1, 5.1, and future VVD releases. This section discusses the *[VMware Validated](https://communities.vmware.com/thread/612305)*
- *[Design 5.0.1 Compliance Kit for NIST 800-53](https://communities.vmware.com/thread/612305)* and provides supplemental information detailing the
- resources that are included within the kit because the kit was not formally published for VVD 4.2 or 4.3,
- even though it was tested based on these versions. The VVD 5.0.1 Compliance Kit contains a number of
- files, including:
- *Introduction to Security and Compliance*
- *Product Applicability Guide*
- *Configuration Guide*
- *Audit Guide*
- *Audit Guide Appendix*
- The configuration procedures included within the kit are in two groups:
- **Built-In Controls**: Security controls based on compliance requirements are included in the VVD 740 for SDDC. These may require configuration and adjustment, but by design the capabilities are included in the VVD for SDDC.
- **Enhanced Controls**: Additional guidance on a per regulation or standard basis includes a set of capabilities that can be added to the VVD for SDDC.
- Over time, we expect a significant number of enhancement VVD controls to be incorporated into the VVD for SDDC. The enhancement guide always contains some number of NIST controls that are applicable to NIST SP 800-53 but are not included in the VVD for SDDC implementation. Each procedure documented in the *Configuration Guide* includes the NIST SP 800-53 control(s) that are associated with
- each. Two examples sampled from the *Configuration Guide* are included in Sections [8.3.1](#page-44-0) and [8.3.2.](#page-45-0)
- Although the compliance kit was designed under VVD 5.0.1, the procedures and information included
- within the following sections are applicable to future releases of VVD, including VVD 5.1 and 5.1.1.
- Please note that while future iterations of the compliance kit will include configurations across all
- products, version 5.0.1 only corresponds to the following products: vCenter, ESXi, NSX for vSphere (NSX-V), and vSAN.
- 
- The following products are part of the VVD Bill of Materials, but not included in the current iteration of
- the Compliance Kit: vRealize, vRealize Automation (vRA), vRealize Operations Manager (vROPS), and
- vRealize Log Insight (vRLI). The documentation surrounding the configuration of these products does
- exist and is sourced from their respective *DISA Security Technical Implementation Guides*, which can be
- reviewed a[t https://public.cyber.mil/stigs/downloads.](https://public.cyber.mil/stigs/downloads) There are two examples for these configurations
- sampled from the *Configuration Guide* (Section[s 8.3.3](#page-46-0) an[d 8.3.4\)](#page-46-1).

## <span id="page-44-0"></span> 8.3.1 Example VVD 5.0.1 Configuration: Configure the Password and Policy Lockout Setting in vCenter Server in Region A

- 762 1. In a web browser, log into vCenter by using the vSphere Web Client.
- 2. Configure the password policies.
- a. From the **Home** menu of the vSphere Web Client, click **Administration**.
- b. In the Navigator, under **Single Sign-On**, click **Configuration**.
- c. On the **Policies** tab, under **Password Policy**, click **Edit**.
- d. In the **Edit Password Policies** dialog box, configure the password policies and click **OK**.
- i. **Maximum Lifetime** should be set to 60.
- ii. **Restrict Reuse** should be set to 5.
- iii. **Minimum Length** should be set to 15.

<span id="page-45-0"></span>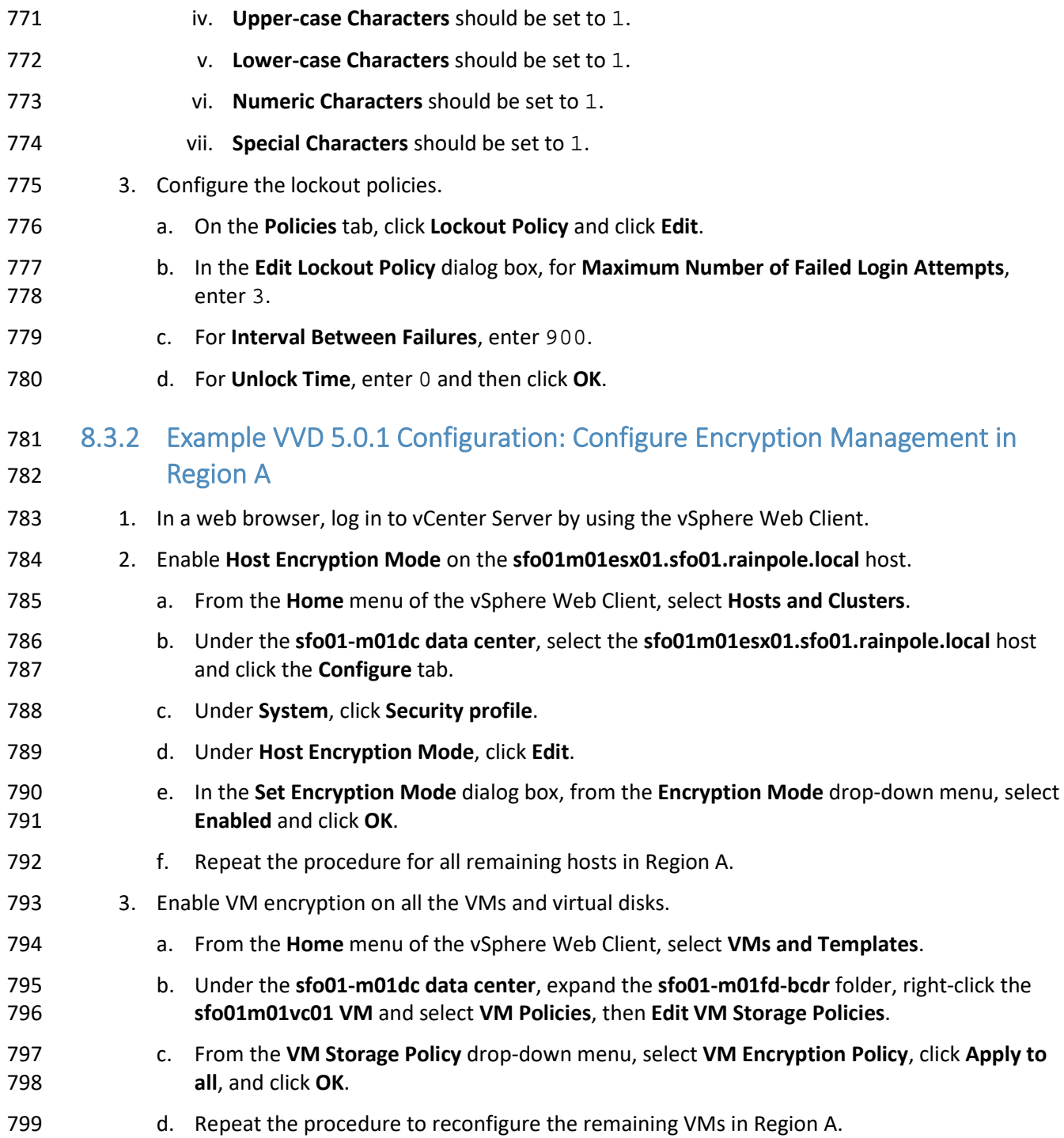

<span id="page-46-1"></span><span id="page-46-0"></span>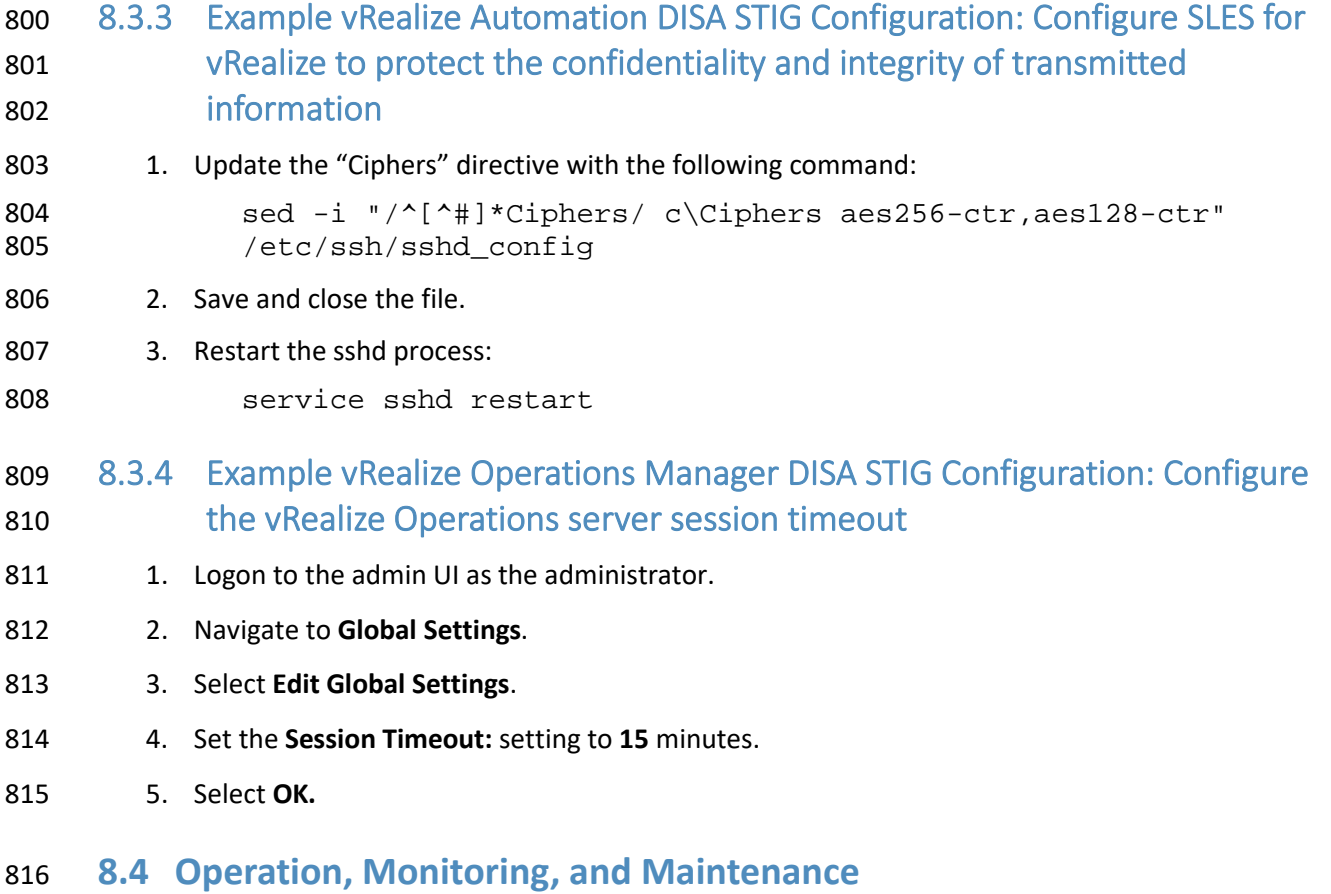

This section explains how to operate, monitor, and maintain various VMware products. It points to

818 existing documentation whenever possible, so this document only includes supplemental information,

such as backup and recovery processes, and specific monitoring practices recommended for the

example solution.

#### 8.4.1 Operation

- This section discusses the basic operation of the VVD 5.0.1 for an SDDC, in addition to any relevant 823 products associated with such operations.
- 824 vSphere vCenter Server (vCS) Appliance is a management application that allows for the management of
- VMs and ESXi hosts centrally. The vSphere Web Client is used to access the vCS.
- vRealize Operations Manager (vROPS) tracks and analyzes the operation of multiple data sources in the
- SDDC by using specialized analytic algorithms. The algorithms help vROPS learn and predict the behavior
- of every object that it monitors. Users access this information by views, reports, and dashboards.
- 829 vRealize Automation (vRA) provides a secure web portal where authorized administrators, developers,
- and business owners can request new IT services and manage specific cloud and IT resources, while
- 831 ensuring compliance with business policies.
- Please review the following for further information and discussion pertaining to the operational
- standards of the VVD 5.0.1 for an SDDC: *[VMware Validated Design Documentation](https://docs.vmware.com/en/VMware-Validated-Design/index.html)*, *[VMware Validated](https://communities.vmware.com/thread/612305)  [Design 5.0.1 Compliance Kit for NIST 800-53](https://communities.vmware.com/thread/612305)*, and *NIST SP 1800-19B*.

## 8.4.2 Monitoring

This section outlines monitoring and alerting functionalities and best practices pertaining to VVD.

837 Use the vRealize Log Insight (vRLI) event signature engine to monitor key events and to send filtered or

tagged events to one or more remote destinations. You can use a set of alerts to send to vROPS and

- through SMTP for operations team notification. The use of vRLI allows you to monitor the SDDC and
- 840 provide troubleshooting and cause analysis, which can reduce operating costs.
- 841 With the integration between vRLI and vROPS, you can implement the following cross-product event tracking:
- **Send alerts from vRLI to vROPS, which maps them to the target objects.**
- **Example 24** Launch in context from a vROPS object to the objects logs in vRLI.
- **Launch in context from a vRLI event to the objects in vROPS.**
- 846 Use applications in vROPS to group monitoring data about the virtual machines of the SDDC
- management components.
- vROPS builds an application to determine how your environment is affected when one or more components experience problems. You can also monitor the overall health and performance of the application.
- 851 vROPS collects data from the components in the application and displays the results in a summary dashboard with a real-time analysis for any or all the components.
- Ensuring that your backup solution is configured to trigger an email alert generation showing the status
- of your backup jobs is a recommended practice within the SDDC. This should be included in daily
- monitoring activities to ensure that all management objects within the SDDC have successful backup
- images. The following can be done to enable broad monitoring using vROPS:
- 857 1. Create applications in vROPS to group the monitoring data
- a. about the VMs of vRealize Suite Lifecycle Manager
- b. about the VMs of vRLI

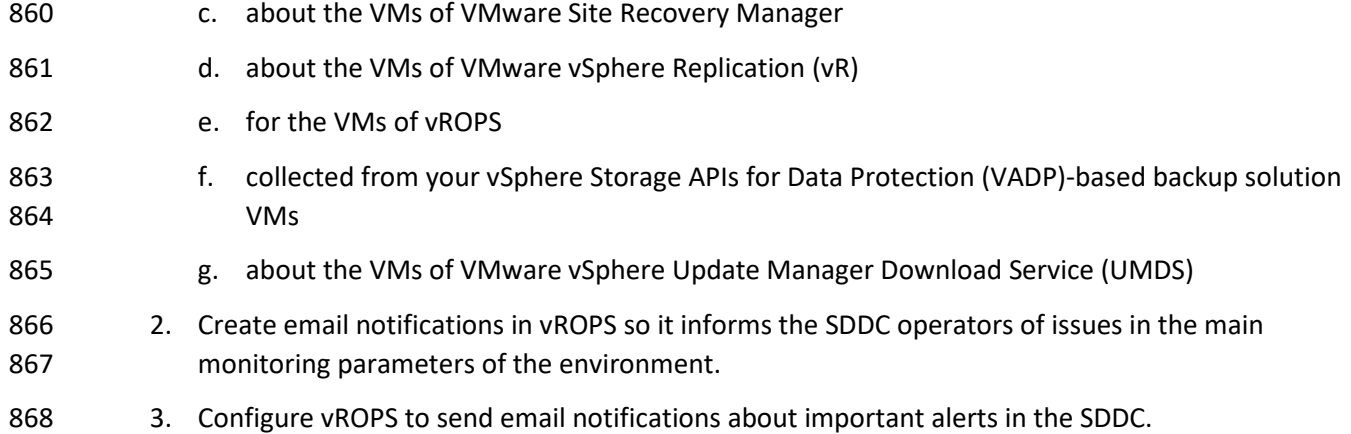

869 Please review the *[Monitoring and Alerting](https://docs.vmware.com/en/VMware-Validated-Design/4.3/vmware-validated-design-43-sddc-monitoring.pdf)* documentation for more information regarding the

870 monitoring of the VVD 4.3 deployment, and th[e VVD for SDDC 5.0.1 release notes](https://docs.vmware.com/en/VMware-Validated-Design/5.0.1/rn/vmware-validated-design-501-release-notes.html?hWord=N4IghgNiBcIGoFsDuYBOBTABAN0gSwBMwAXdAzAEXQGc8BzAO0wFYA6ARhAF8g) for more information

871 on monitoring for VVD 5.0.1 deployments.

#### 872 8.4.3 Maintenance

873 This section outlines the steps to perform an SDDC upgrade that follows a defined upgrade path. The

874 NCCoE project started with VVD version 4.3 and upgraded to 5.0.1[. Table 8-1](#page-48-0) provides a summary of the

875 system requirements and upgrade sequence associated with the Bill of Materials (BOM) or product

876 versions associated with each VVD version. This upgrade path is functional and defined by layers in

877 which the components are upgraded or updated. It is important to note that functional and scalability

878 tests for individual patches and express patches are not required for an environment.

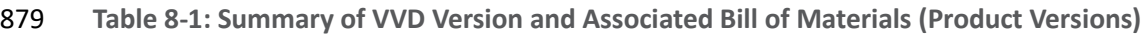

<span id="page-48-0"></span>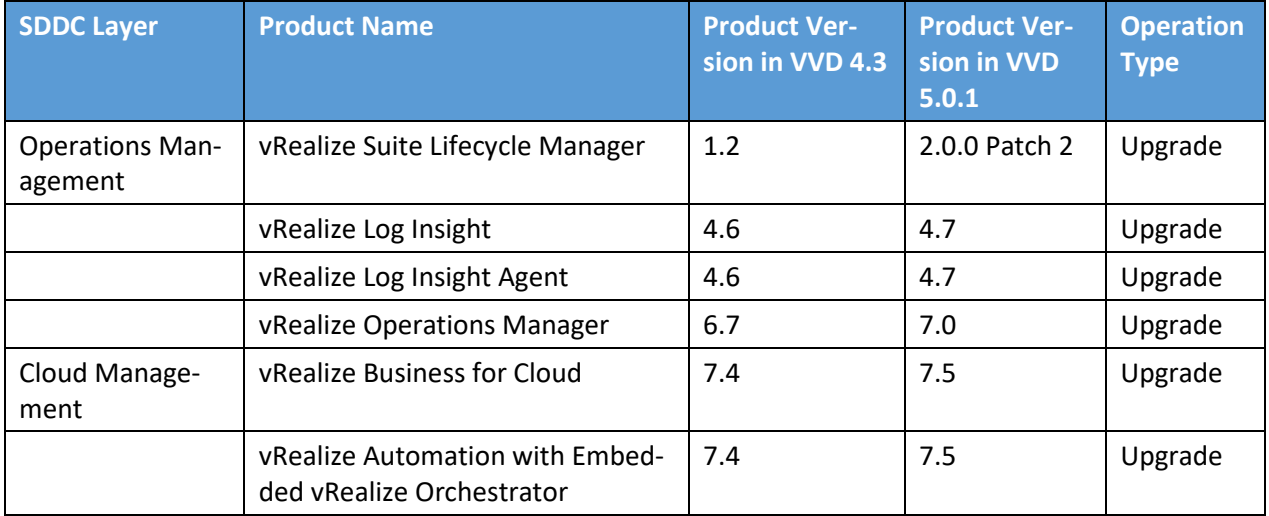

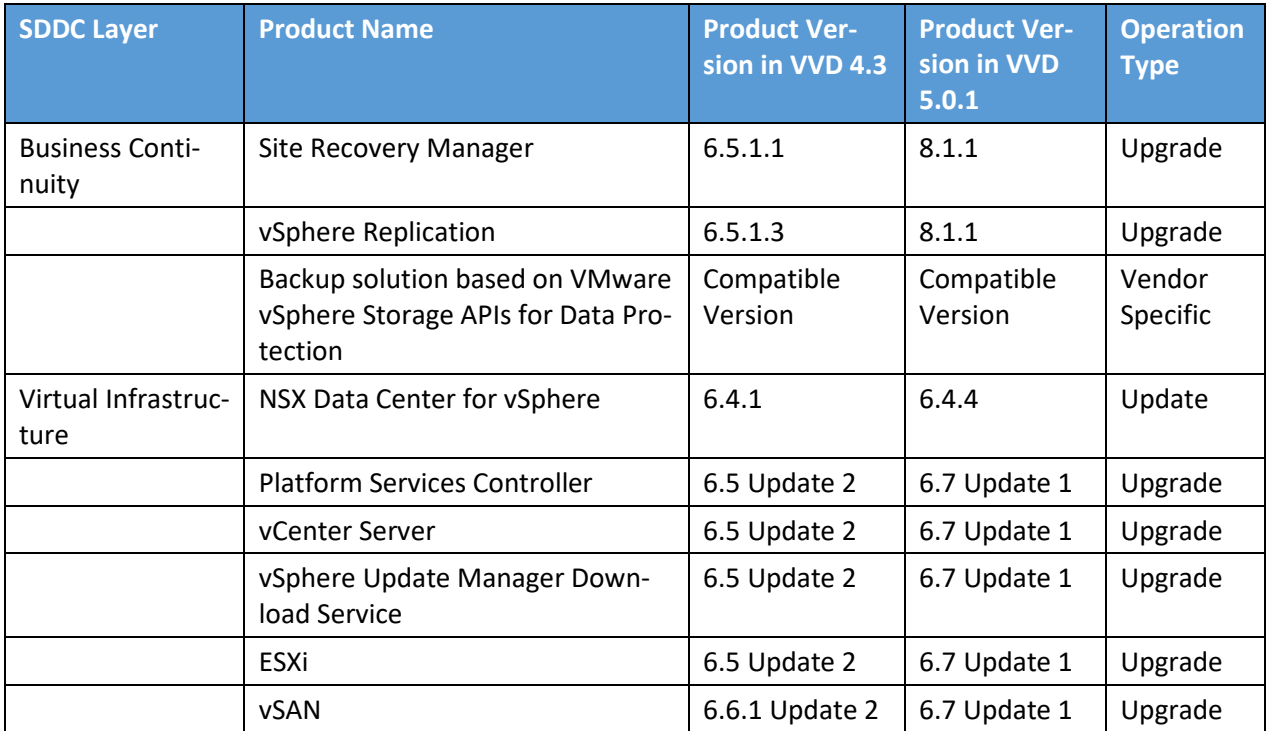

880 The following are tips for upgrading the SDDC:

- 881 Before you begin any upgrade process, review all the release notes.
- 882 Consider that the SDDC design and implementation may be affected by security features that 883 are enabled. Ensure interoperability testing is performed before and after making security 884 changes, as well as when introducing new features, functionality, and bug fixes.
- 885 **The environment within the NCCoE lab varies from the traditional VVD deployment because for** 886 the NCCoE, additional integration with vendors is included, e.g., integration between HyTrust 887 components and Key Management Server (KMS) and the VVD.
- 888 Note that if a distributed environment is used, ensure there is replication by using the 889 *vdcrepadmin* command line interface between the platform services controller (PSC) and the 890 vCenter environments. This can be checked by following the instructions in VMware Knowledge 891 [Base article 2127057.](https://kb.vmware.com/s/article/2127057)
- 892 Perform a backup copy of your current certificates before you start the upgrade process. If you 893 heed to request a new certificate, ensure you follow the procedures in this document for VVD 894 [4.3](https://docs.vmware.com/en/VMware-Validated-Design/4.3/com.vmware.vvd.sddc-certificate.doc/GUID-ADE495EB-117C-4FDA-AC3A-A42FD3FE25E9.html) and [this document for VVD 5.1.](https://docs.vmware.com/en/VMware-Validated-Design/5.1/sddc-certificate-replacement/GUID-FA99EBD8-CE1C-405A-96C8-7B5EA9F79D23.html)

The following is a tip for updating the SDDC:

- 896 Before performing an update, ensure an operational verification test is performed before and after the update. In most cases, updates should not impact the SDDC design and implementation (updates could include patches and bug fixes).
- Updates that are not validated by VVD should be approached with caution.
- 900 Scalability and functionality tests for individual patches, express patches, and hot fixes are not 901 typically performed using the VVD. If a patch must be applied to your environment, follow the VMware published practices and VMware Knowledge Base articles for the specific patch. If an issue occurs during or after the process of applying a patch, contact VMware Technical Support.
- For further information and instruction regarding an update, please see the following documentation for [VVD 4.3](https://docs.vmware.com/en/VMware-Validated-Design/4.3/vmware-validated-design-43-sddc-upgrade.pdf) or [VVD 5.0.](https://docs.vmware.com/en/VMware-Validated-Design/5.0/com.vmware.vvd.sddc-upgrade.doc/GUID-D97D5696-89F3-4425-97A4-3CE799C79532.html)

### **8.5 Product Configuration Overview**

 This section contains Table 8-2, which details all configurations for each product, their corresponding enhanced or built-in label, and their mapped NIST SP 800-53 Revision 4 control(s). The labels are derived from the compliance kit with the exception of the vRA and vROPS items, which are sourced directly from their corresponding DISA STIGs.

- There are only a small number of vROPS and vRA DISA STIGs included in the following table, which
- means it does not include all available configurations. For the entire compilation of vROPS and vRA DISA STIGs, please review the following links:
- [VMware vRealize Automation 7.x Lighttpd](https://www.stigviewer.com/stig/vmware_vrealize_automation_7.x_lighttpd/)
- **[VMware vRealize Automation 7.x SLES](https://www.stigviewer.com/stig/vmware_vrealize_automation_7.x_sles/)**
- **WWARE vRealize Automation 7.x tc Server**
- [VMware vRealize Operations Manager 6.x Application](https://www.stigviewer.com/stig/vmware_vrealize_operations_manager_6.x_application/)
- **WWARE vRealize Operations Manager 6.x SLES**
- **WWARE vRealize Operations Manager 6.x tc Server**
- [VMware vRealize –](https://www.stigviewer.com/stig/vrealize_-_cassandra/) Cassandra
- There are a few notable items for which there are no NIST control mappings; rather, they are identified
- 922 as "VMware Best Practices". These items are not sourced from any existing DISA STIGs, hardening
- guides, or other compliance frameworks. As such, they are only defined as "VMware Best Practices" and
- their implementation is strongly recommended.

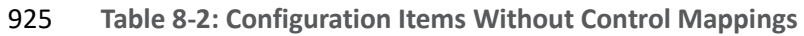

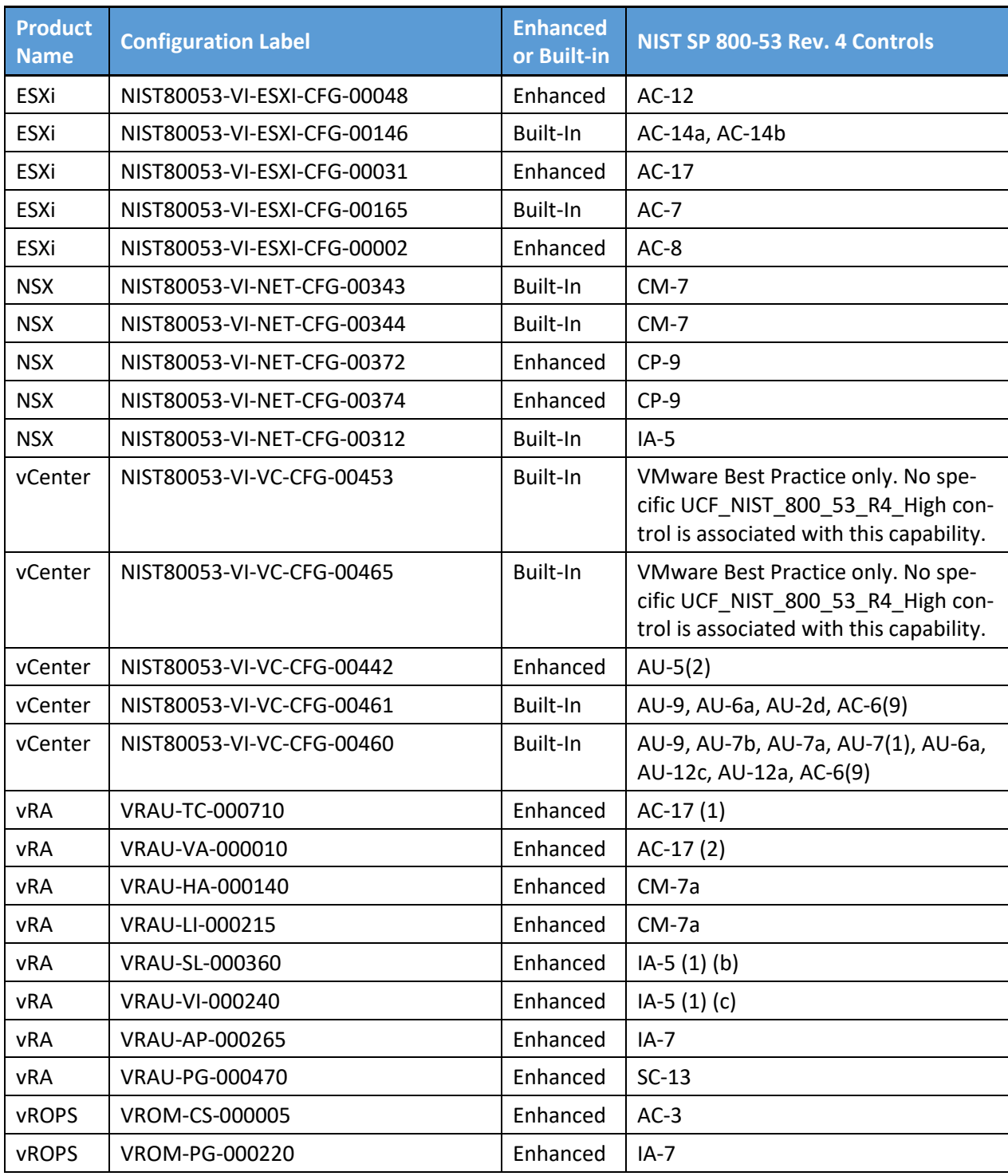

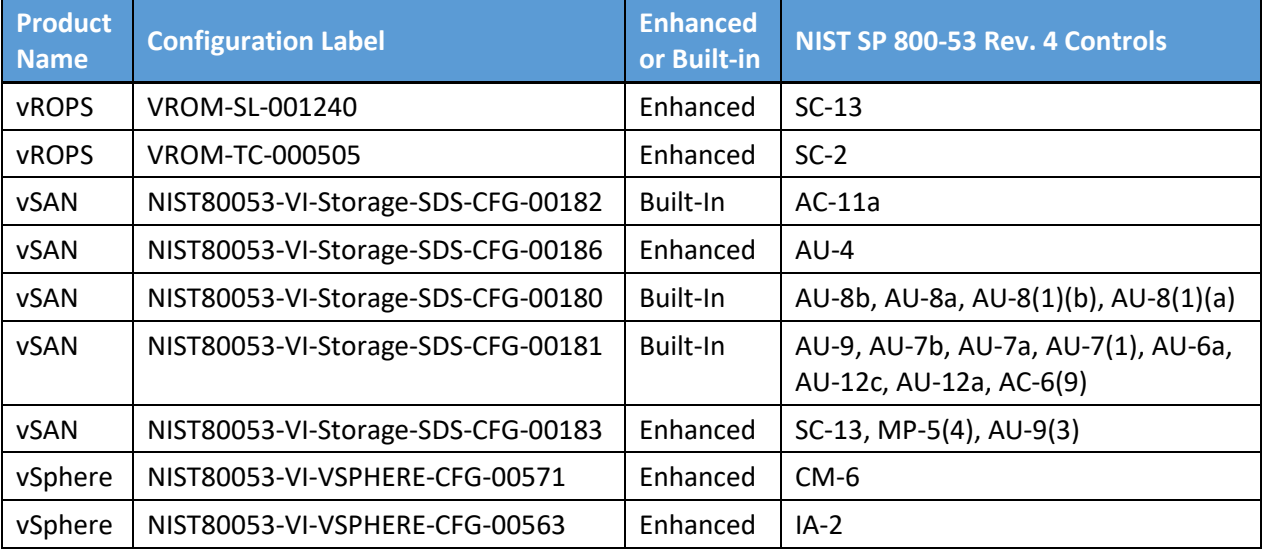

926

# <sup>927</sup> **Appendix A Security Configuration Setting Mappings**

928 This appendix captures the security configuration settings (Common Configuration Enumerations [CCEs]), which are mapped to

929 the associated NIST SP 800-53 [\[1\]](#page-121-1) controls and NIST Cybersecurity Framework [\[2\]](#page-121-2) subcategories. The settings have not yet been

930 fully inventoried. The completed mappings are planned for inclusion in the next draft of this guide.

931 The following table lists the VMware products and their associated security configurations.

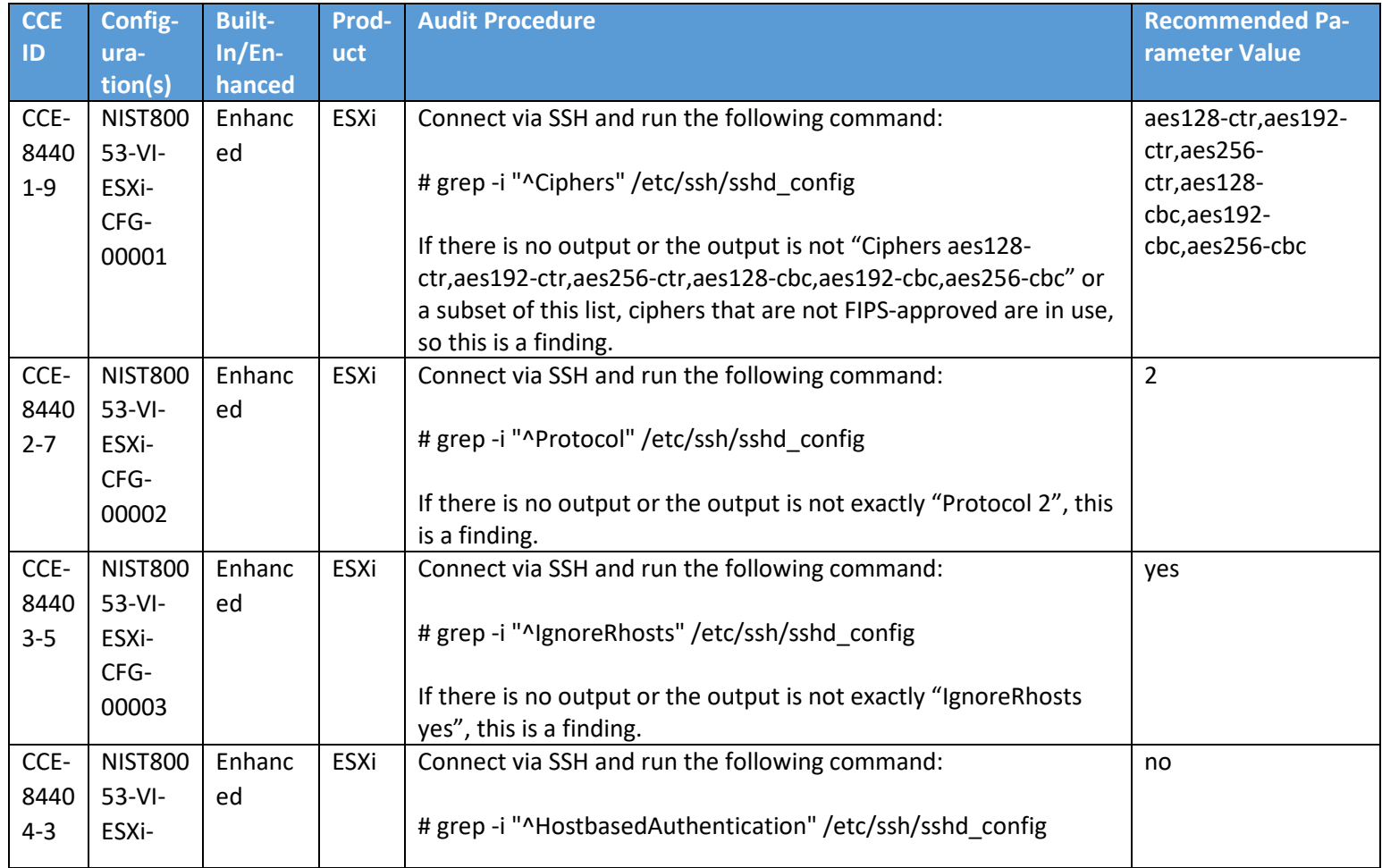

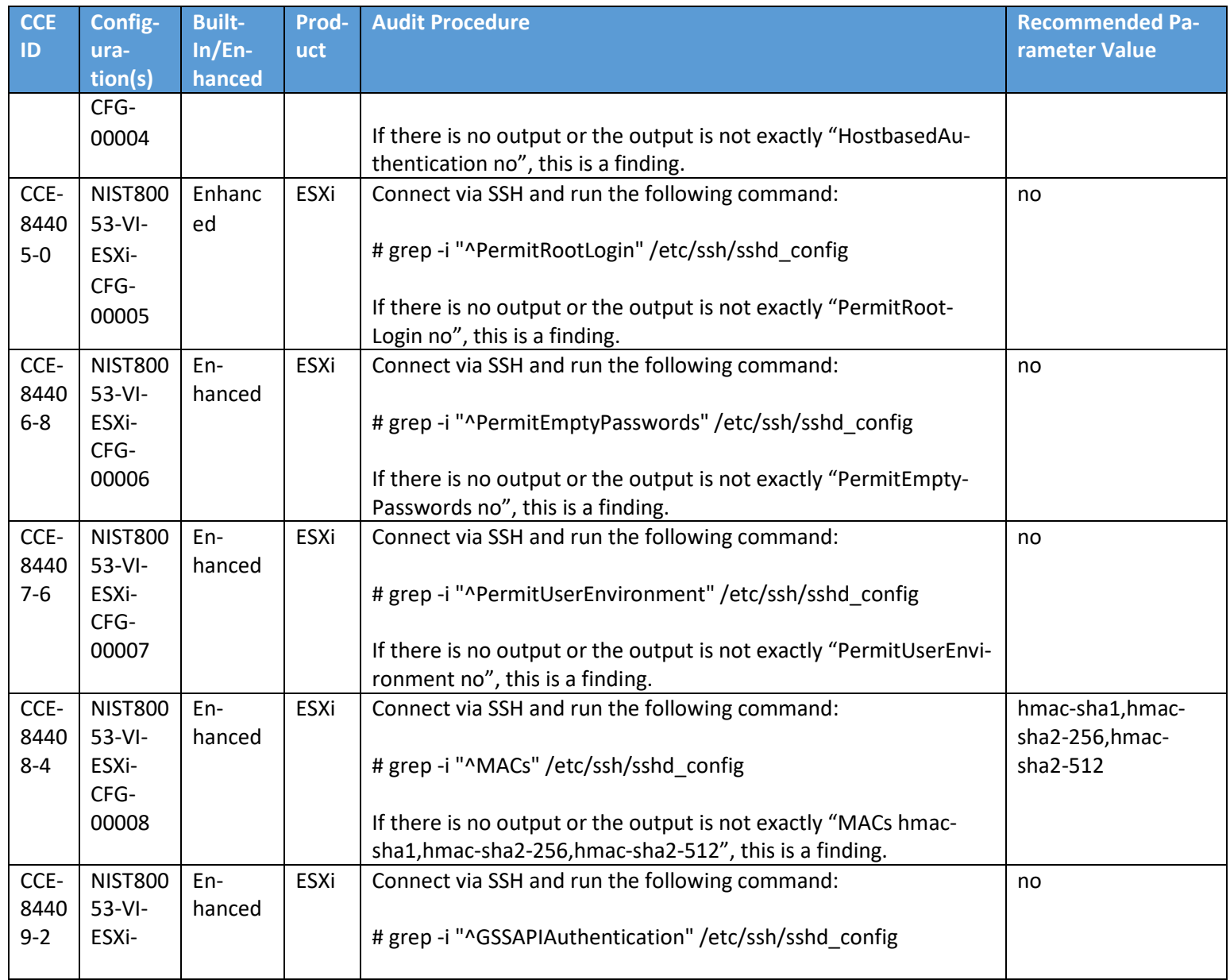

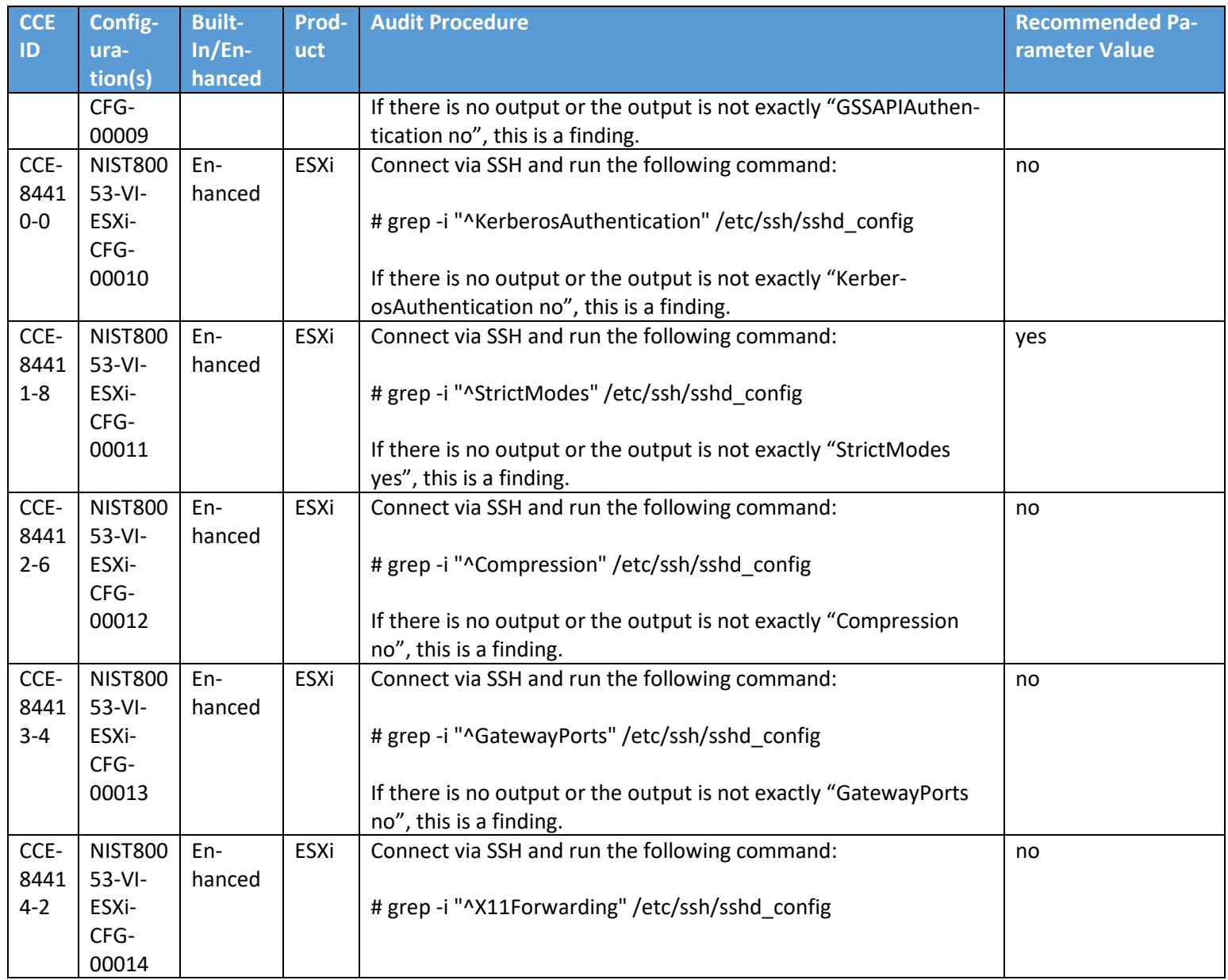

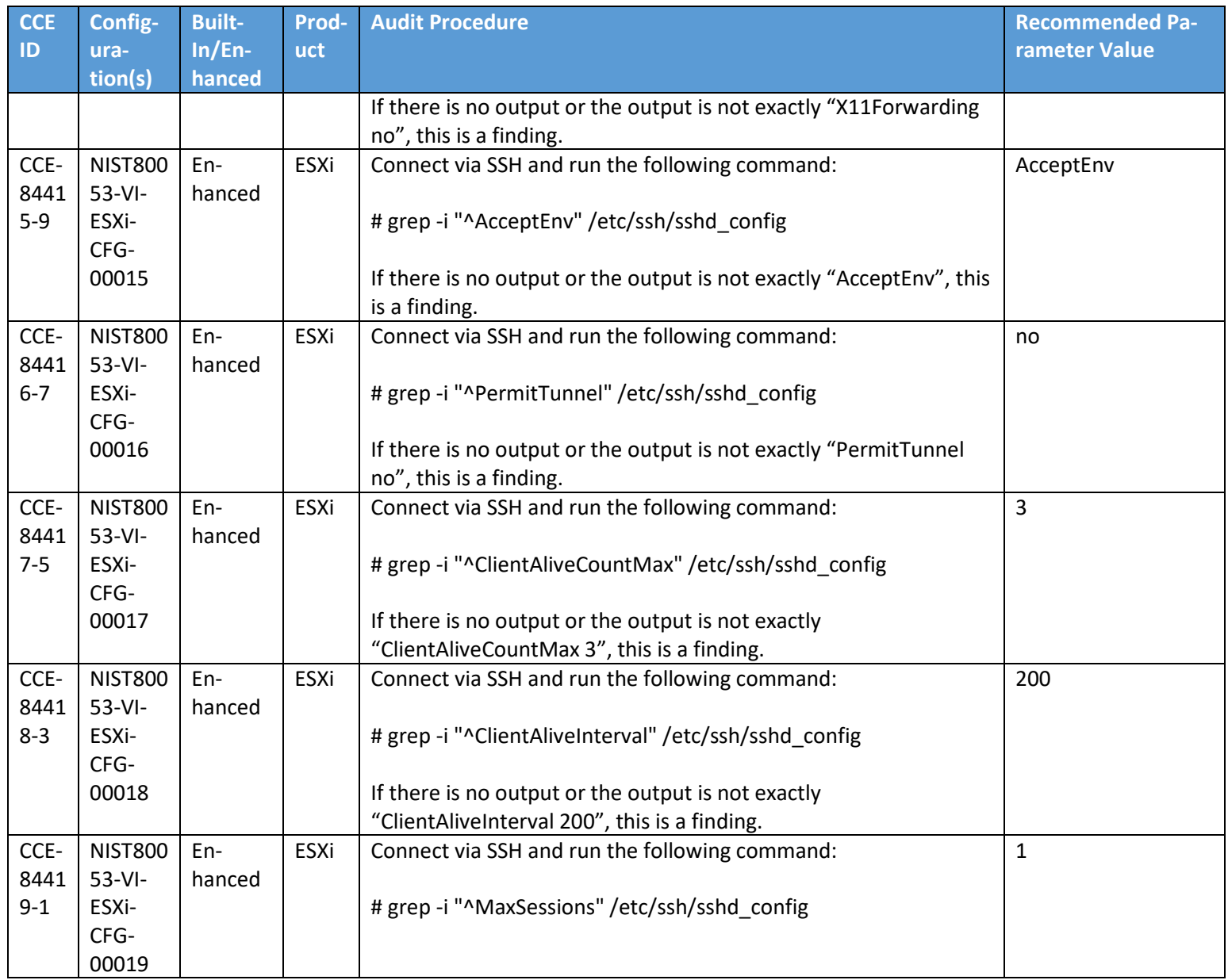

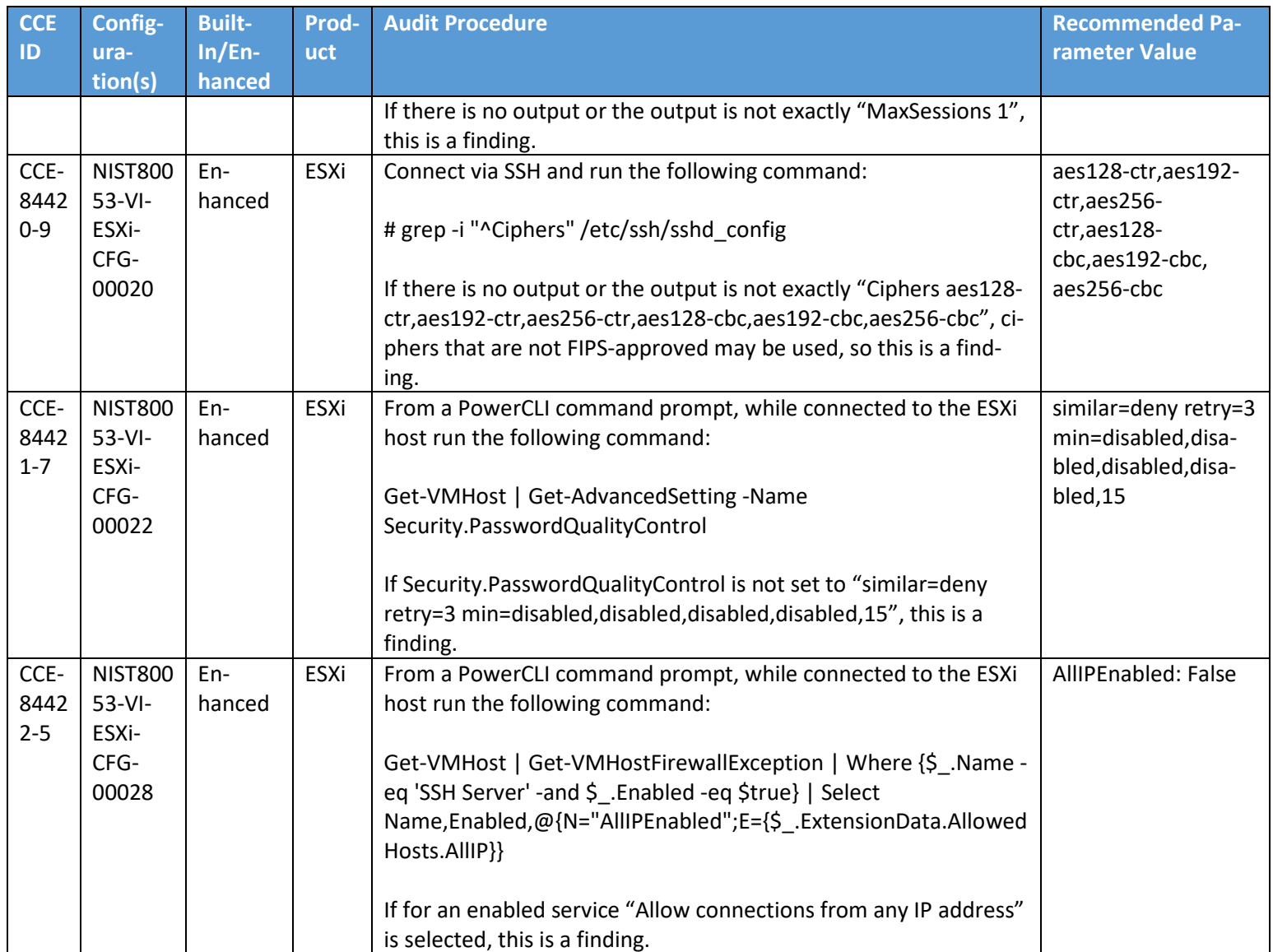

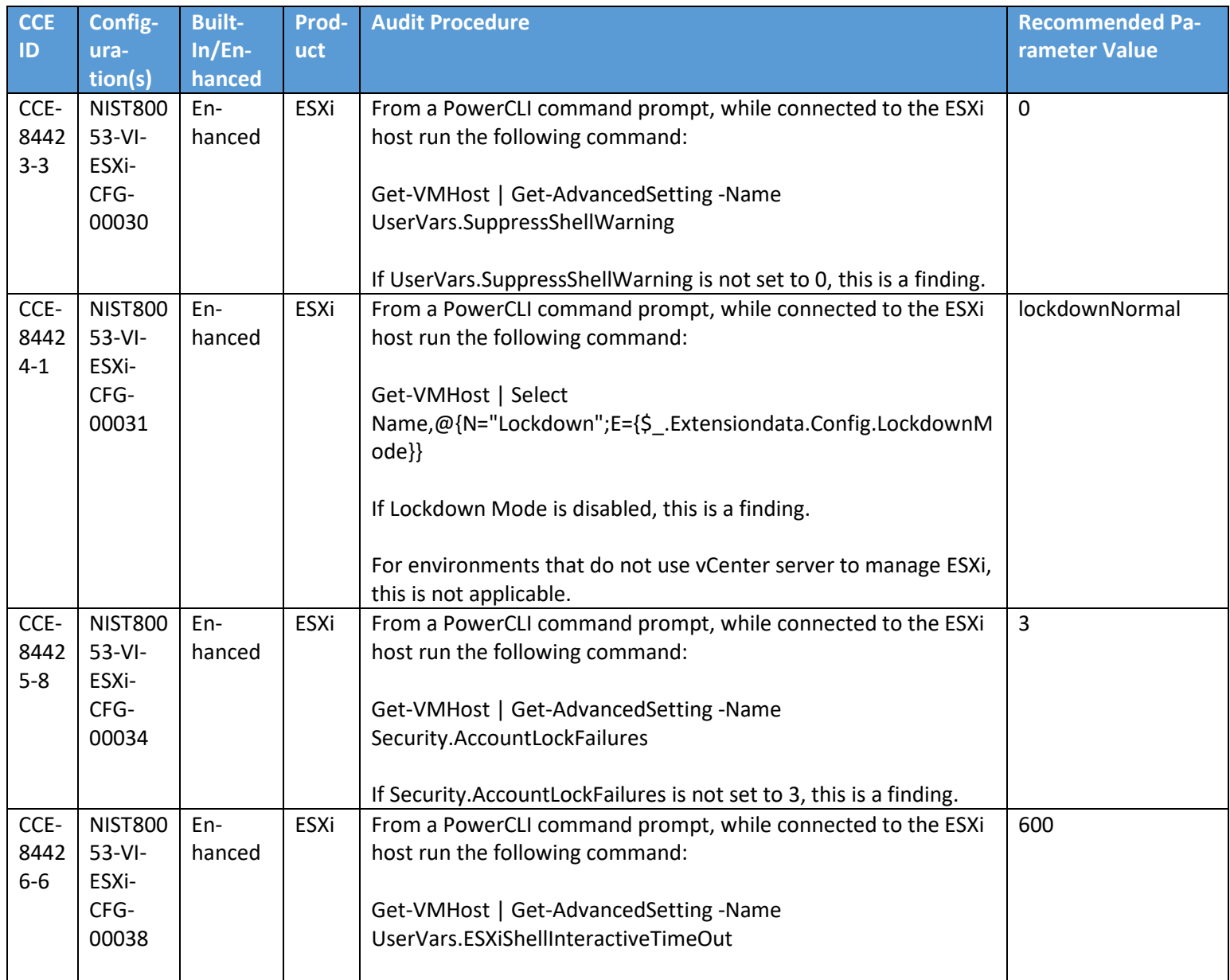

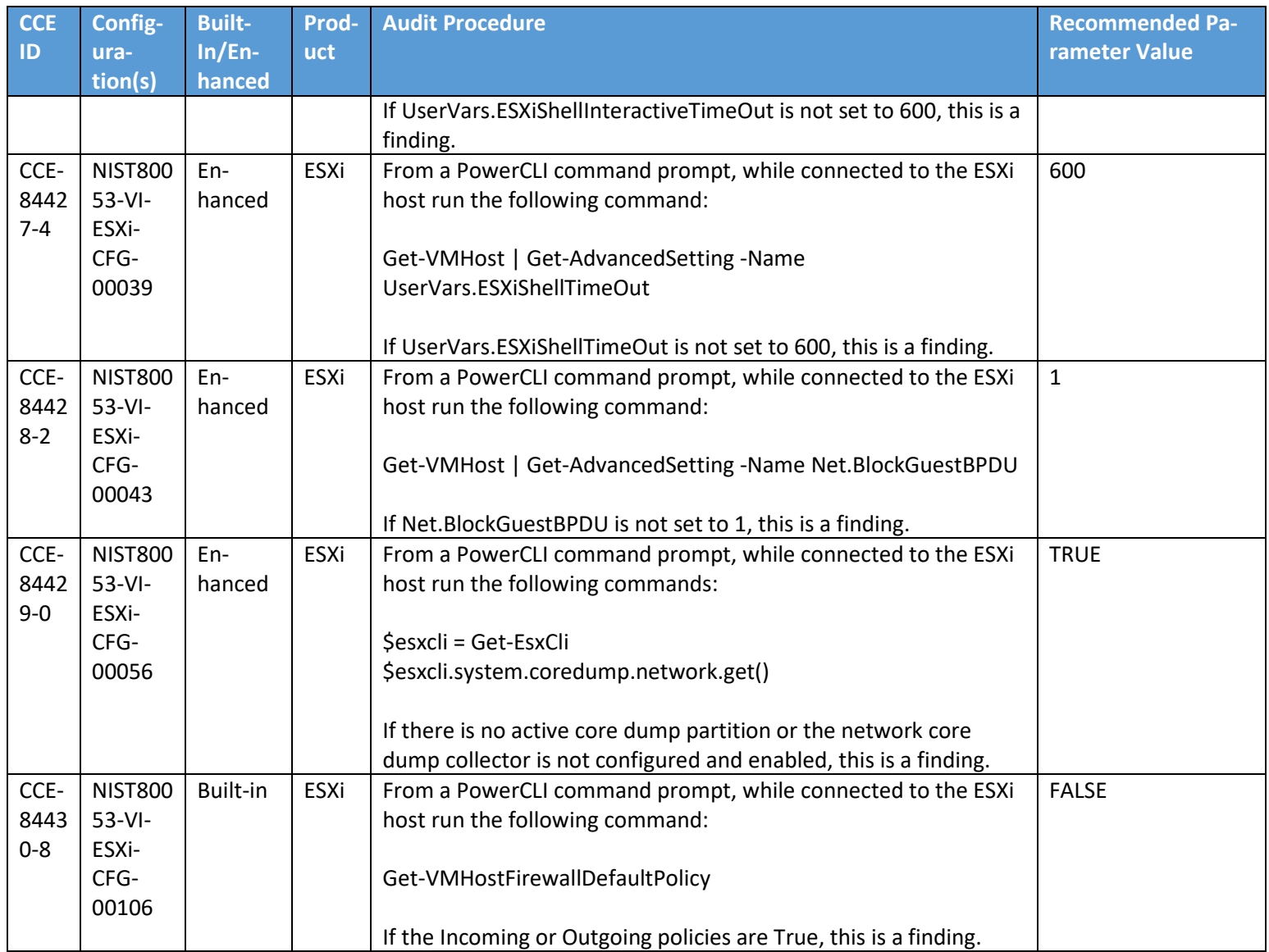

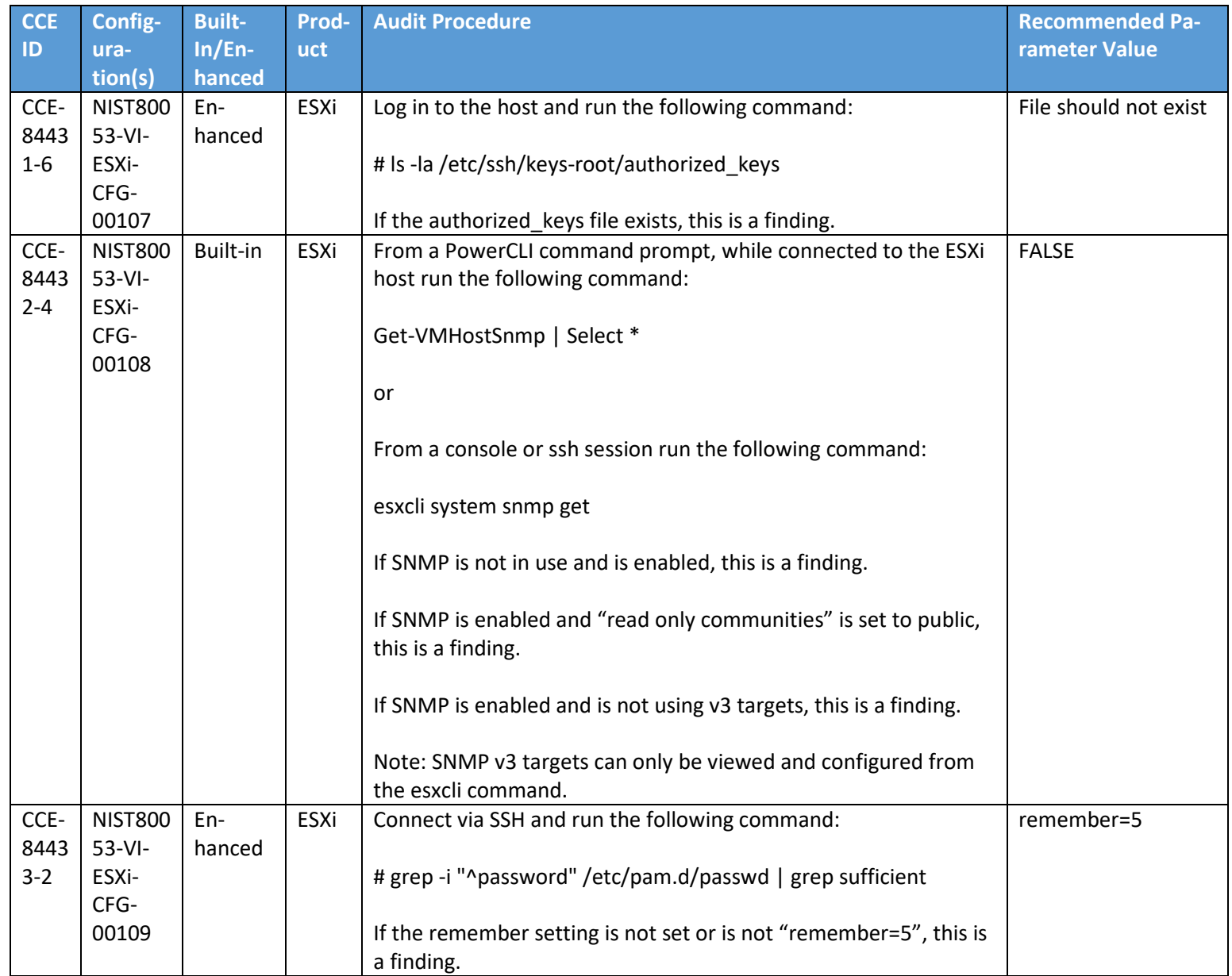

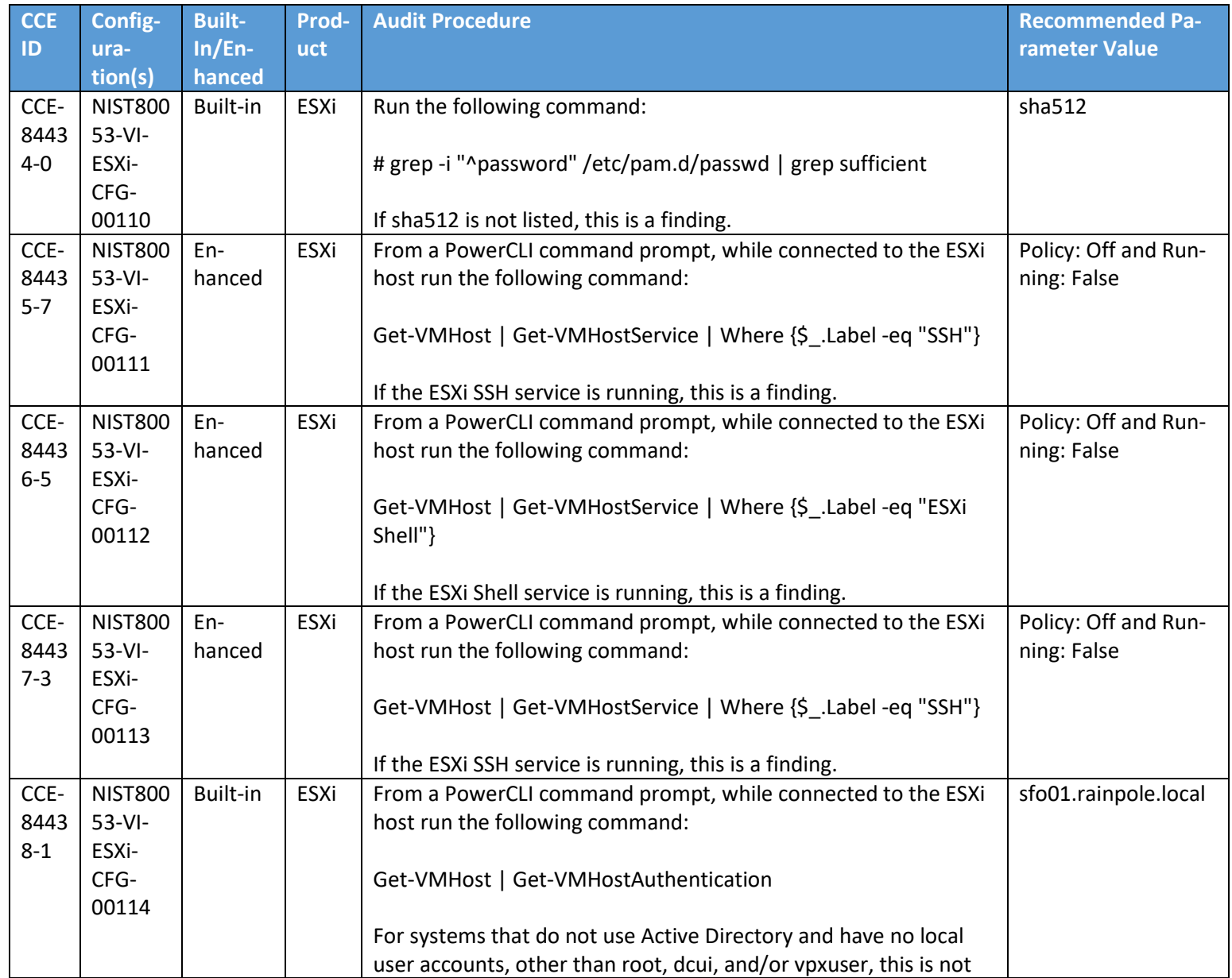

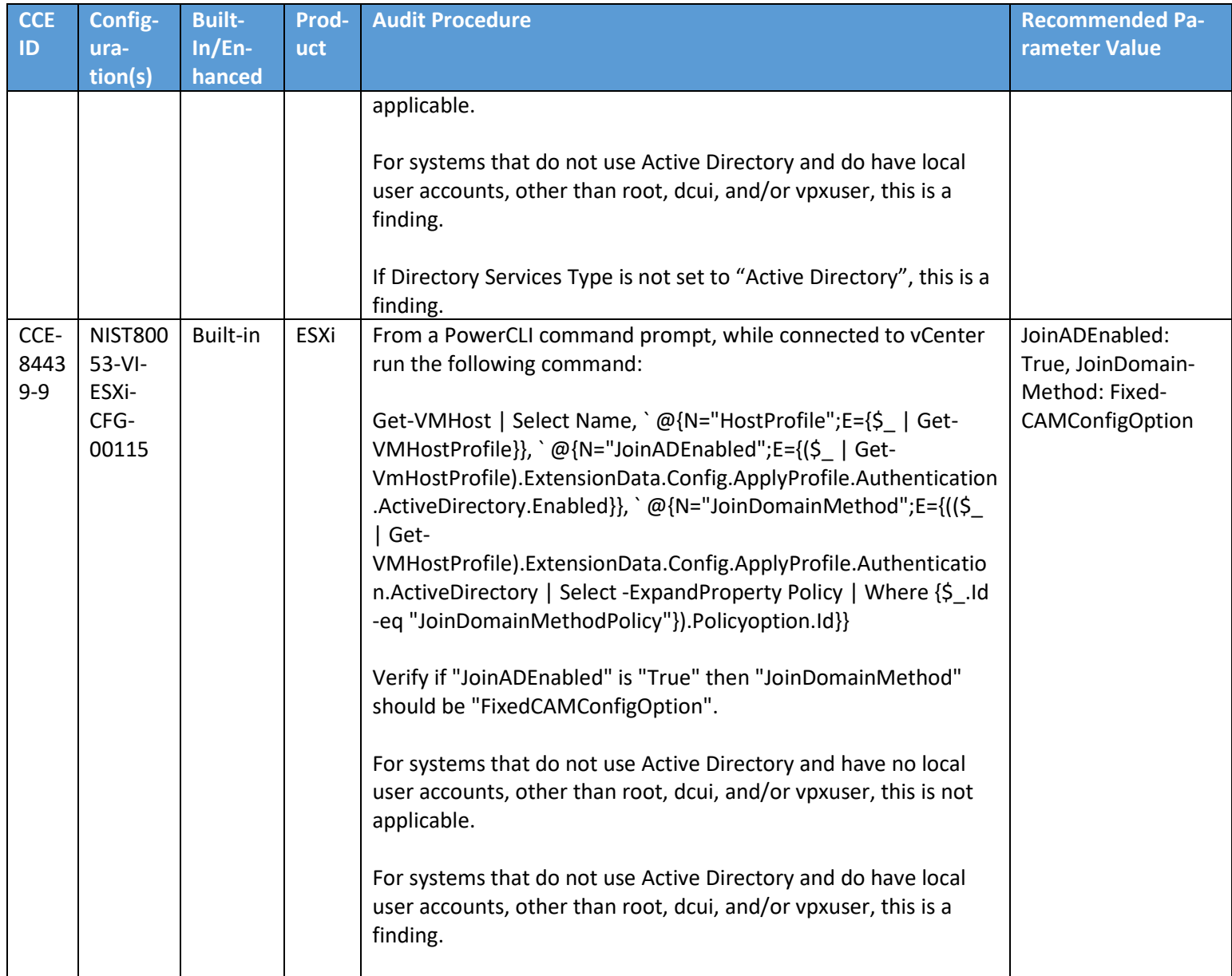

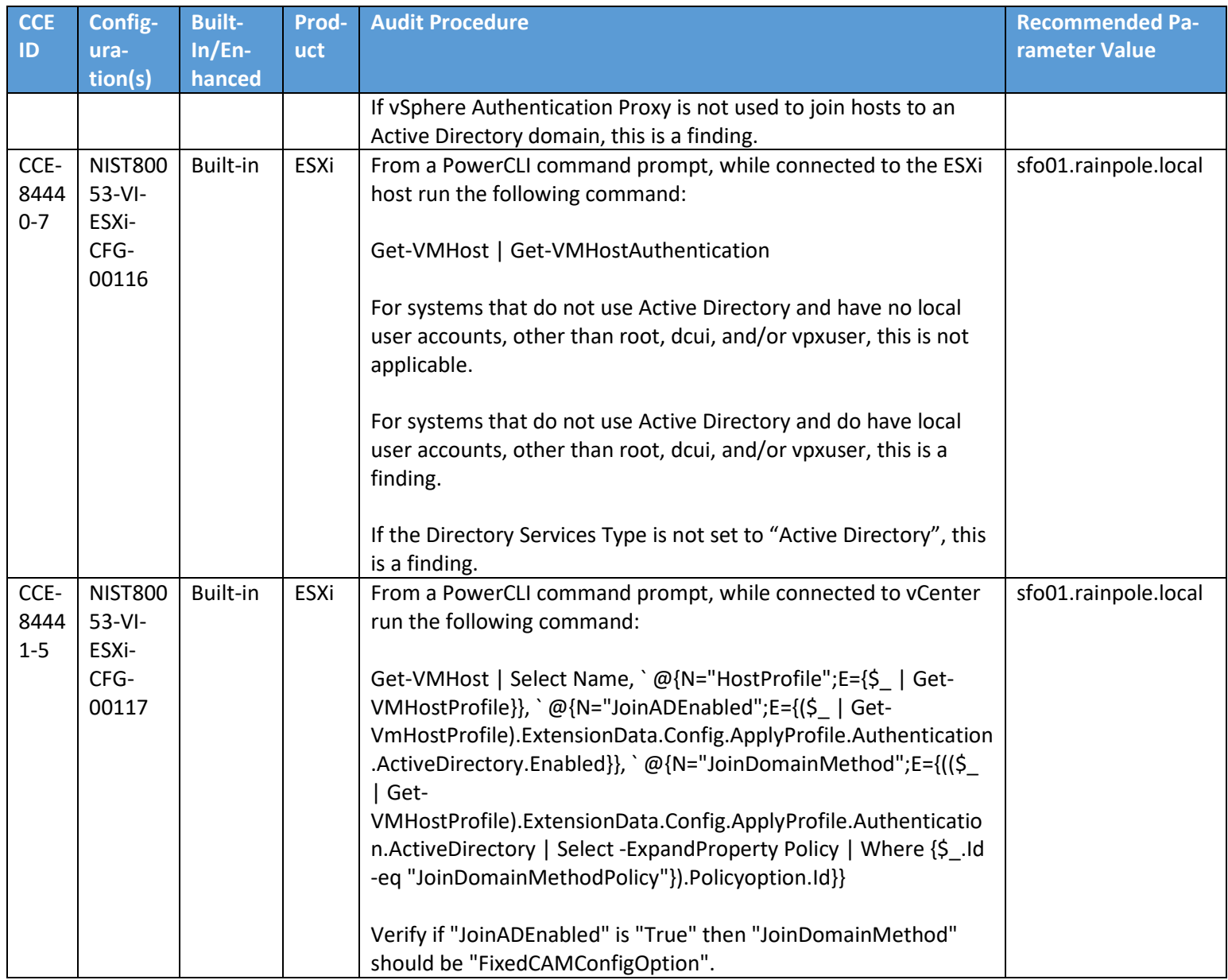

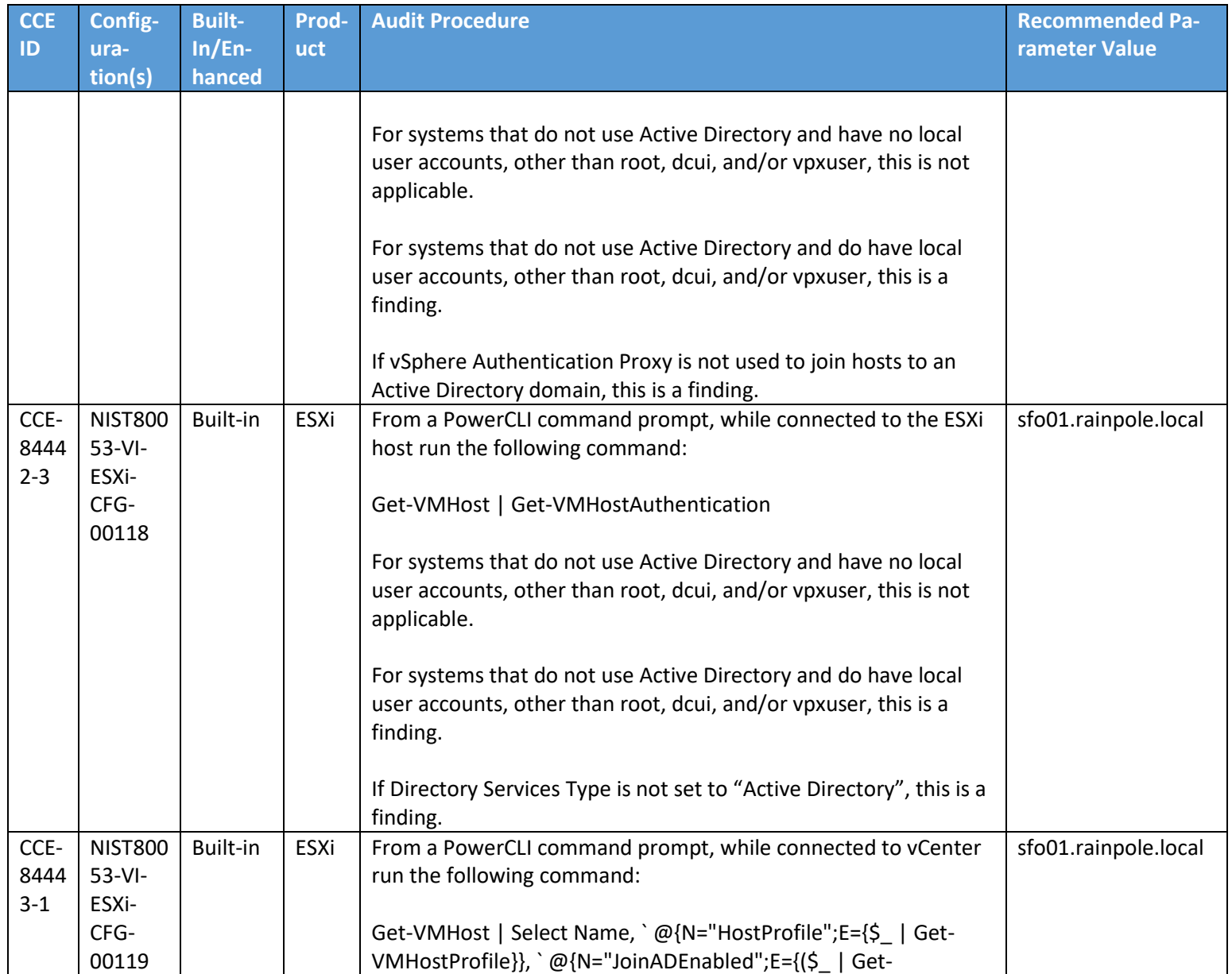

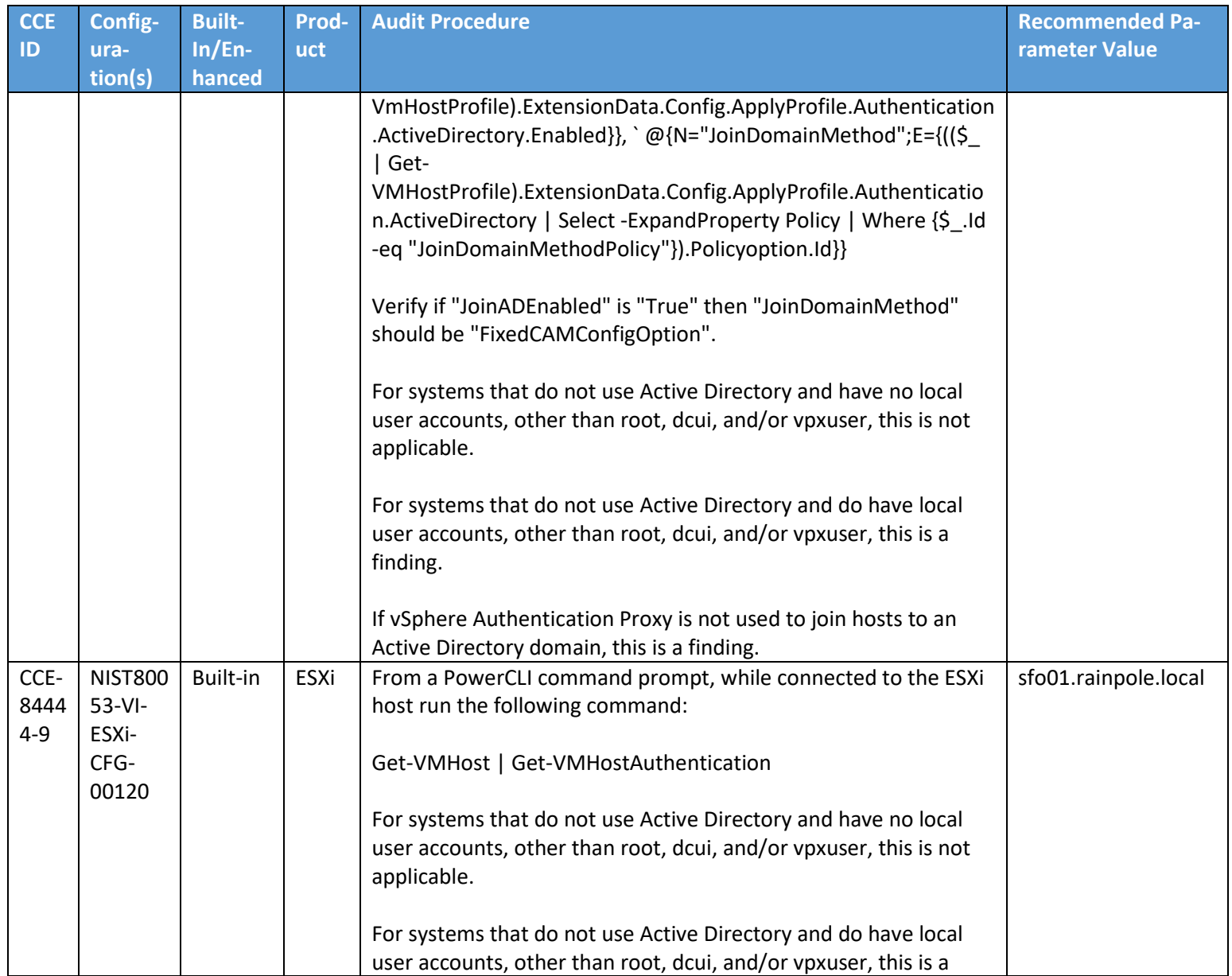

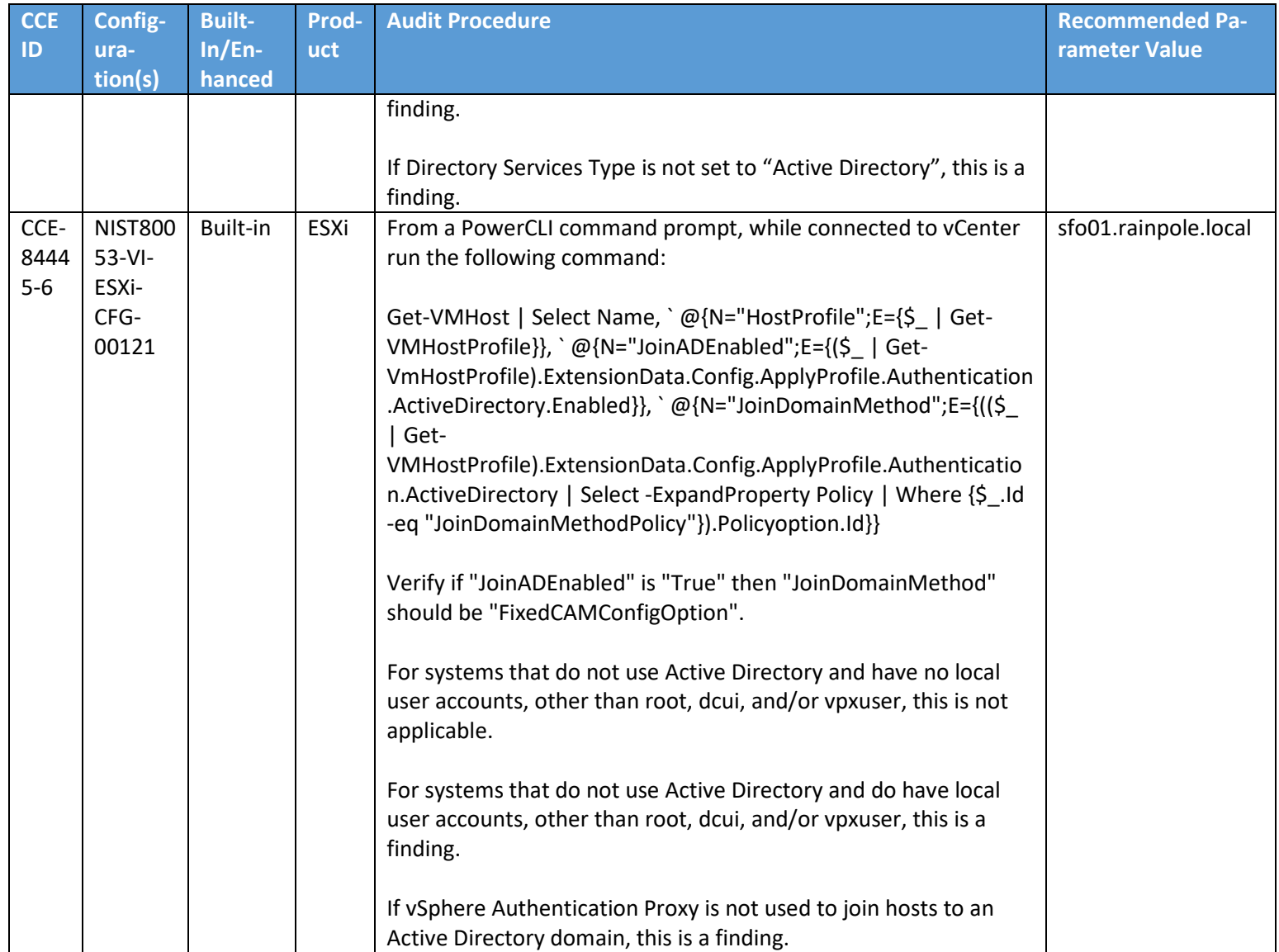

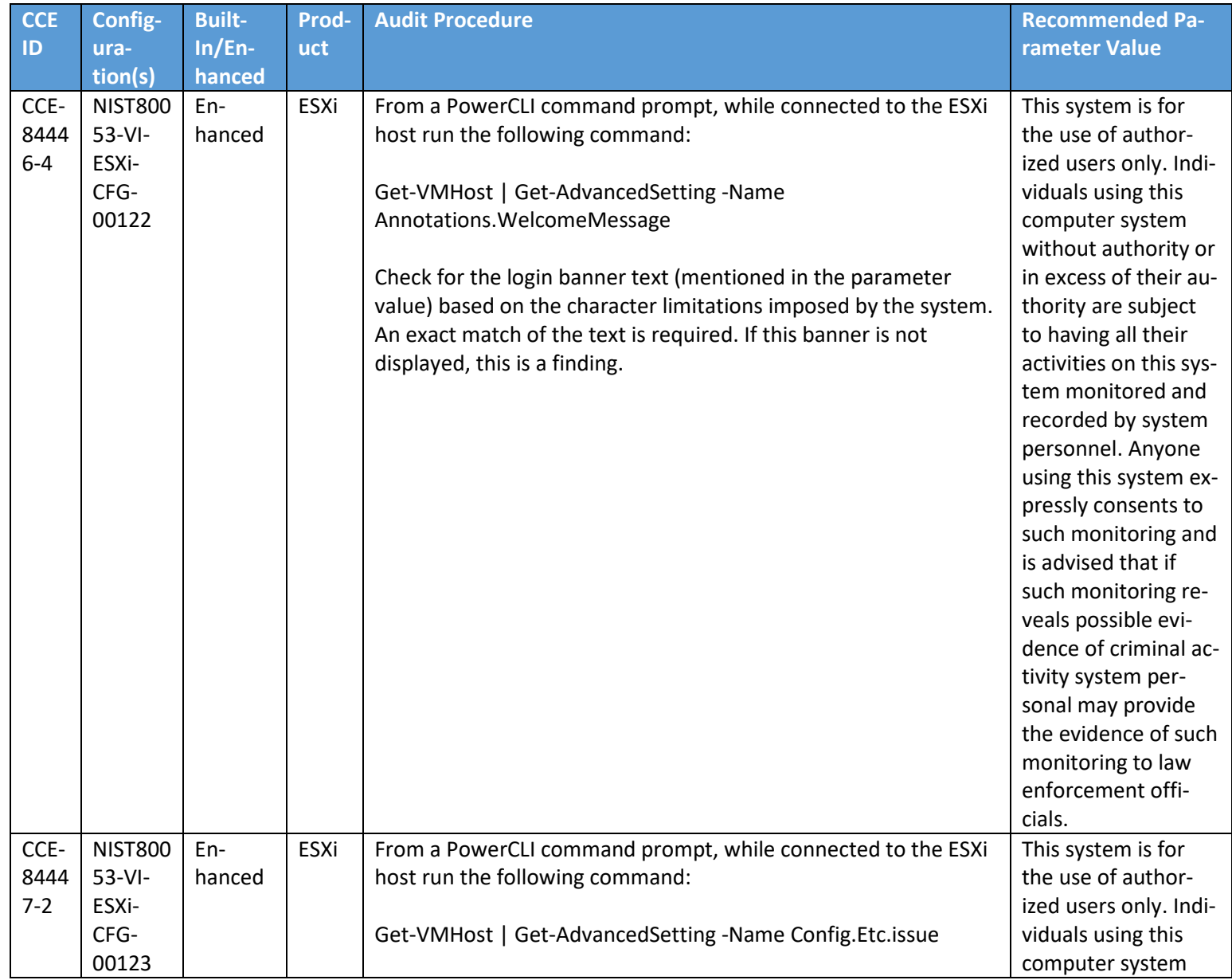

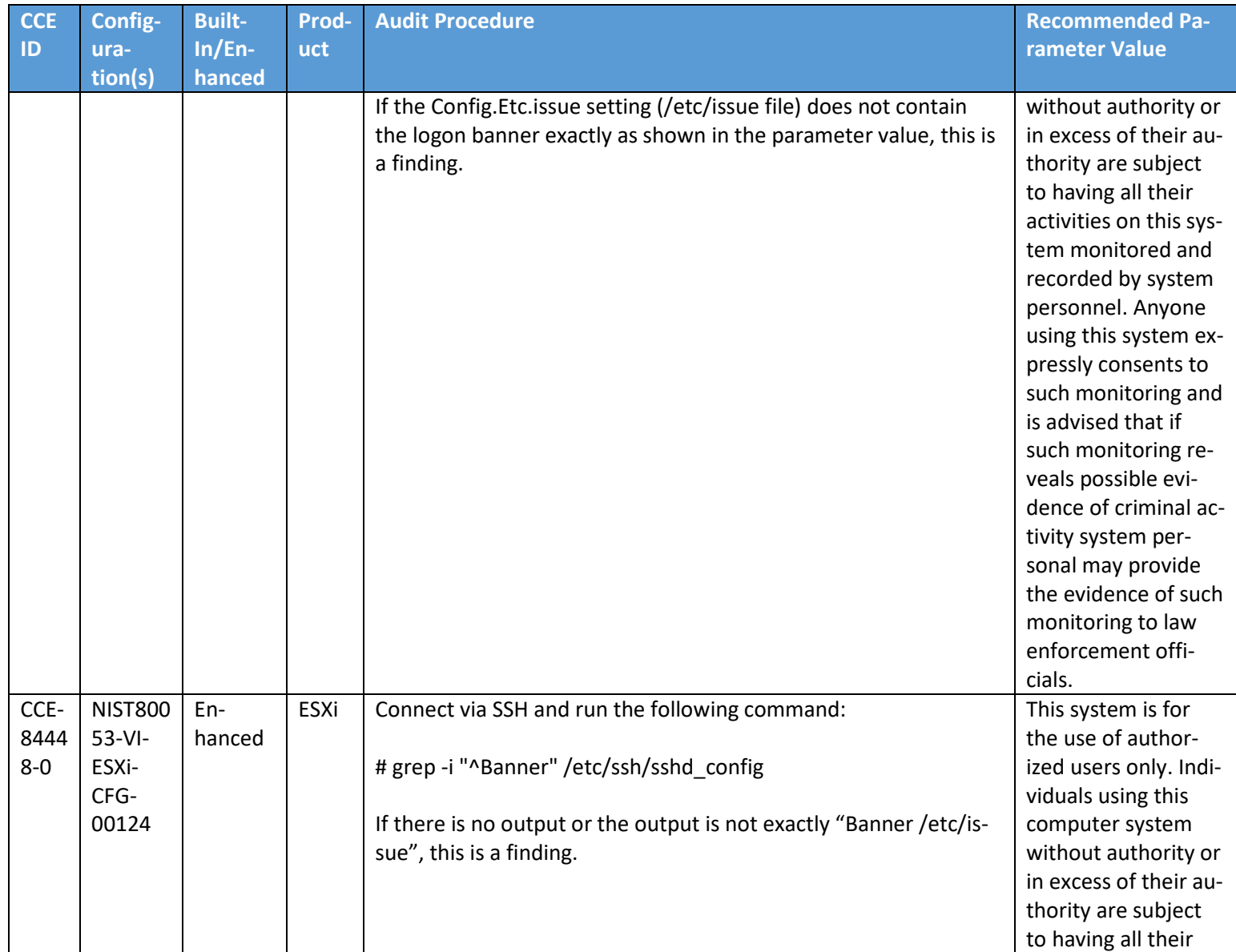

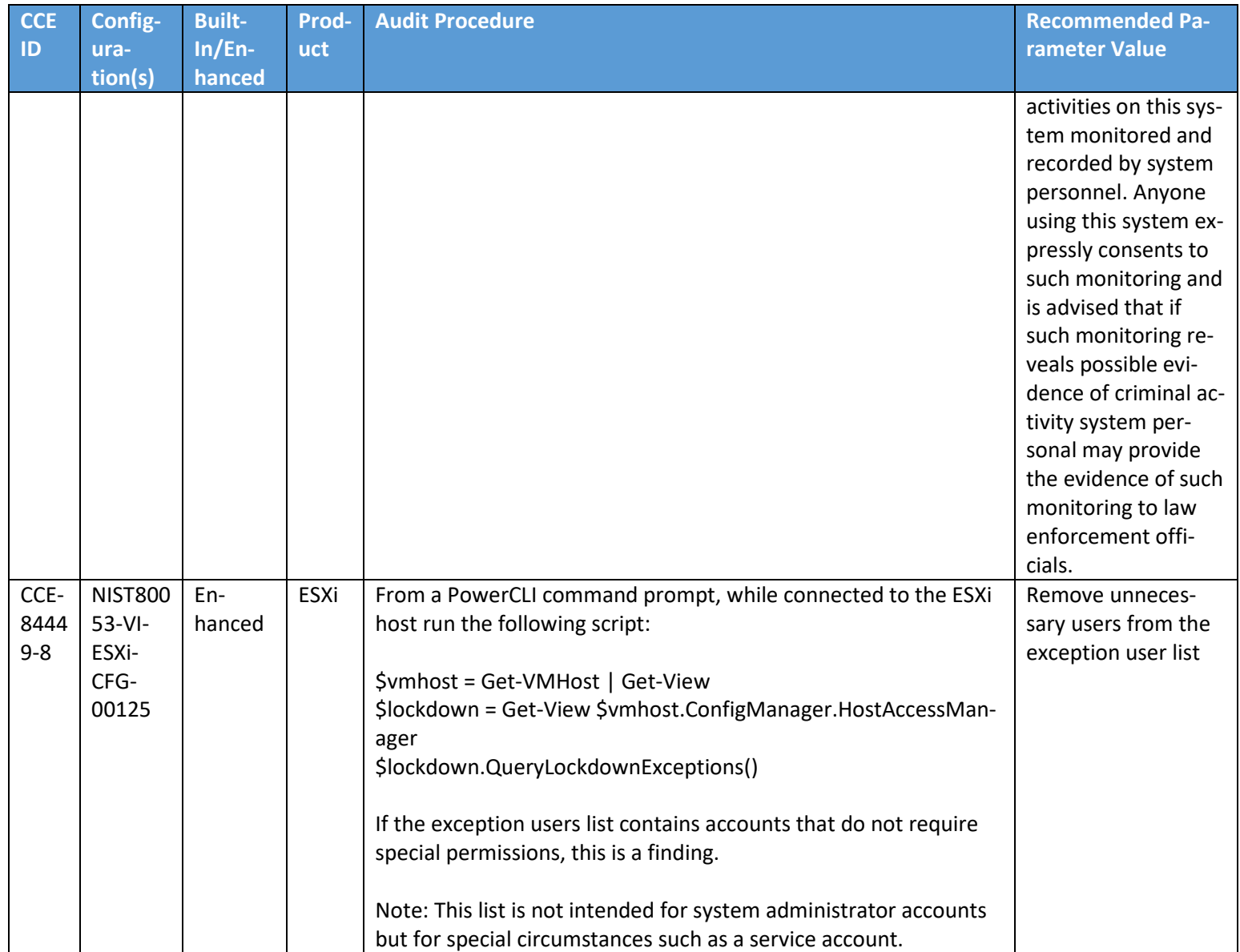

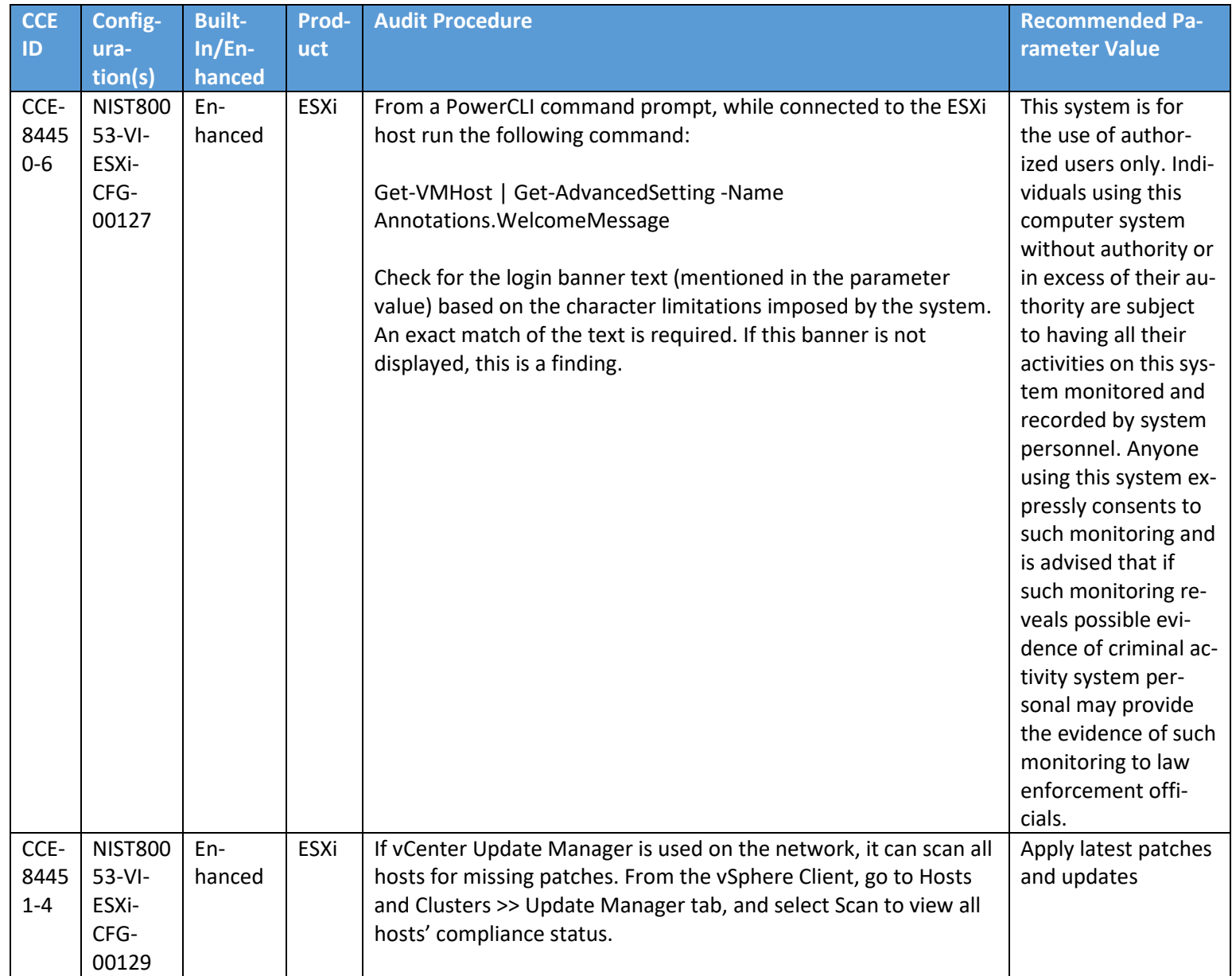

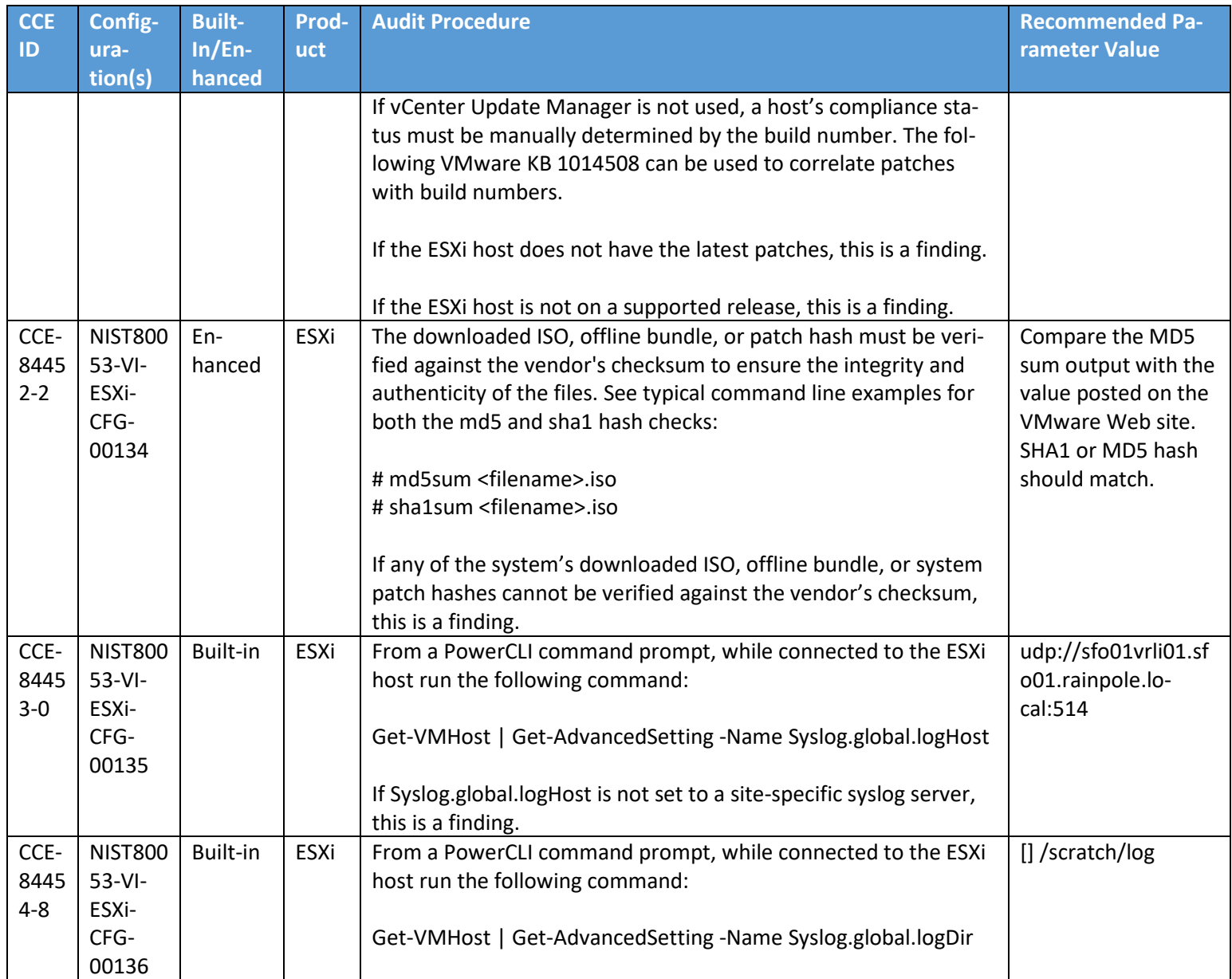
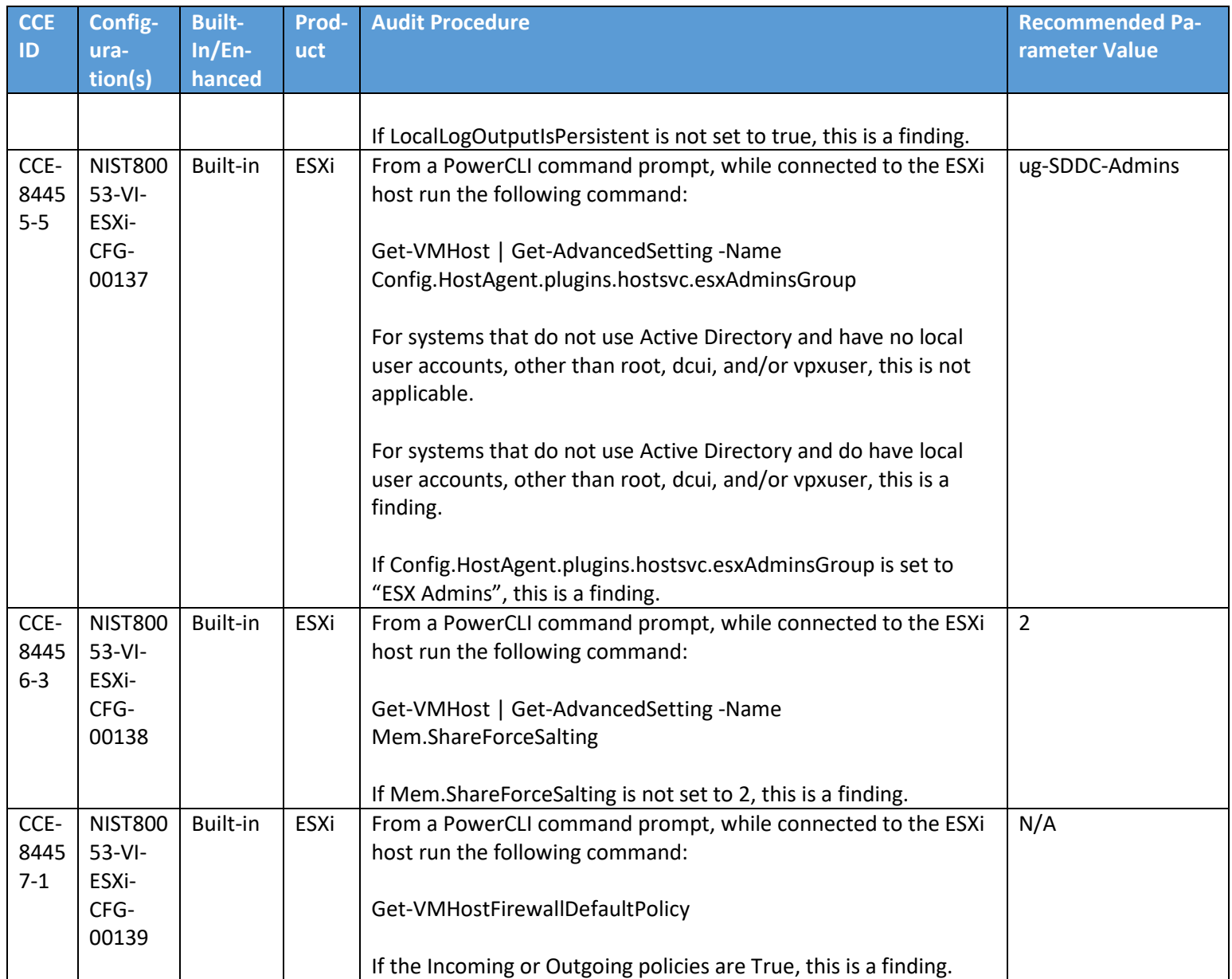

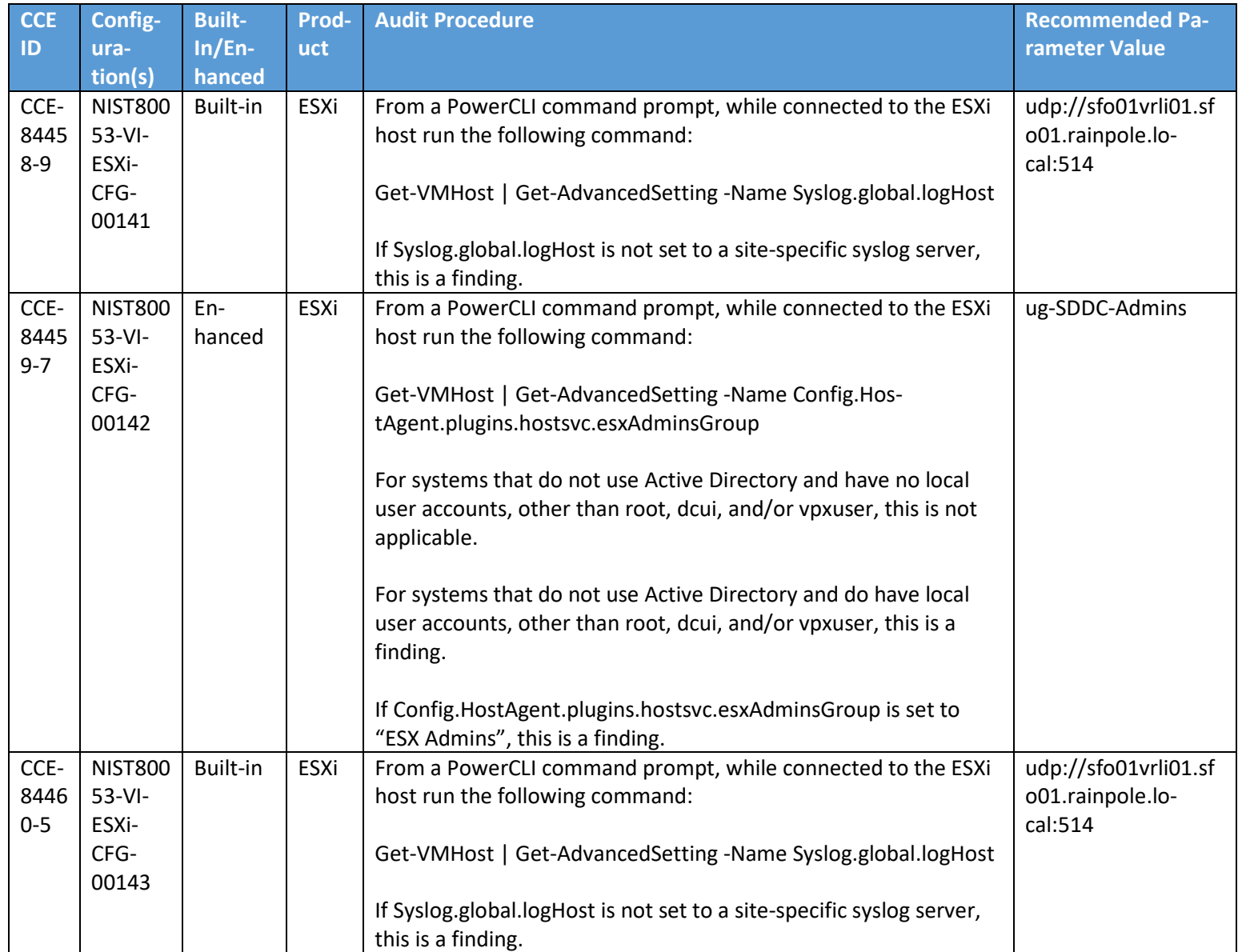

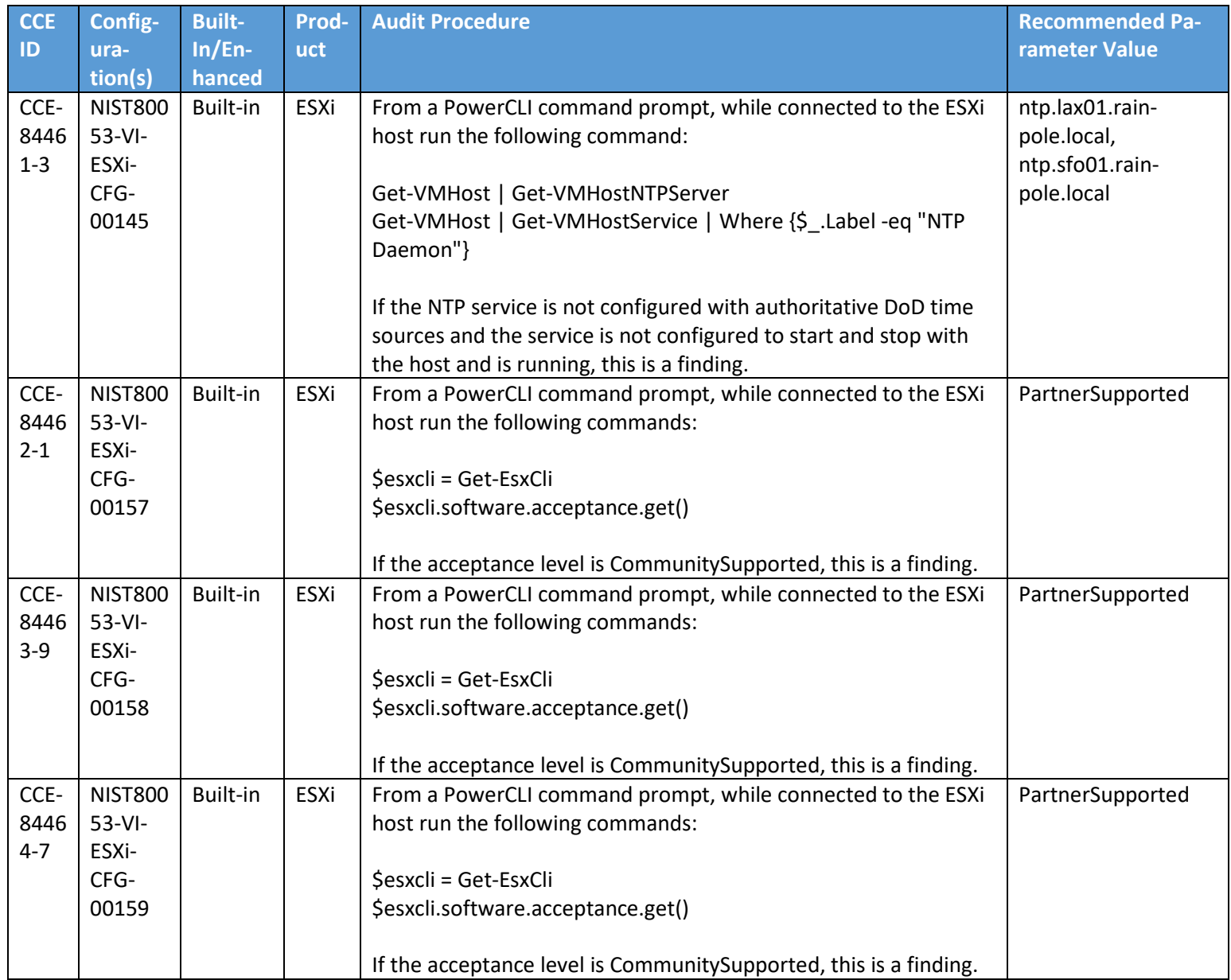

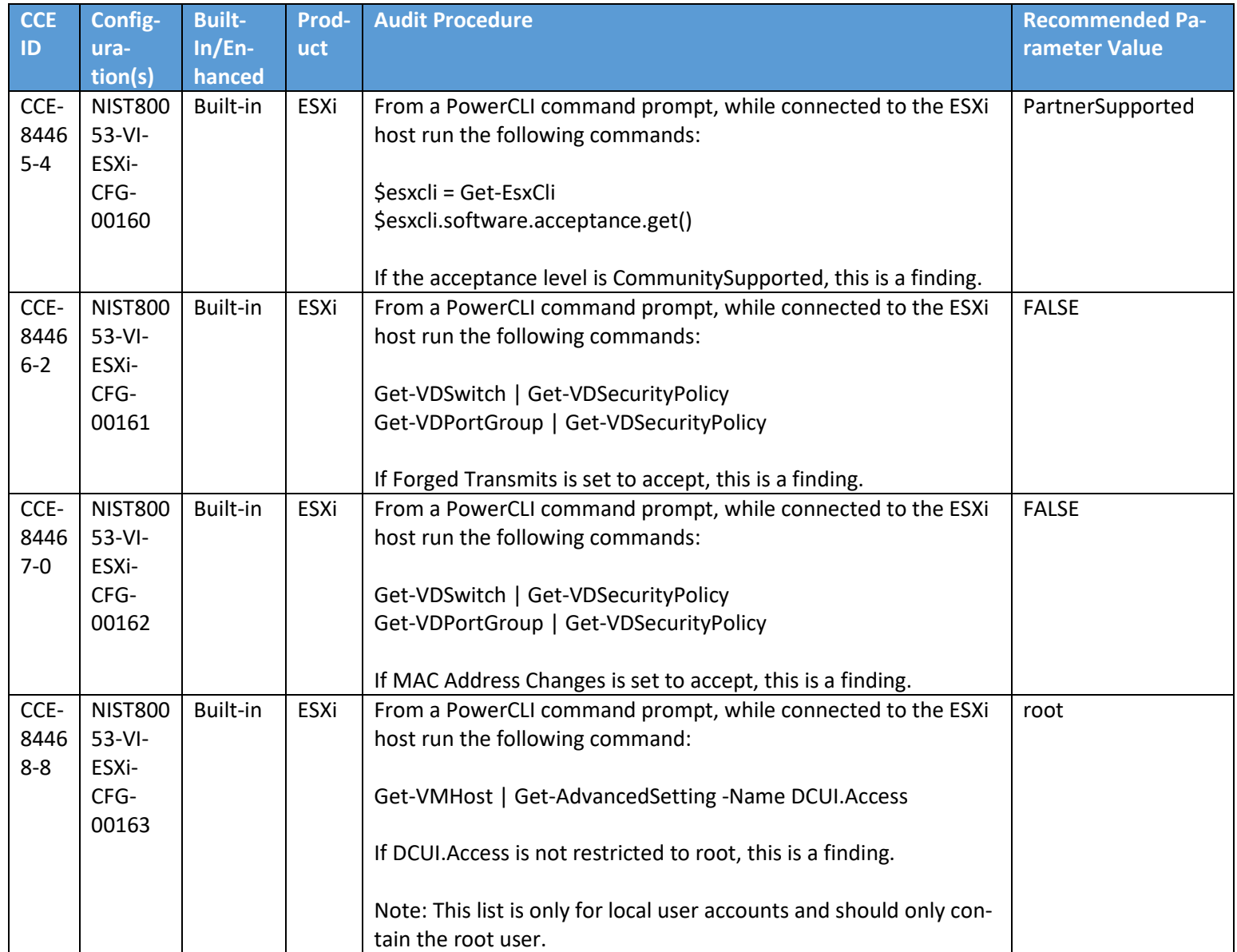

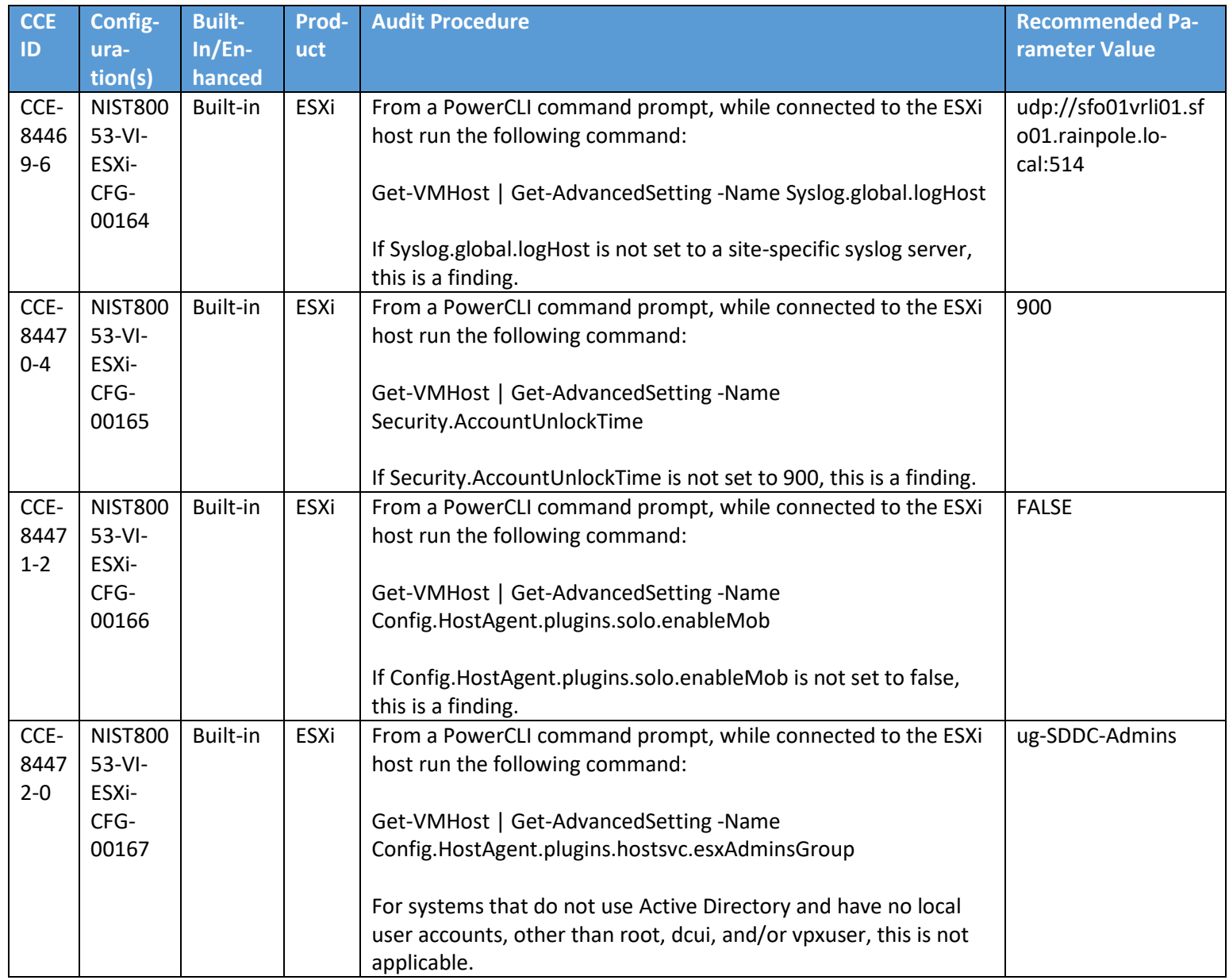

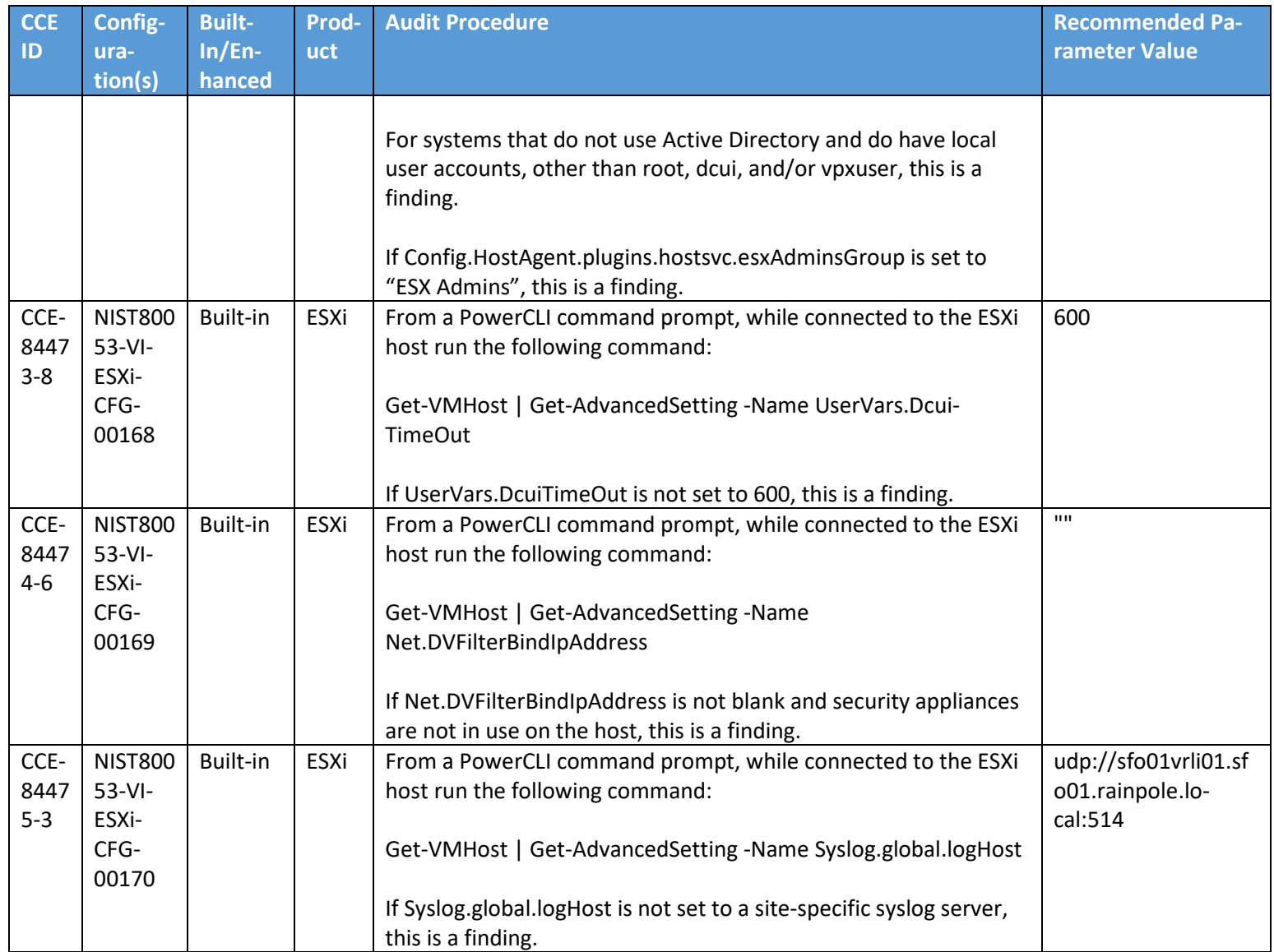

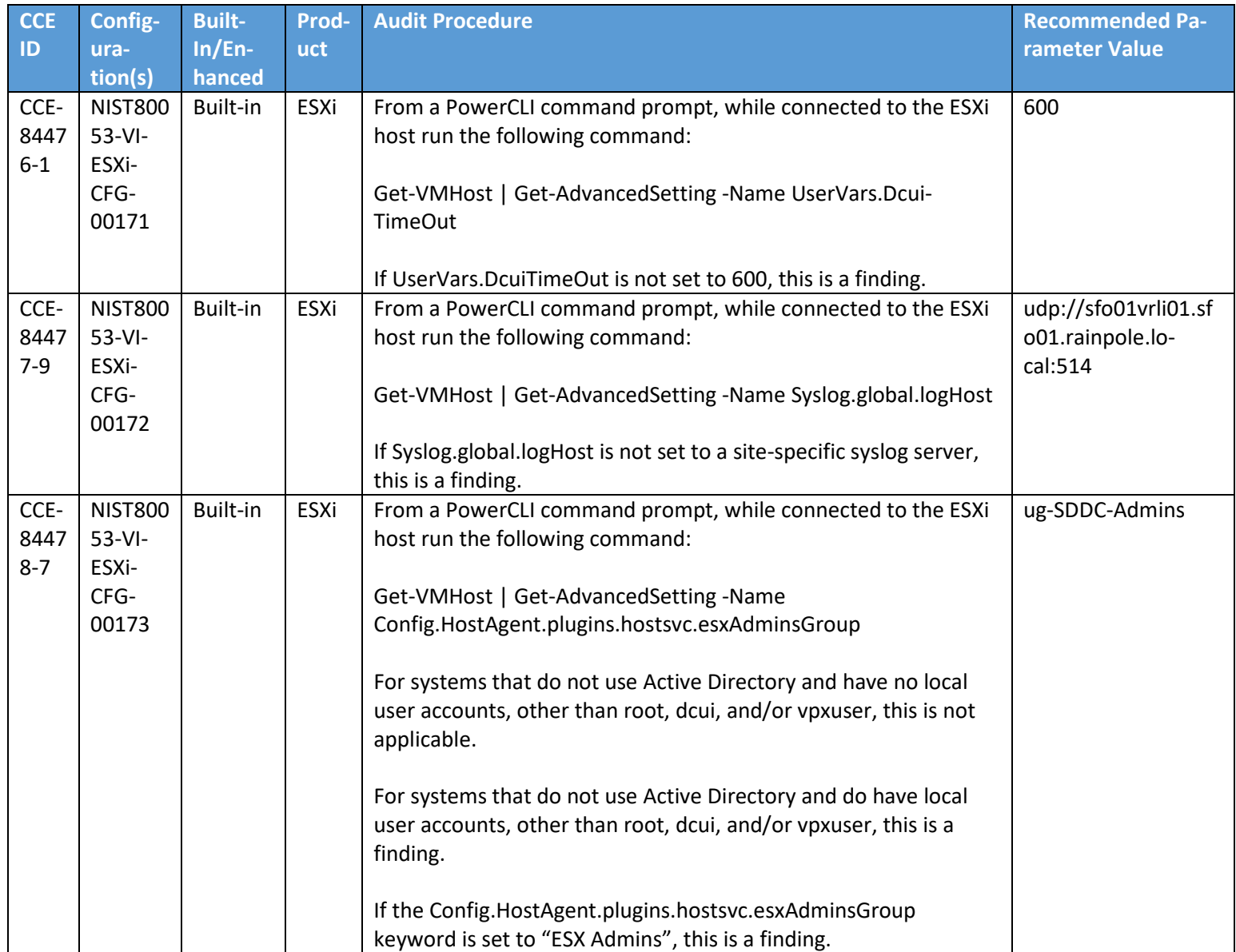

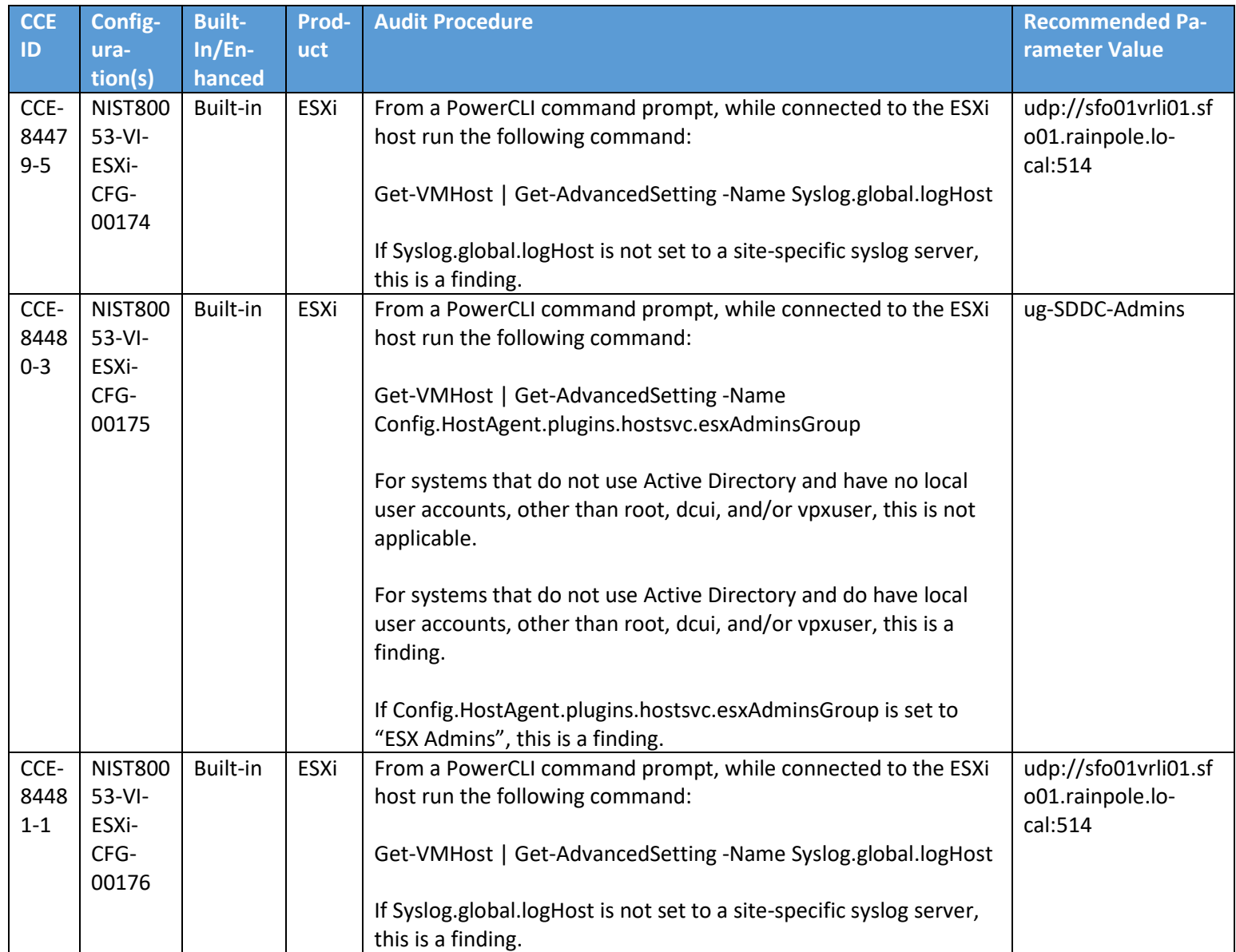

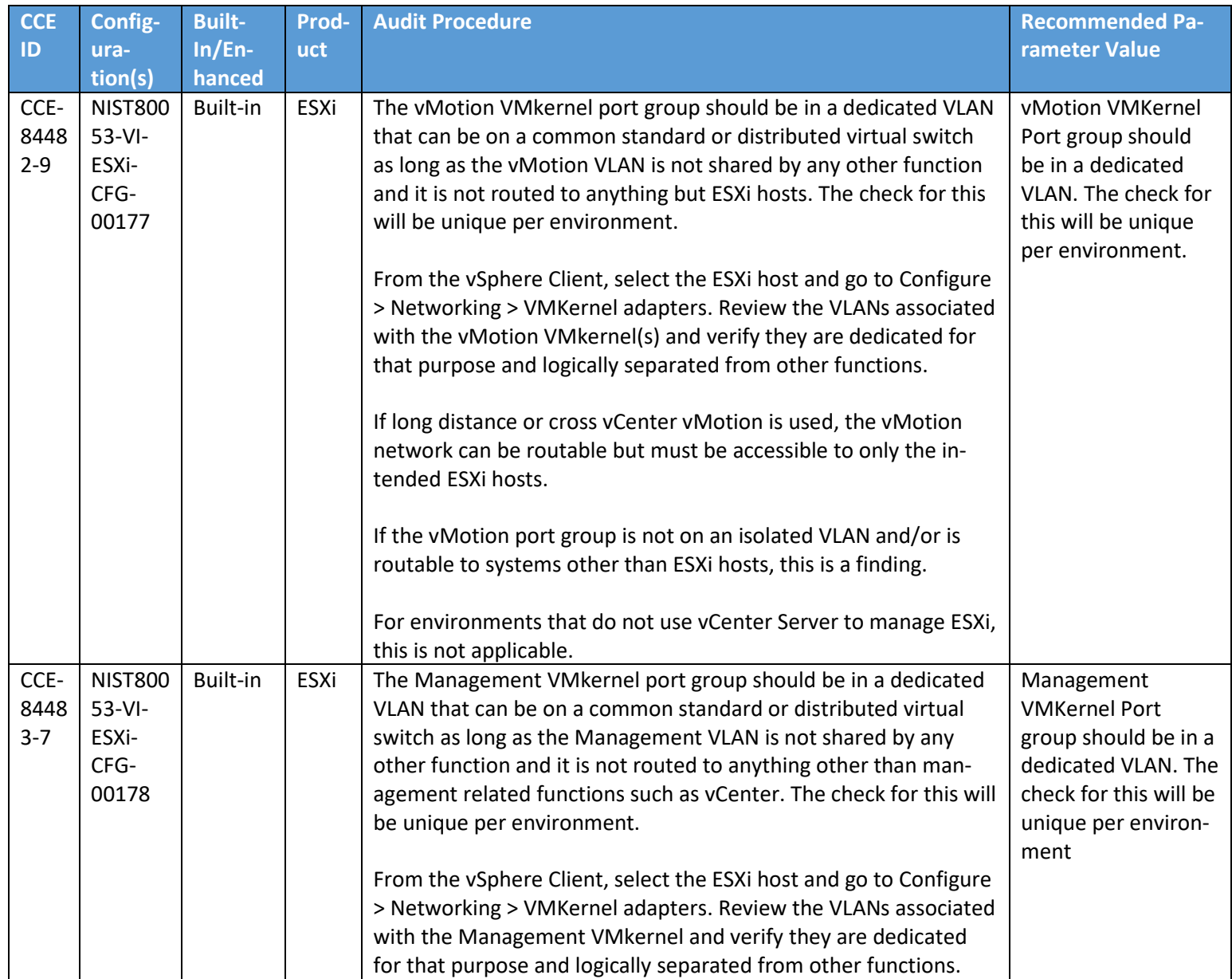

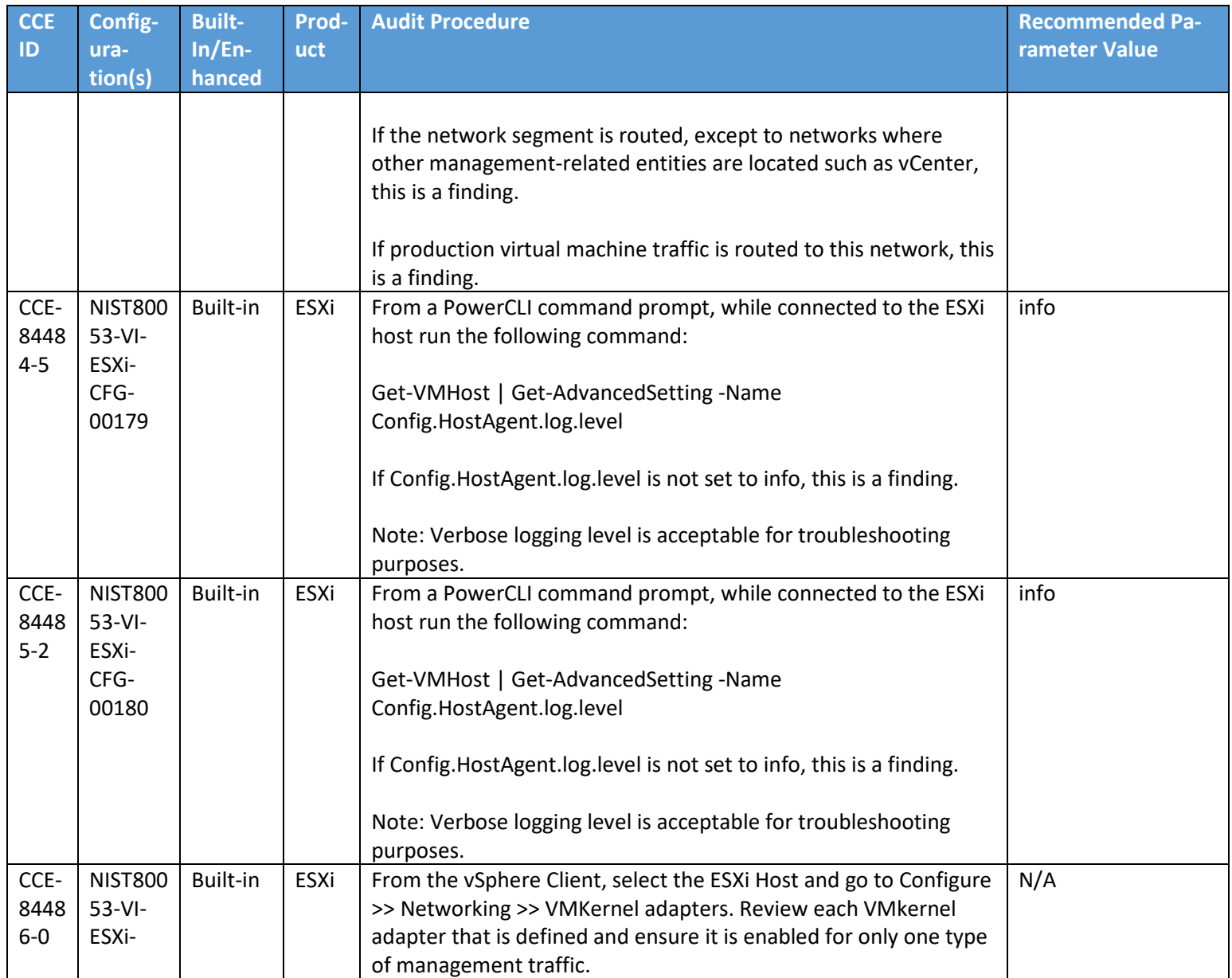

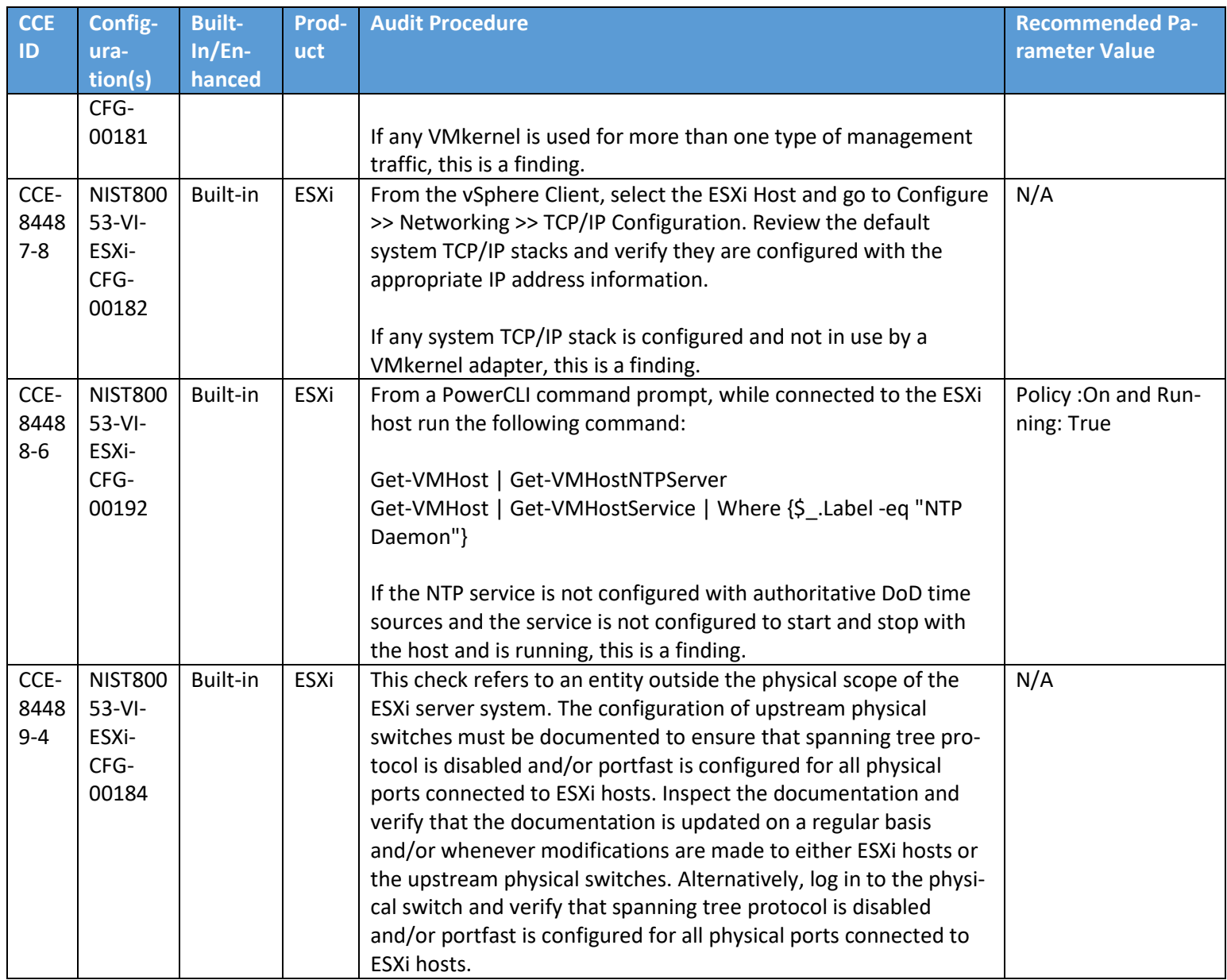

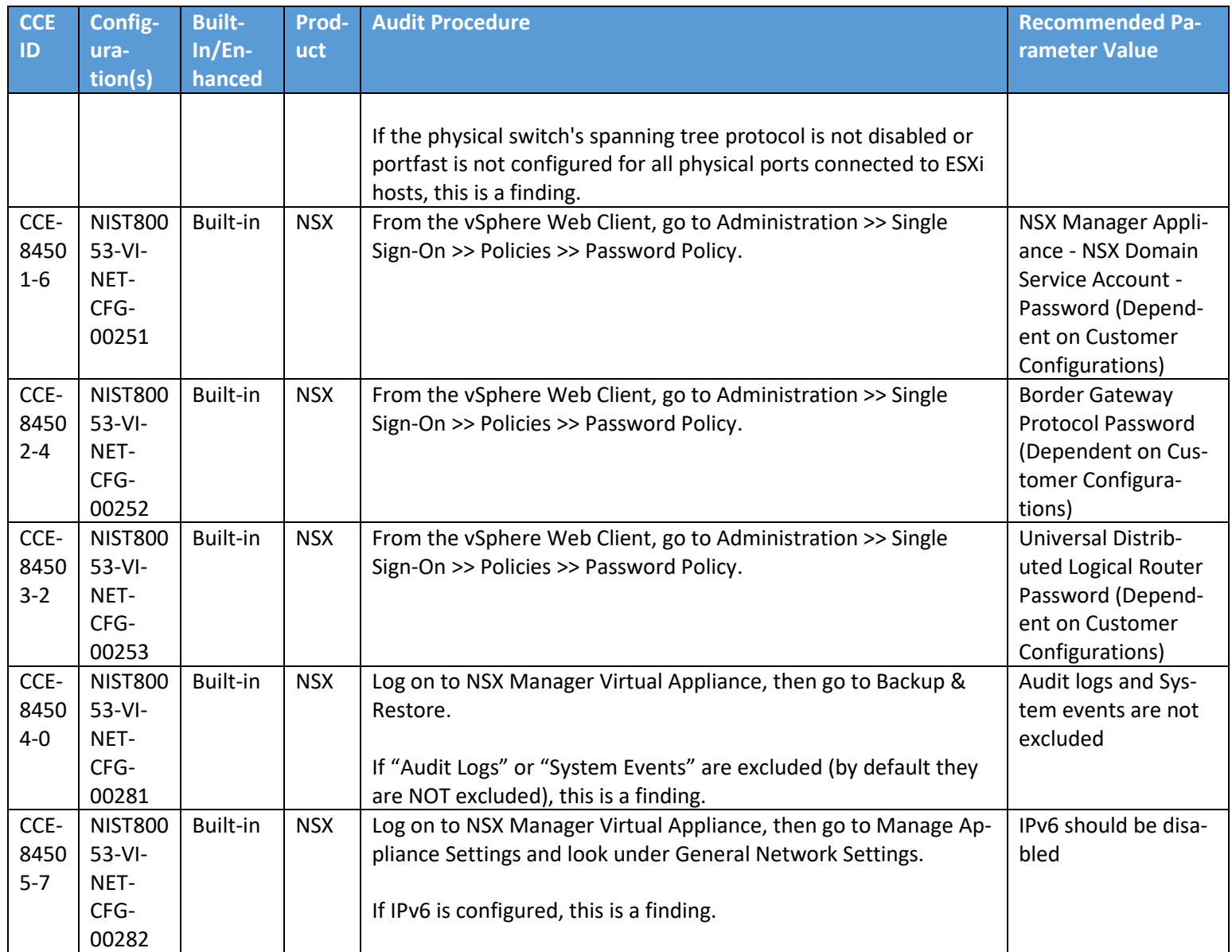

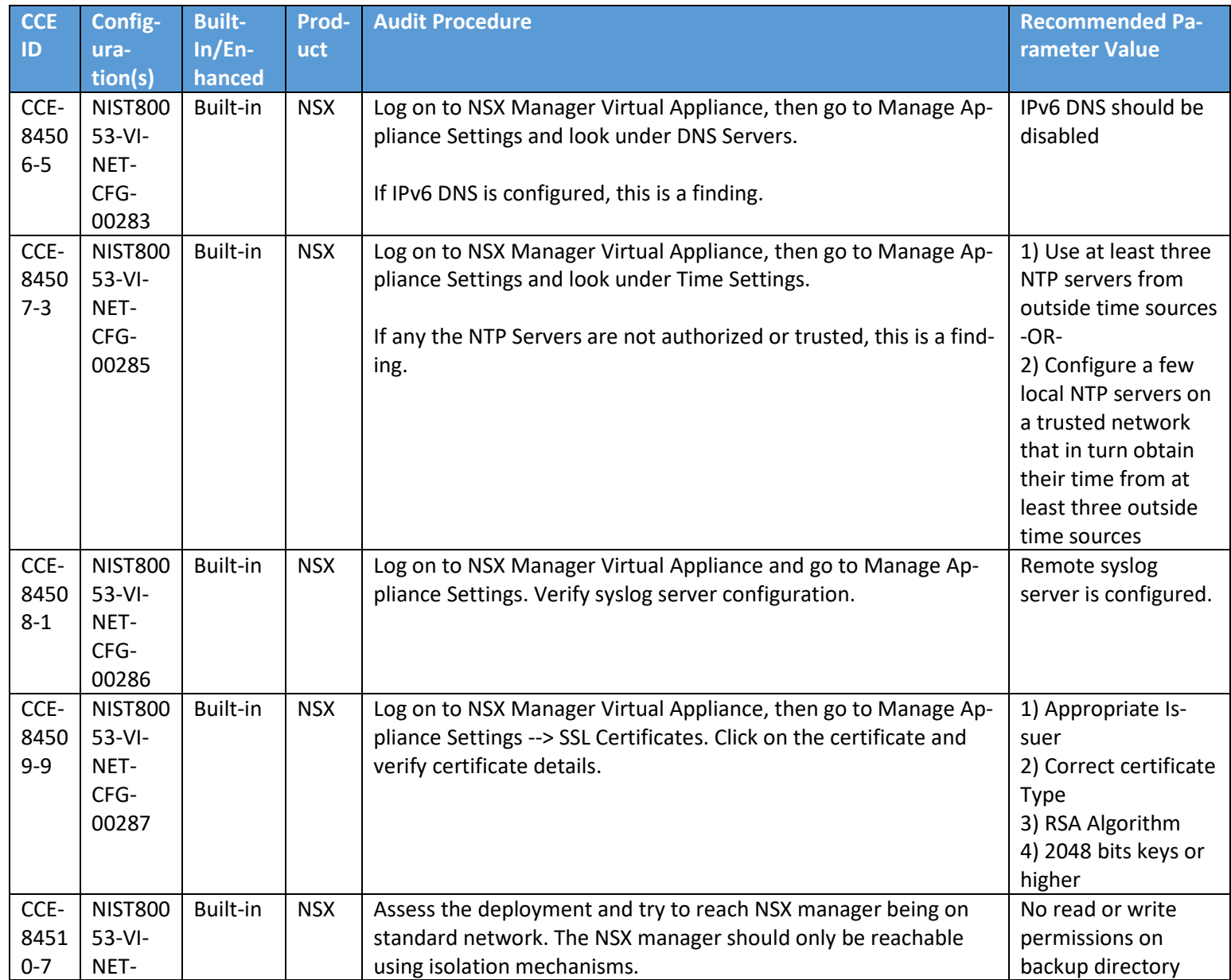

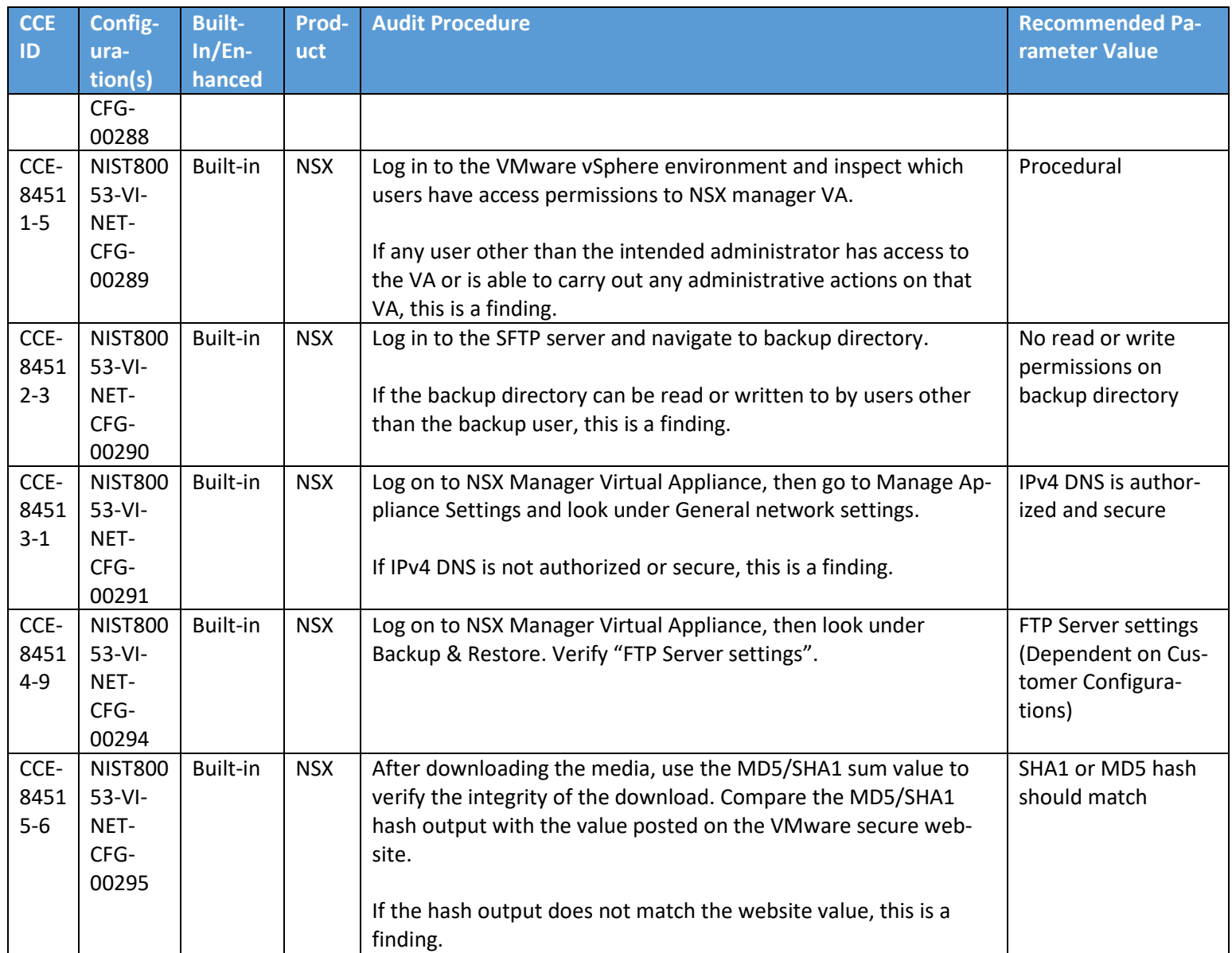

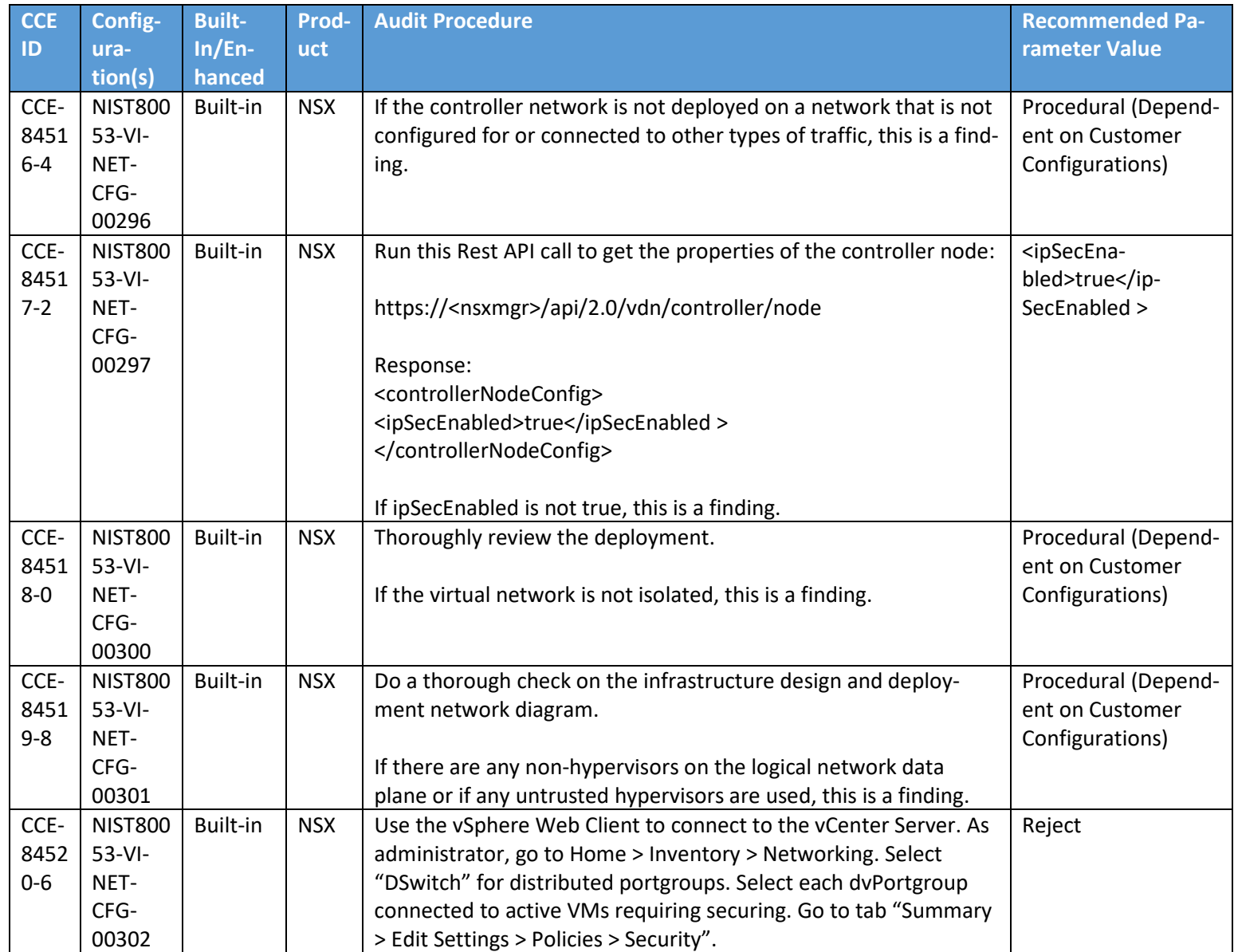

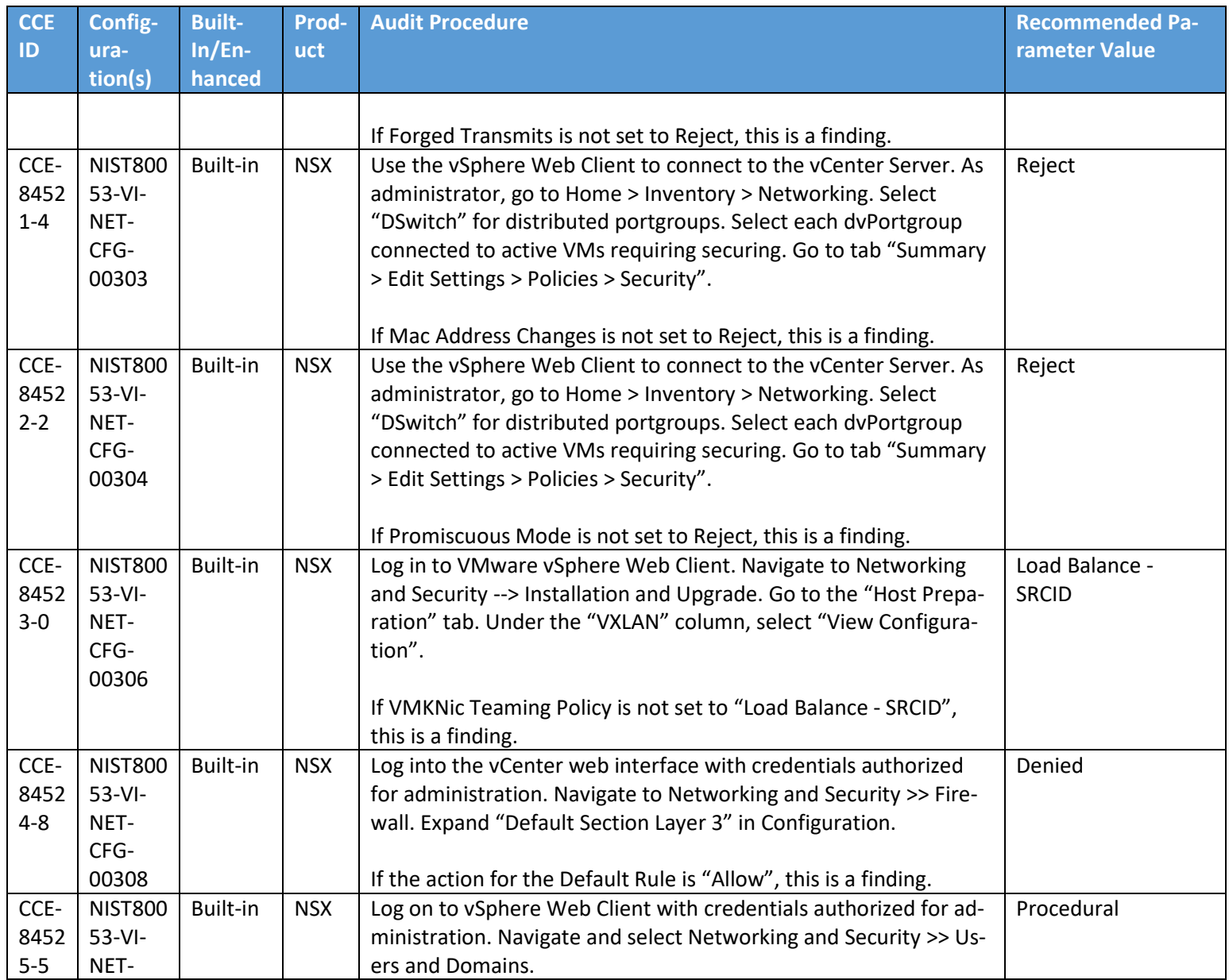

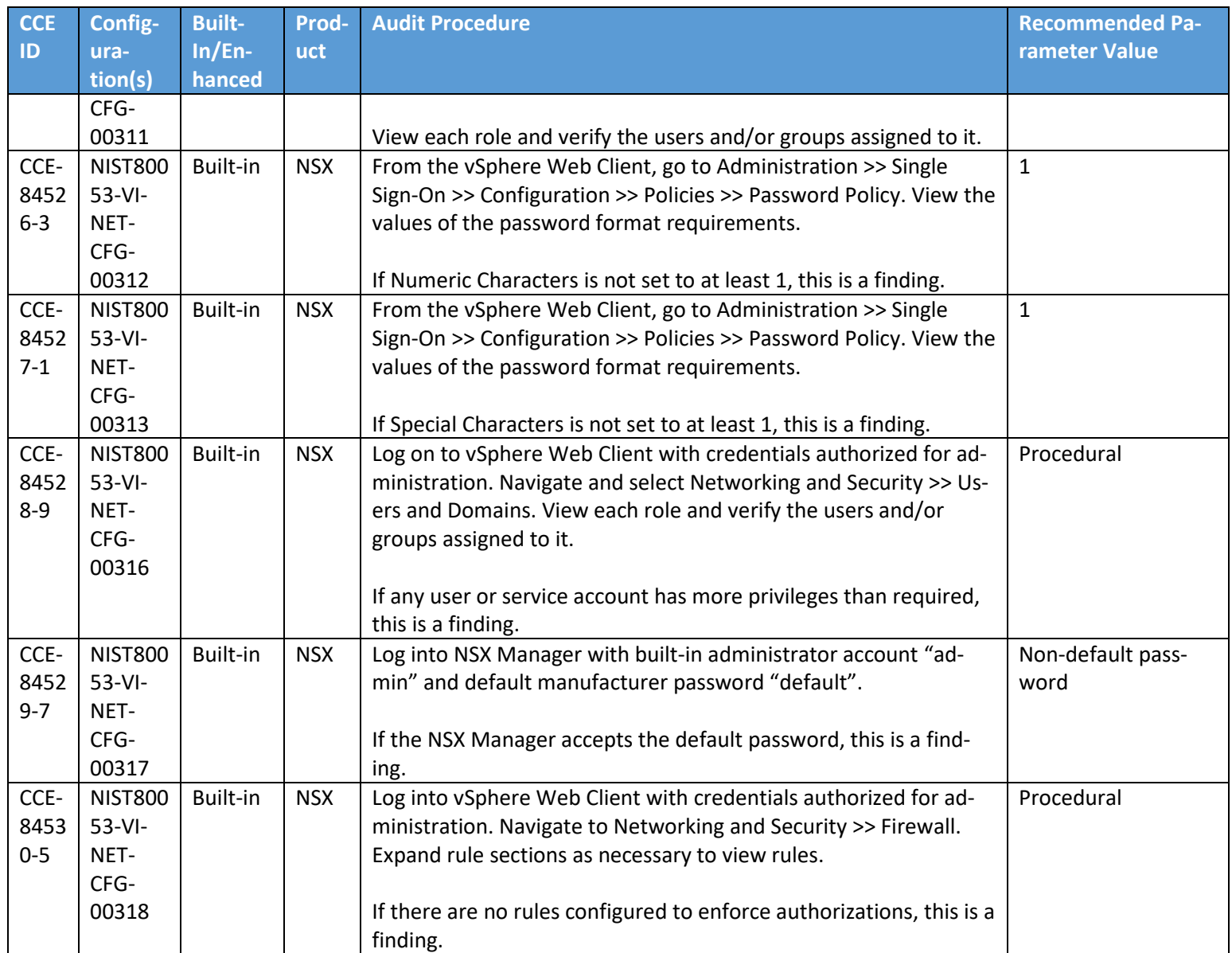

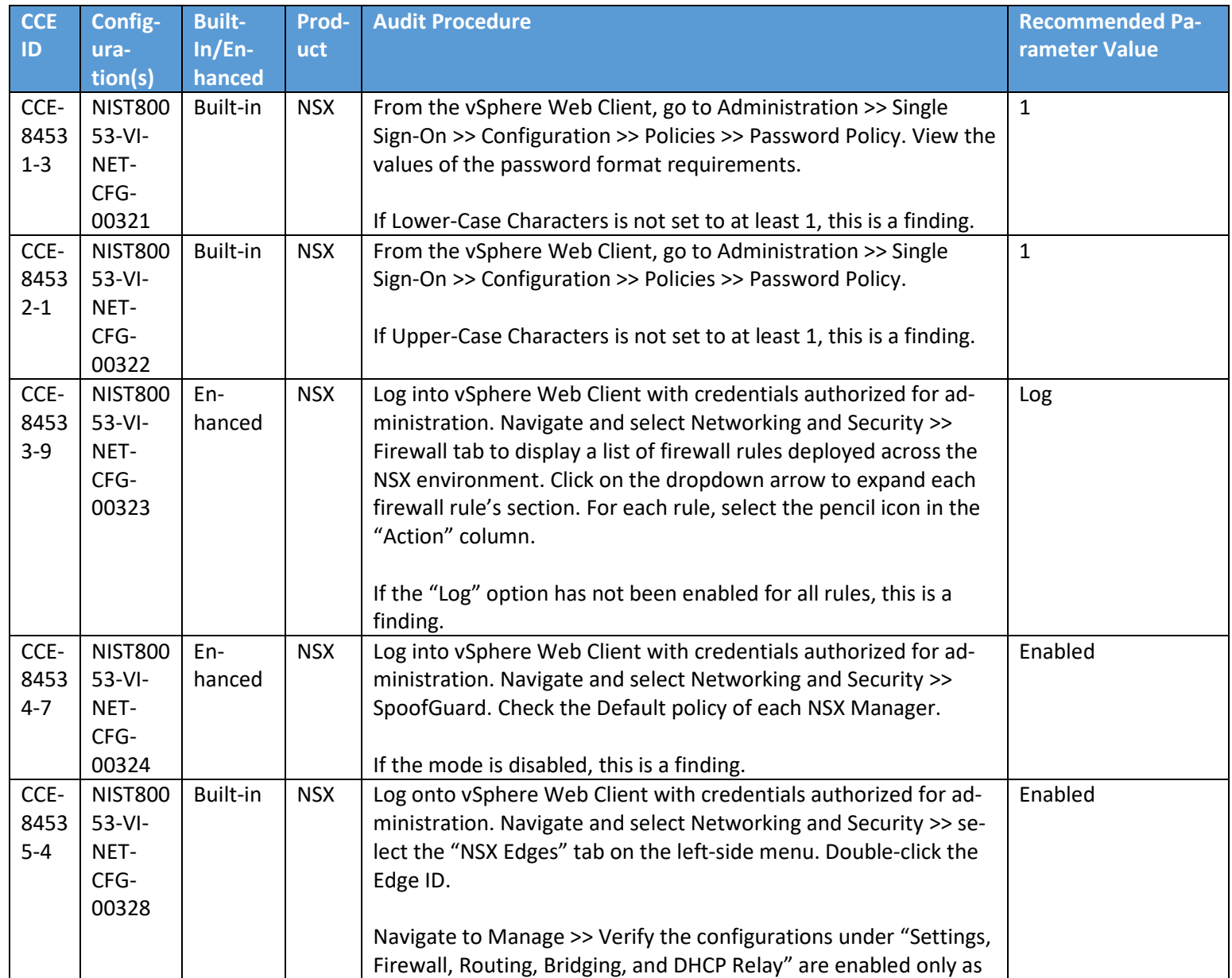

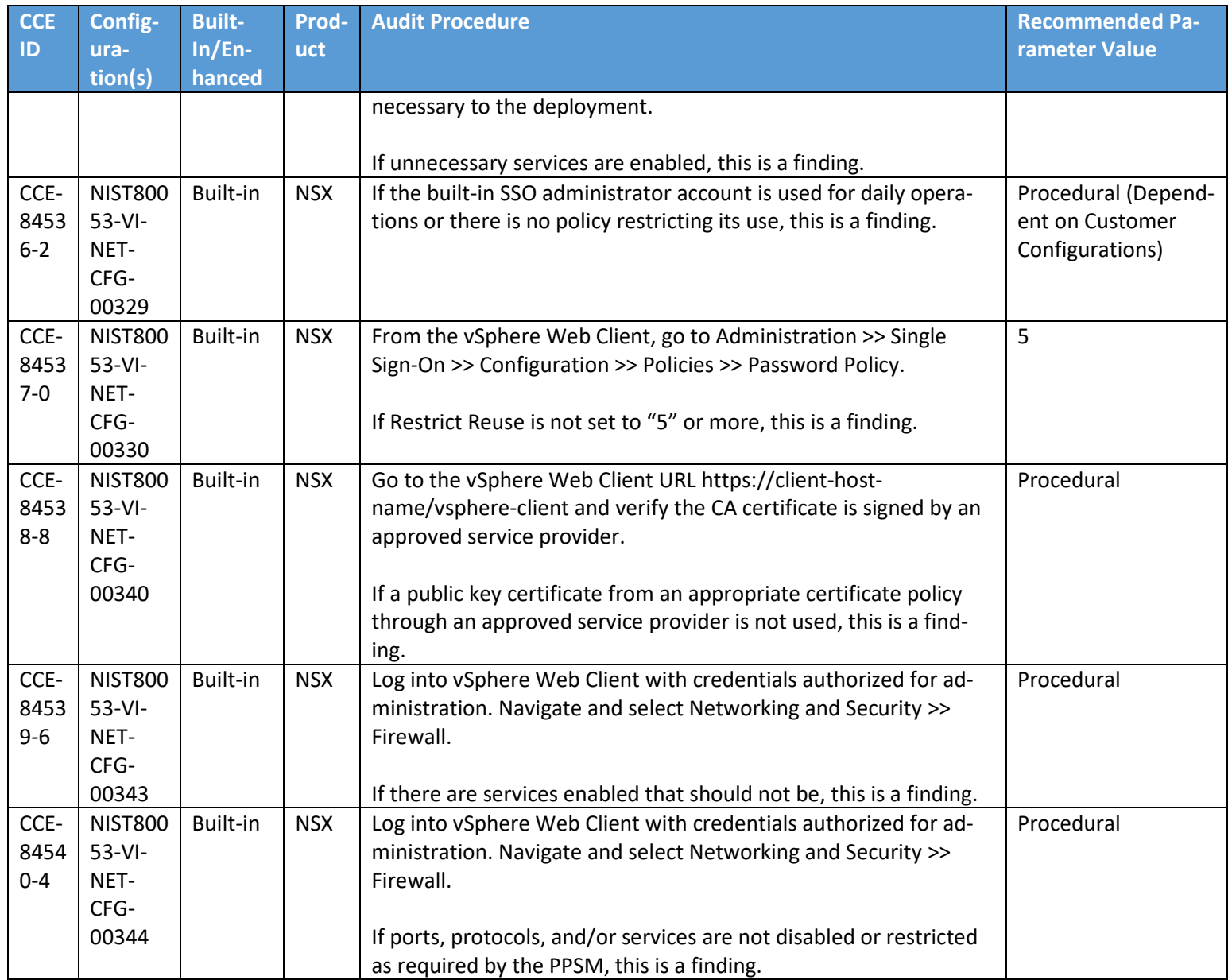

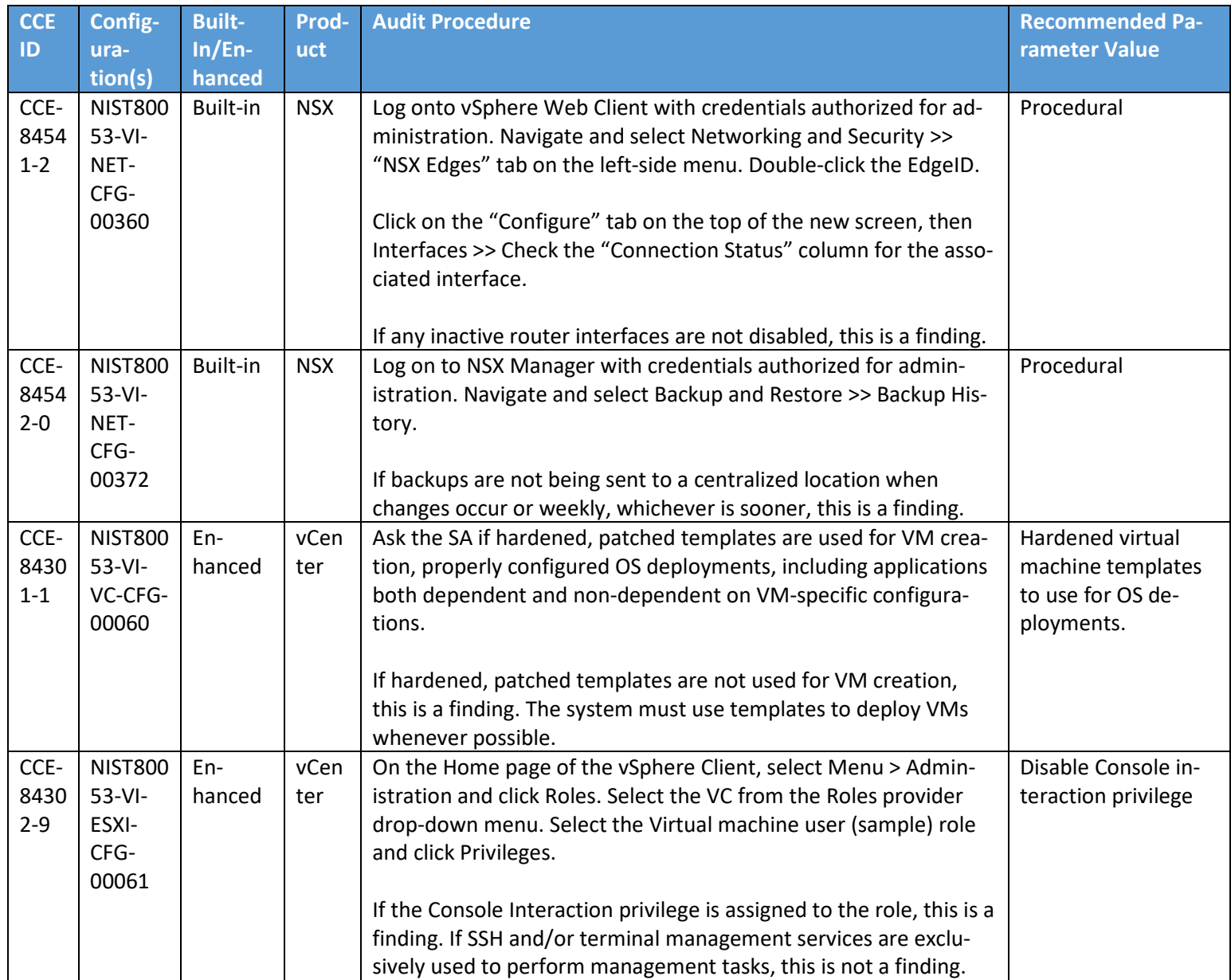

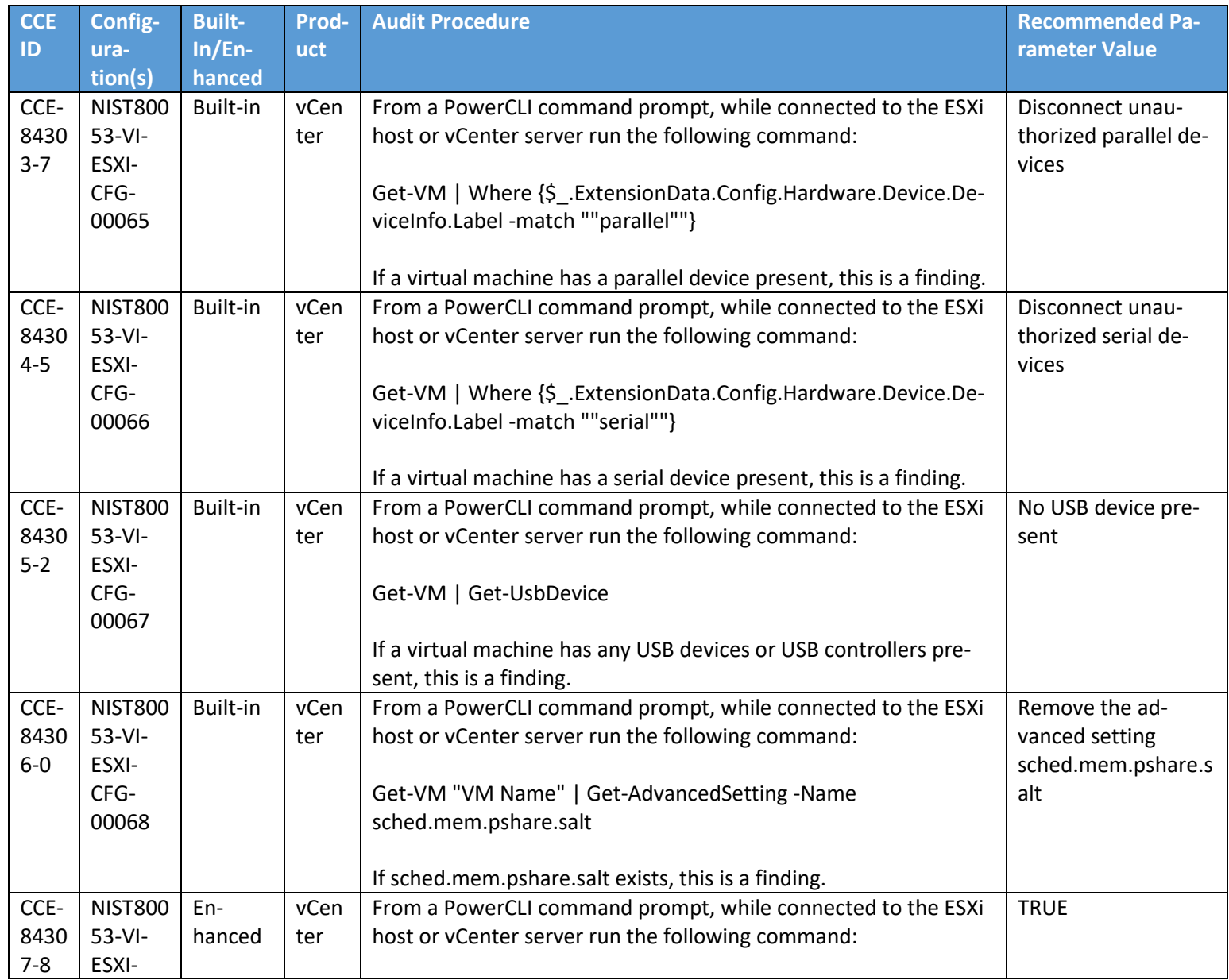

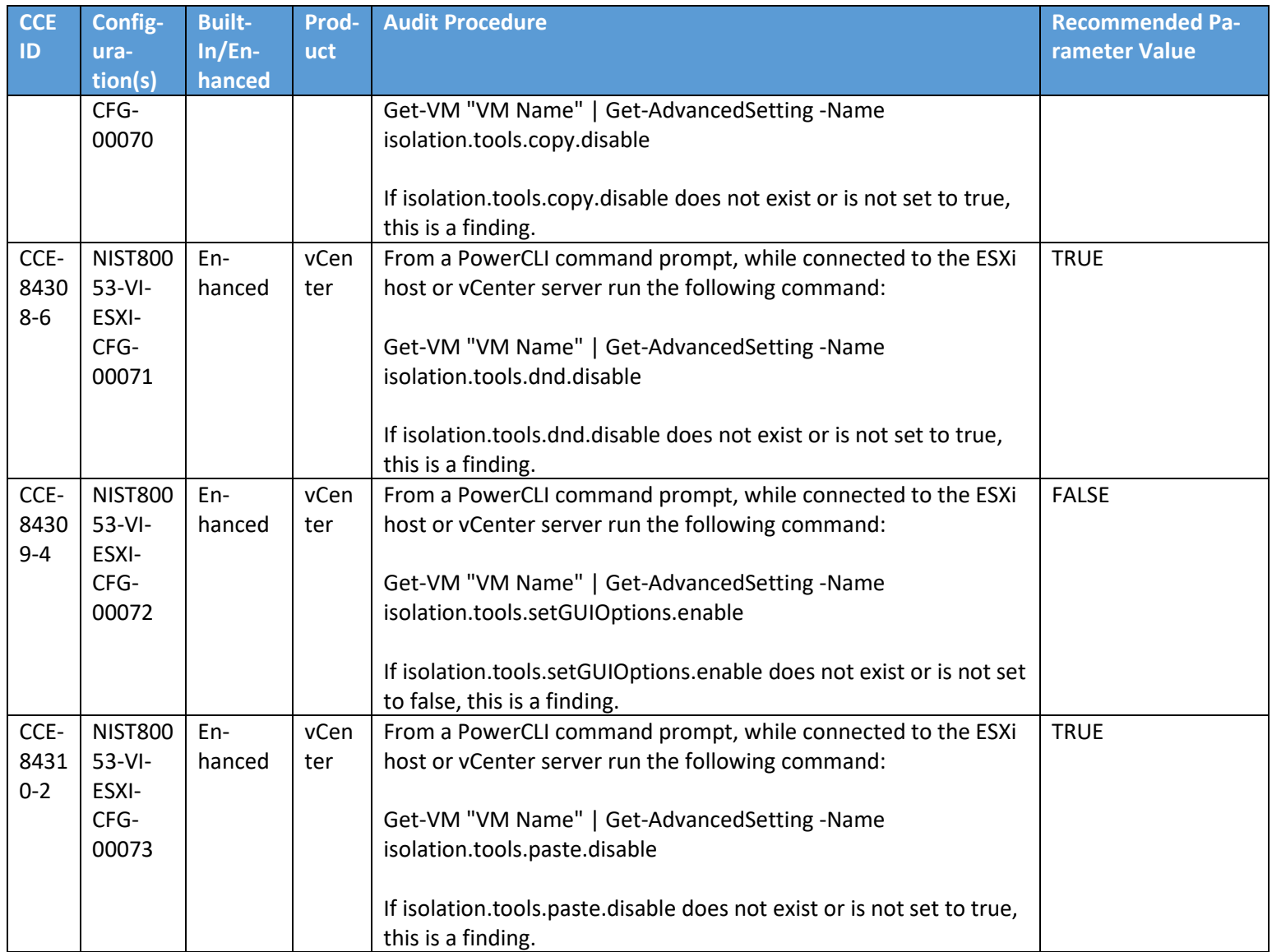

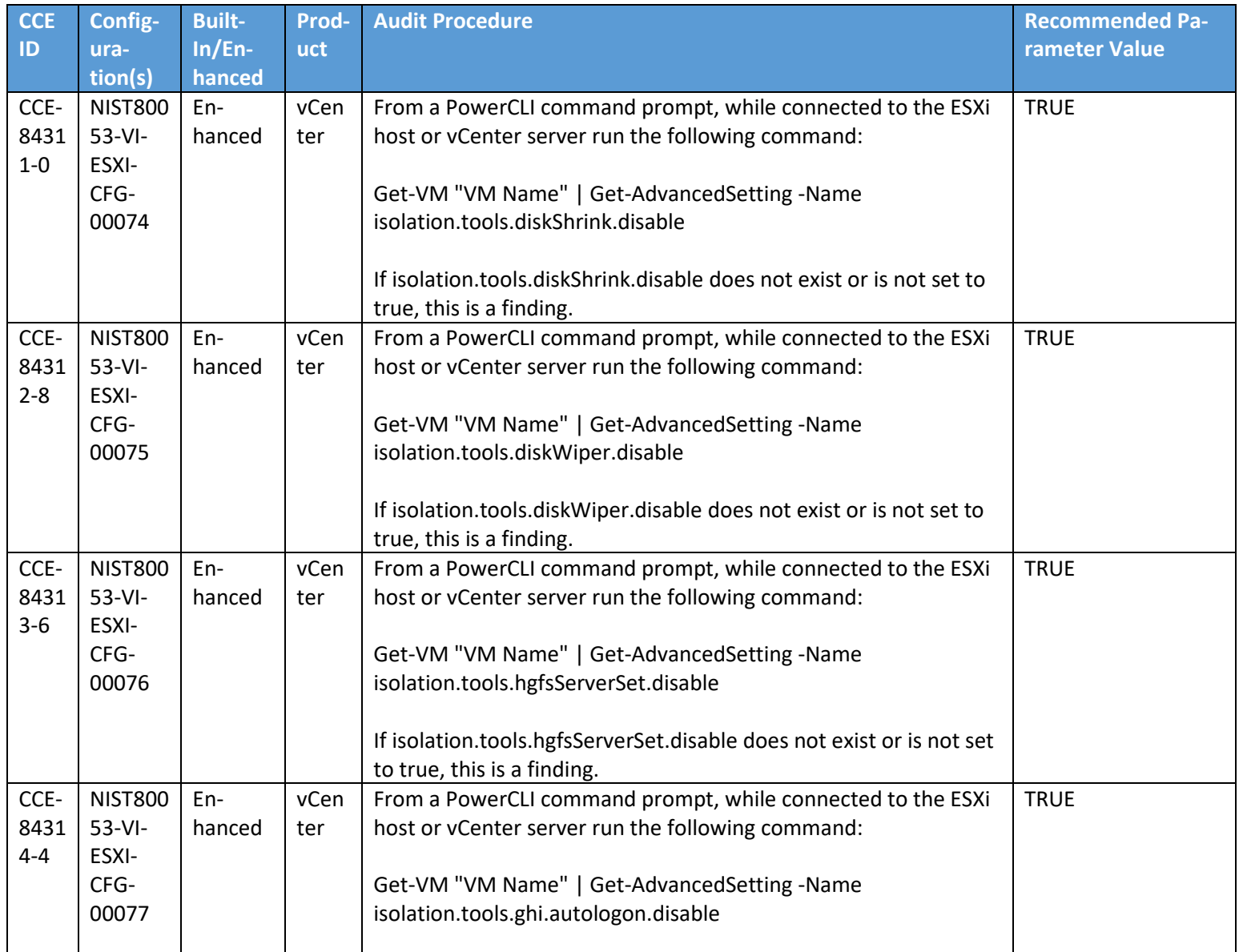

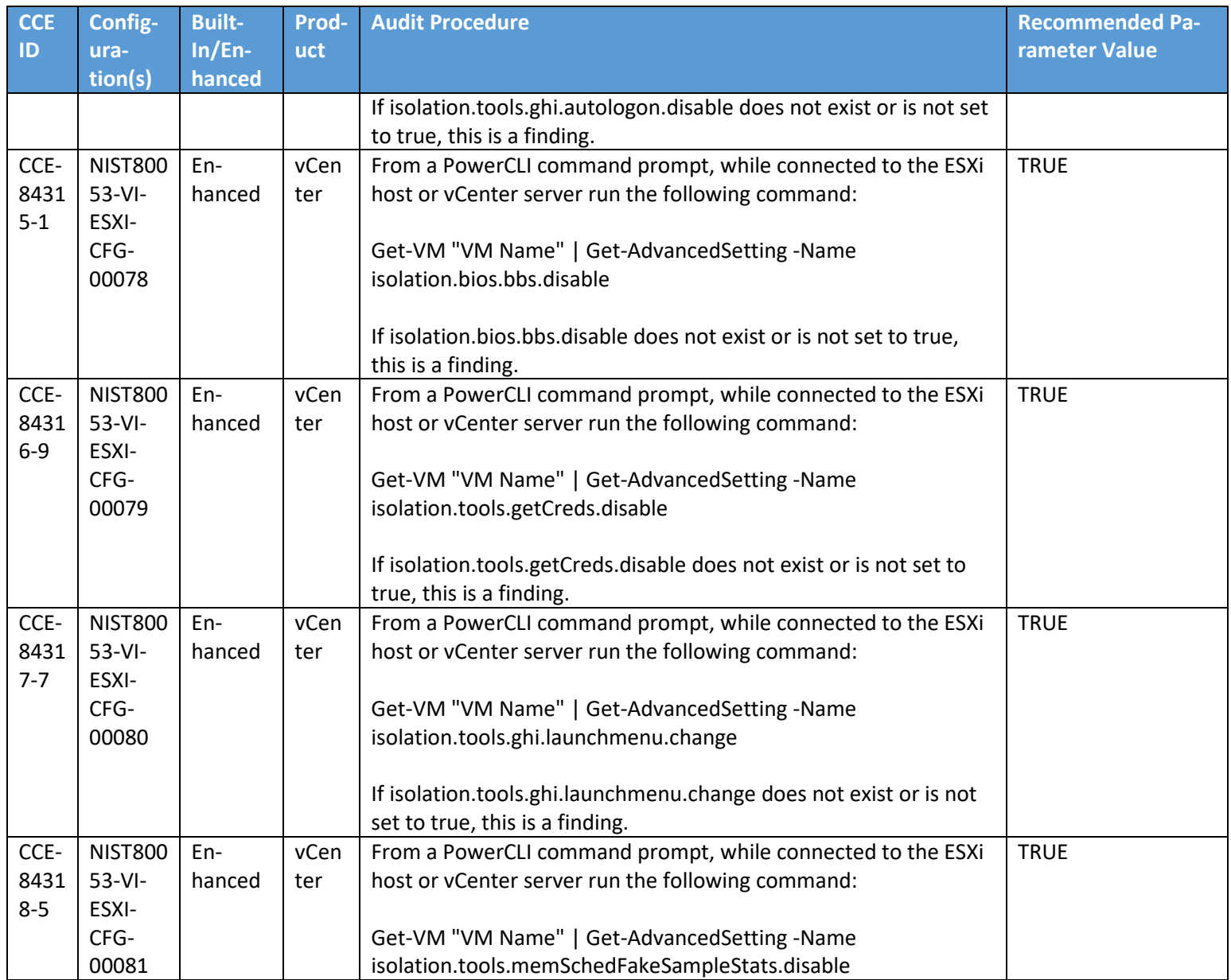

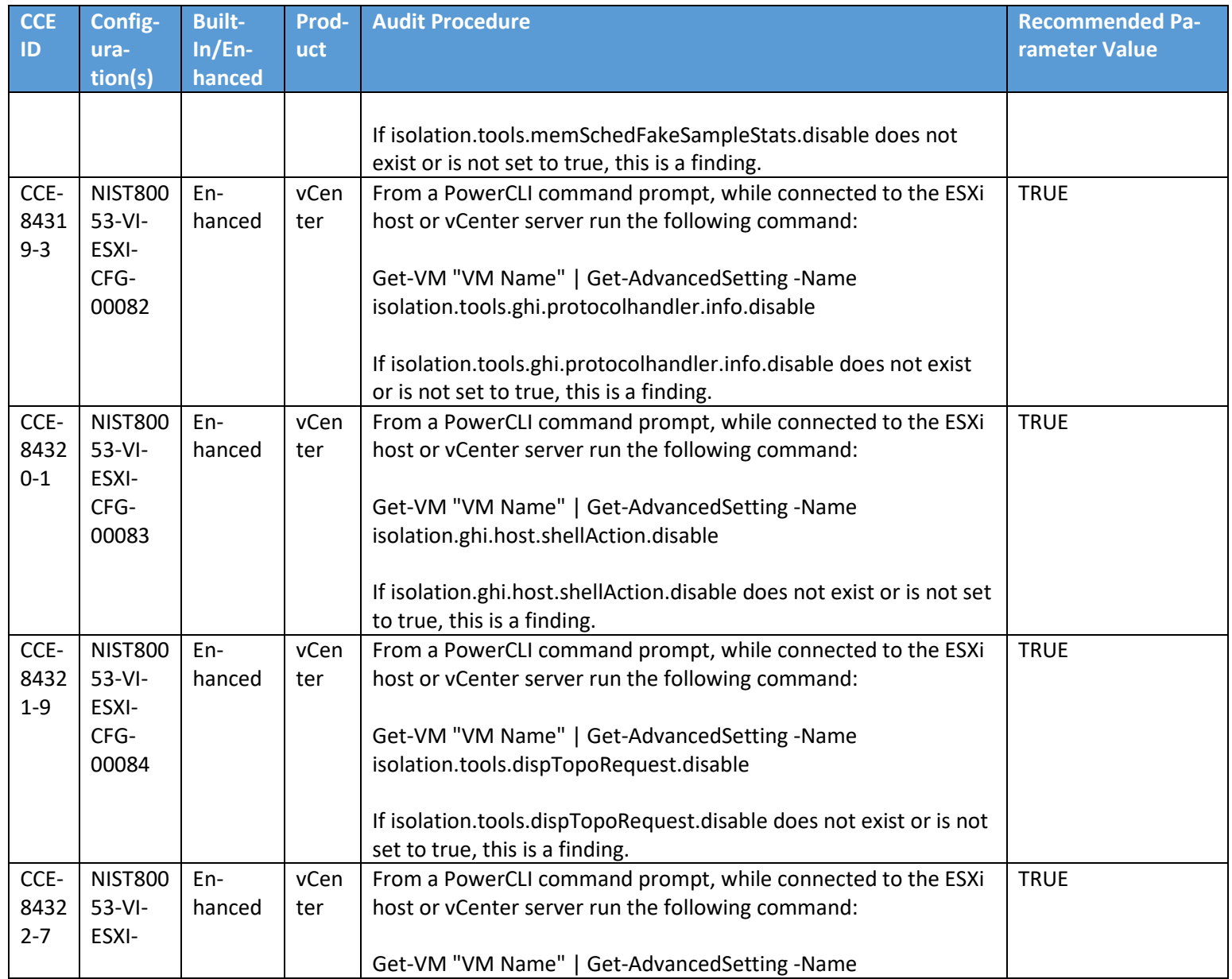

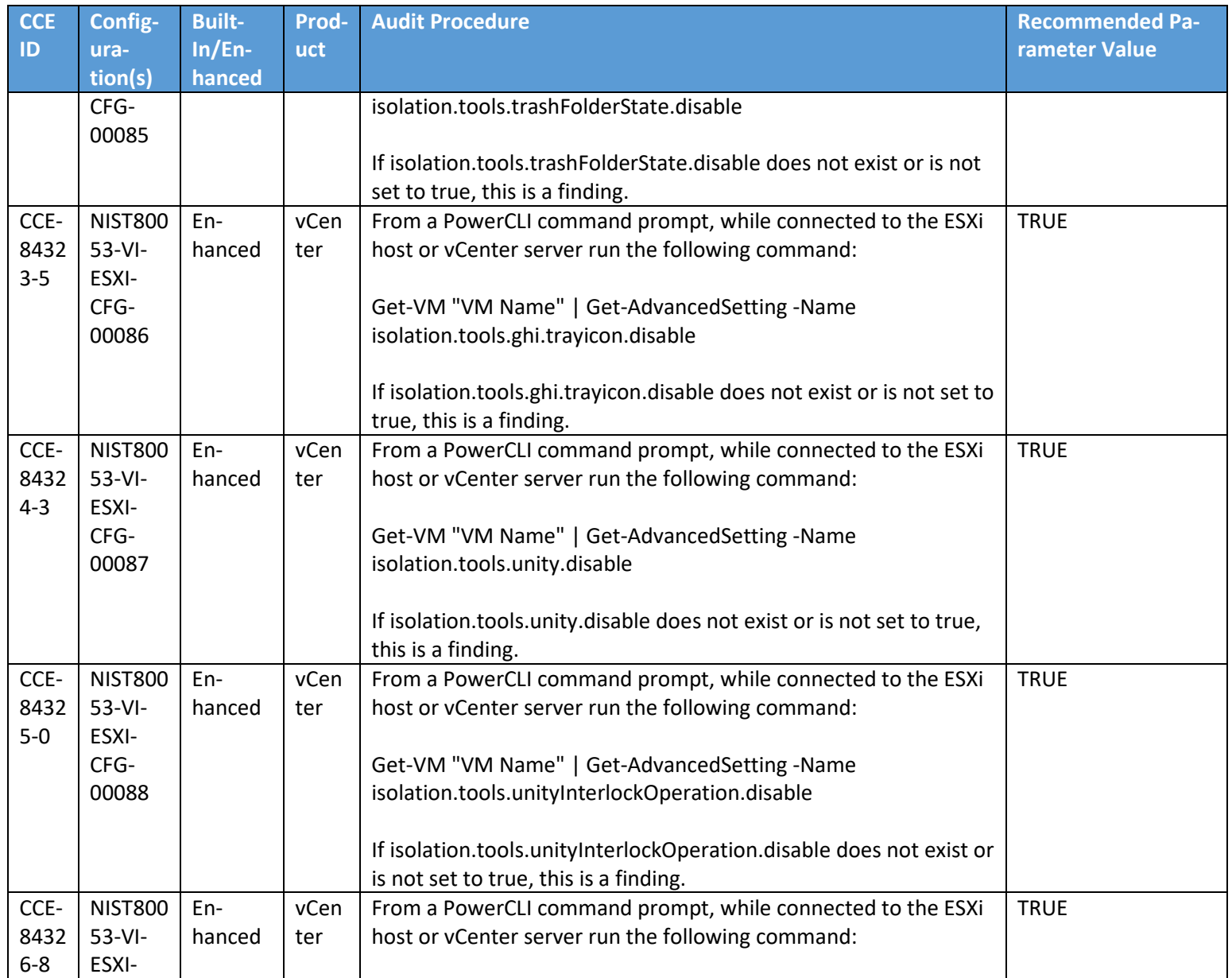

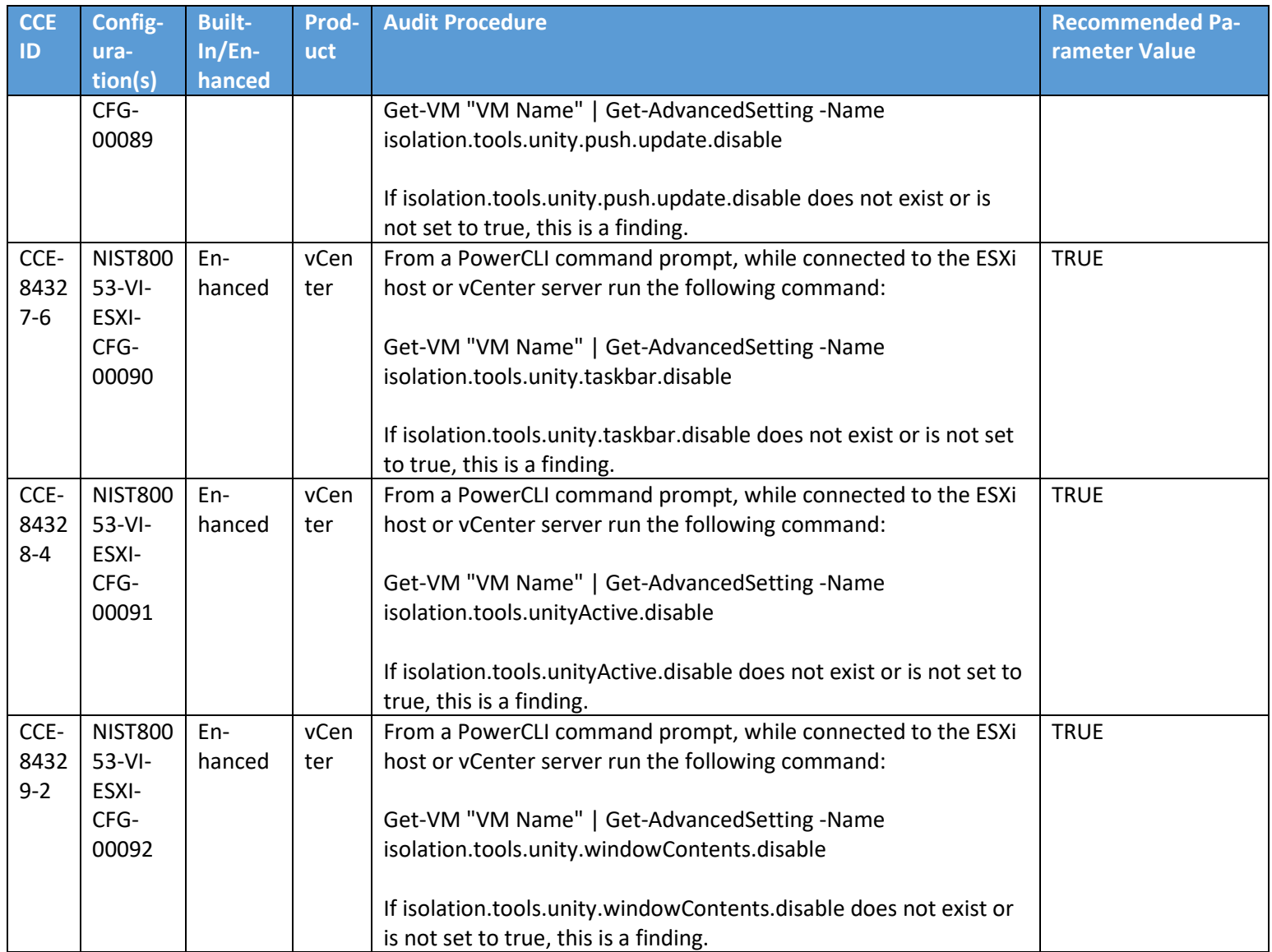

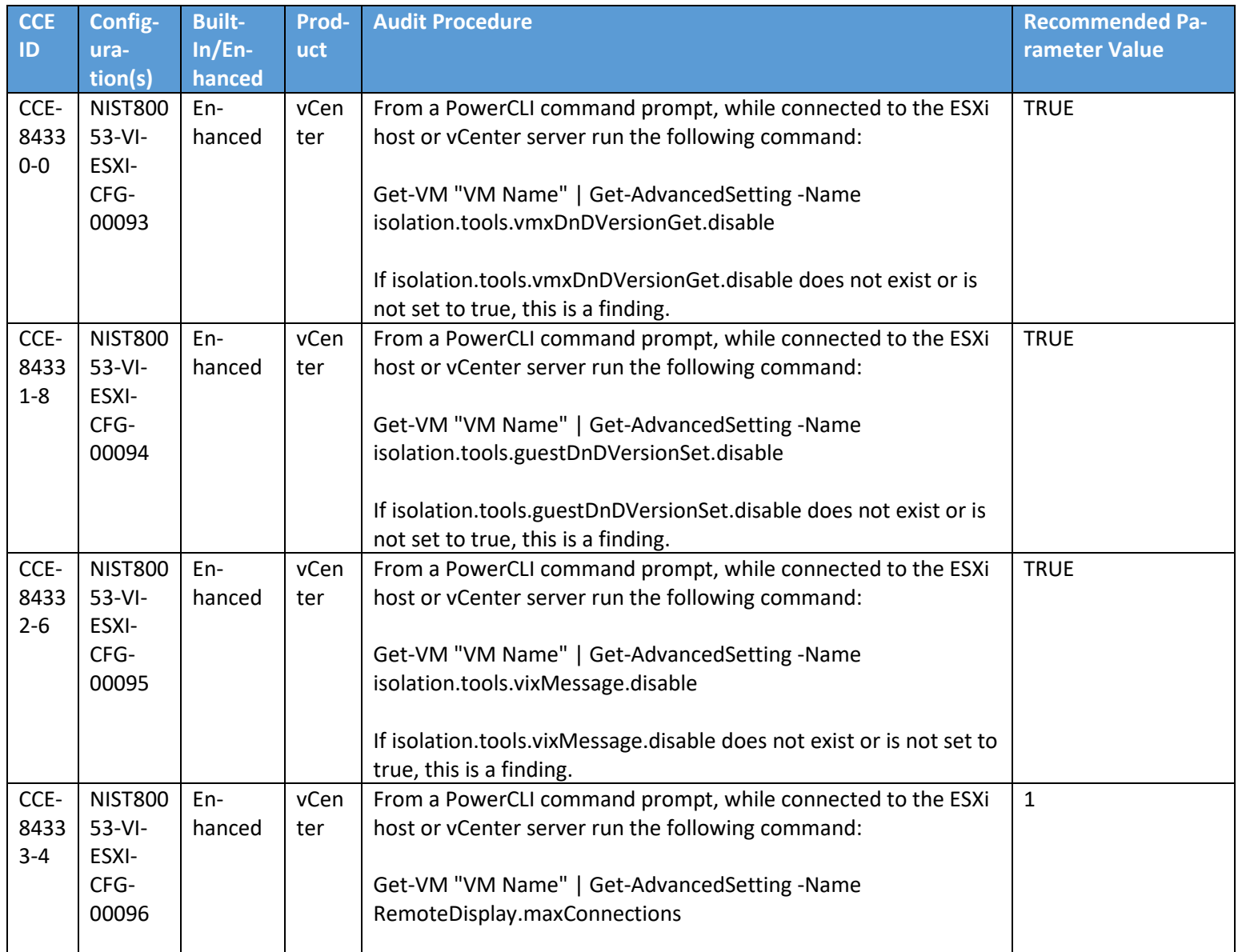

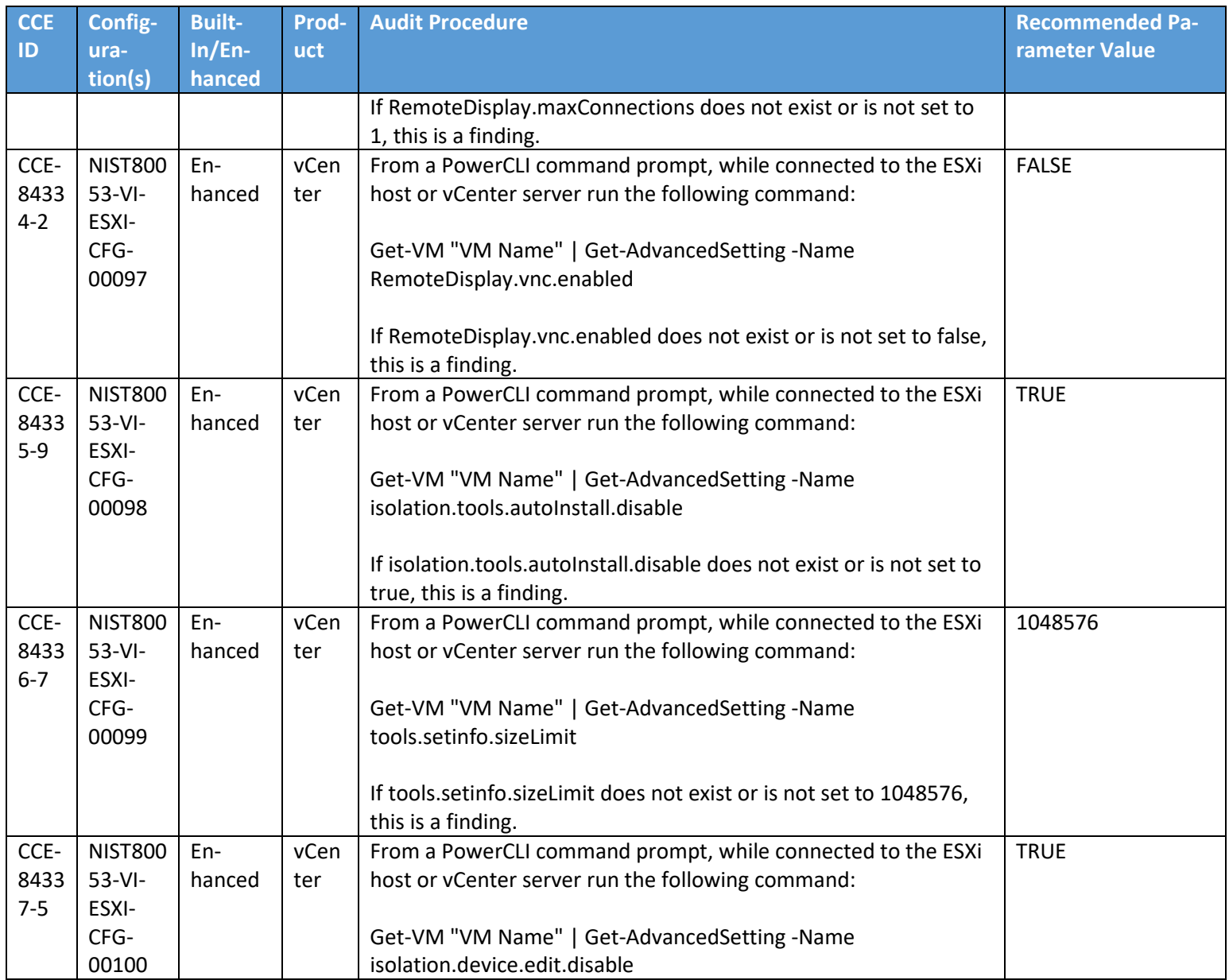

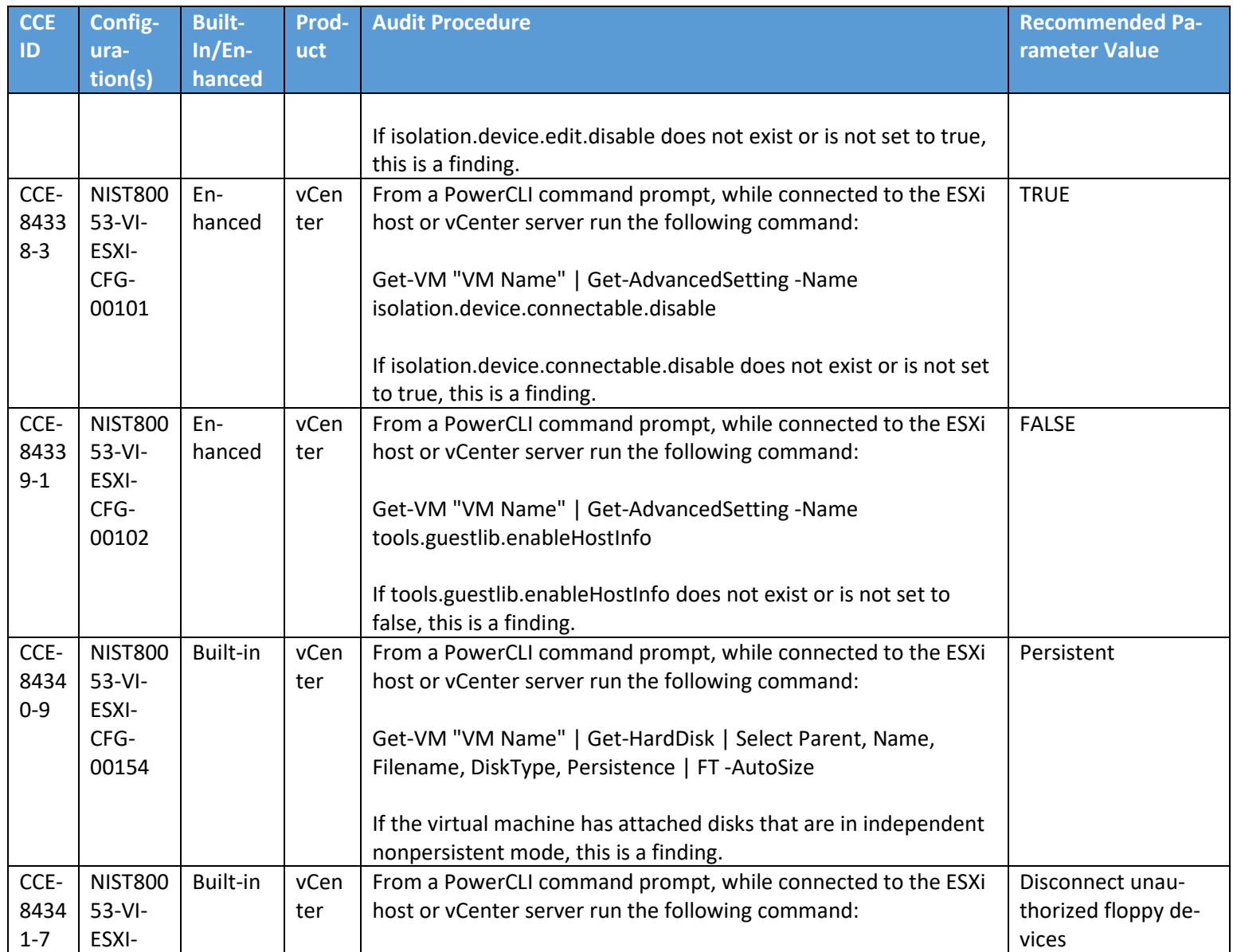

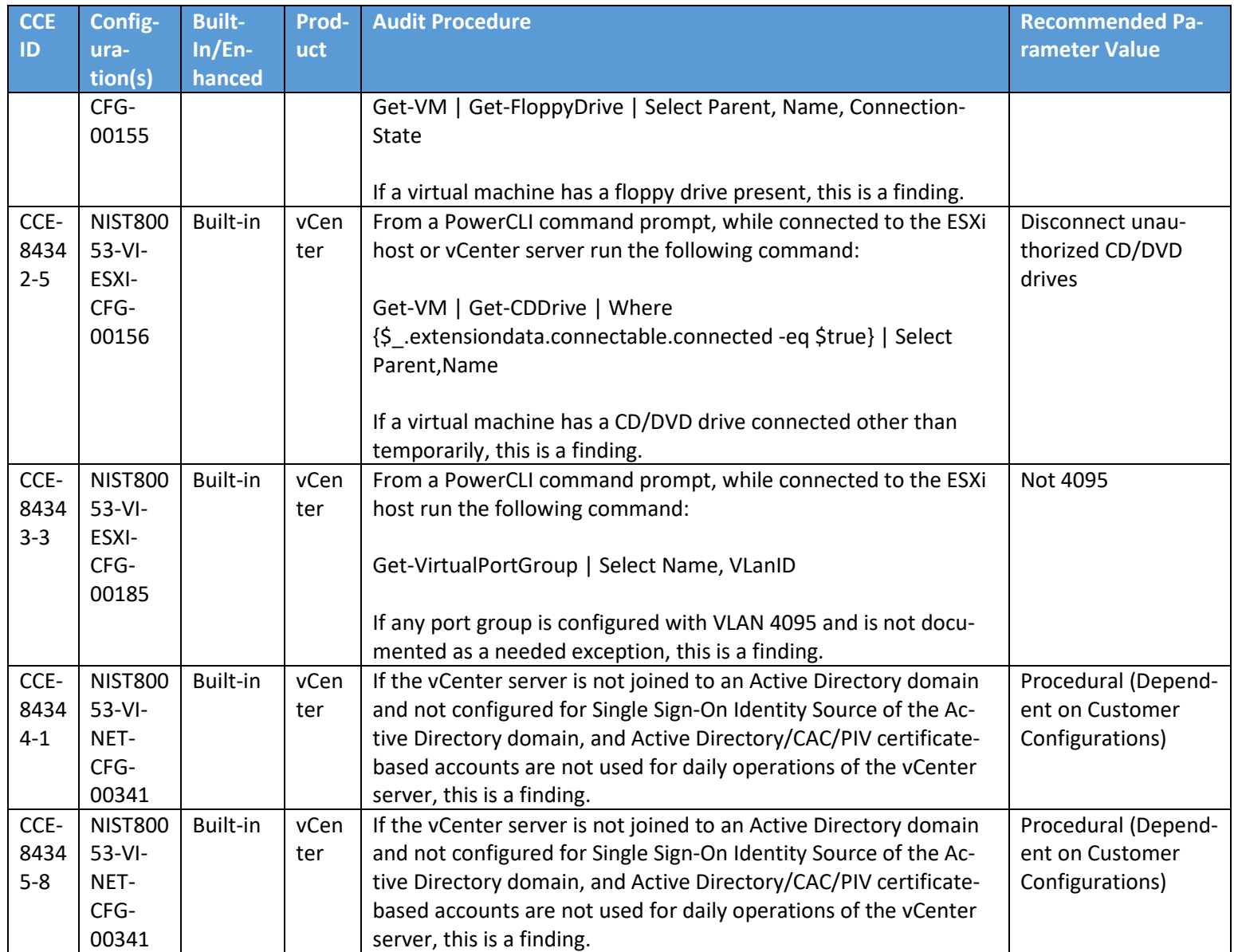

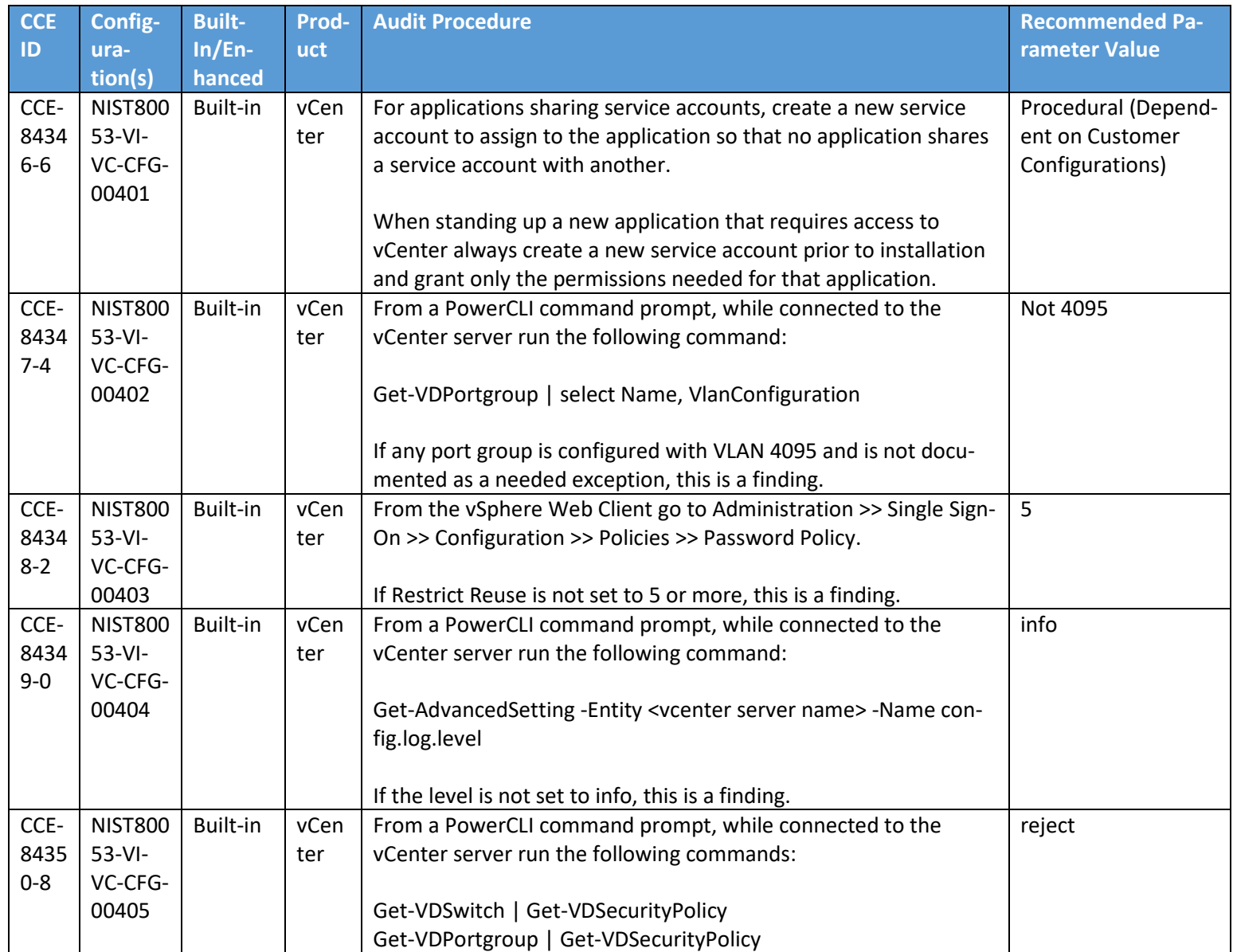

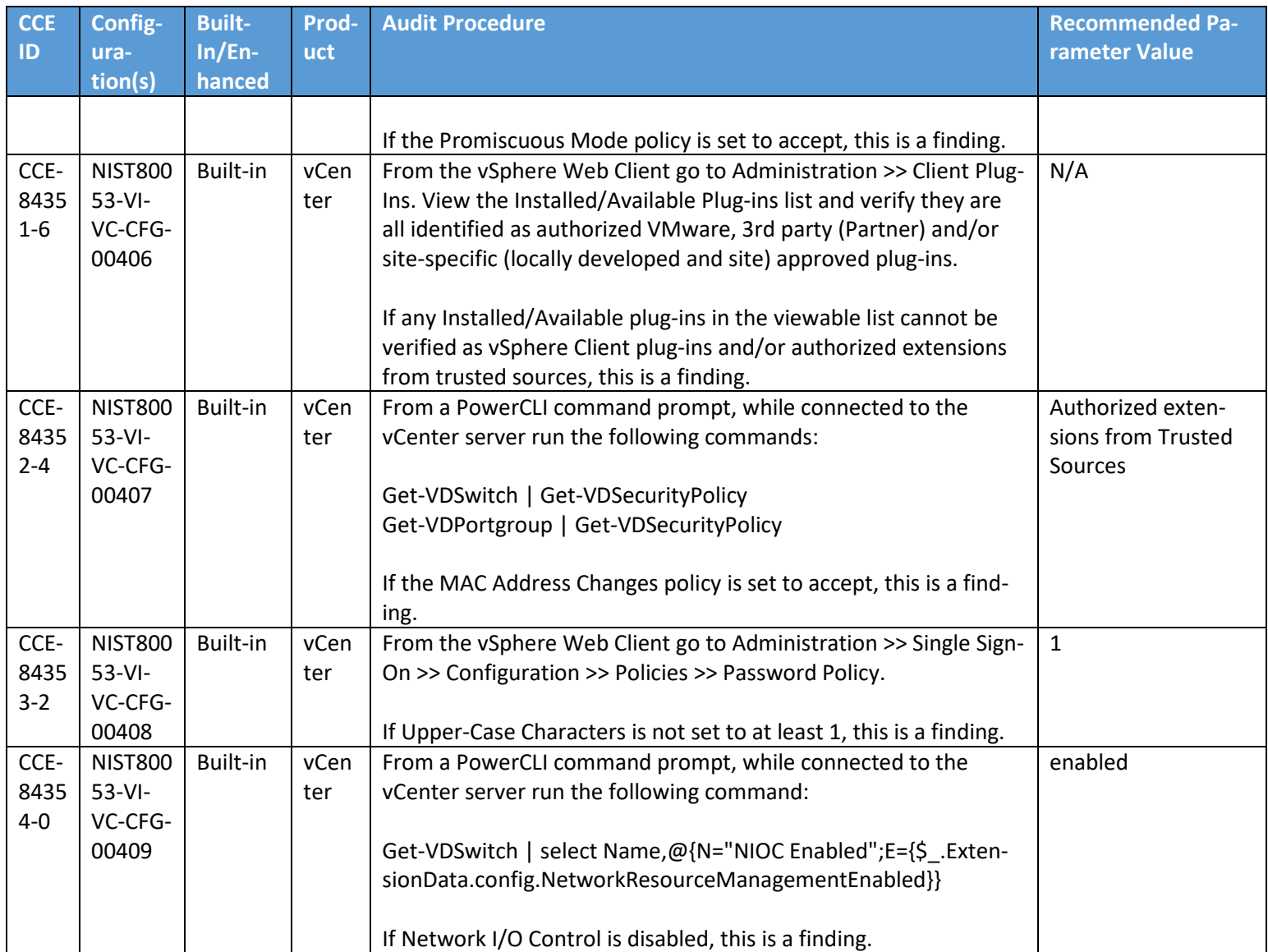

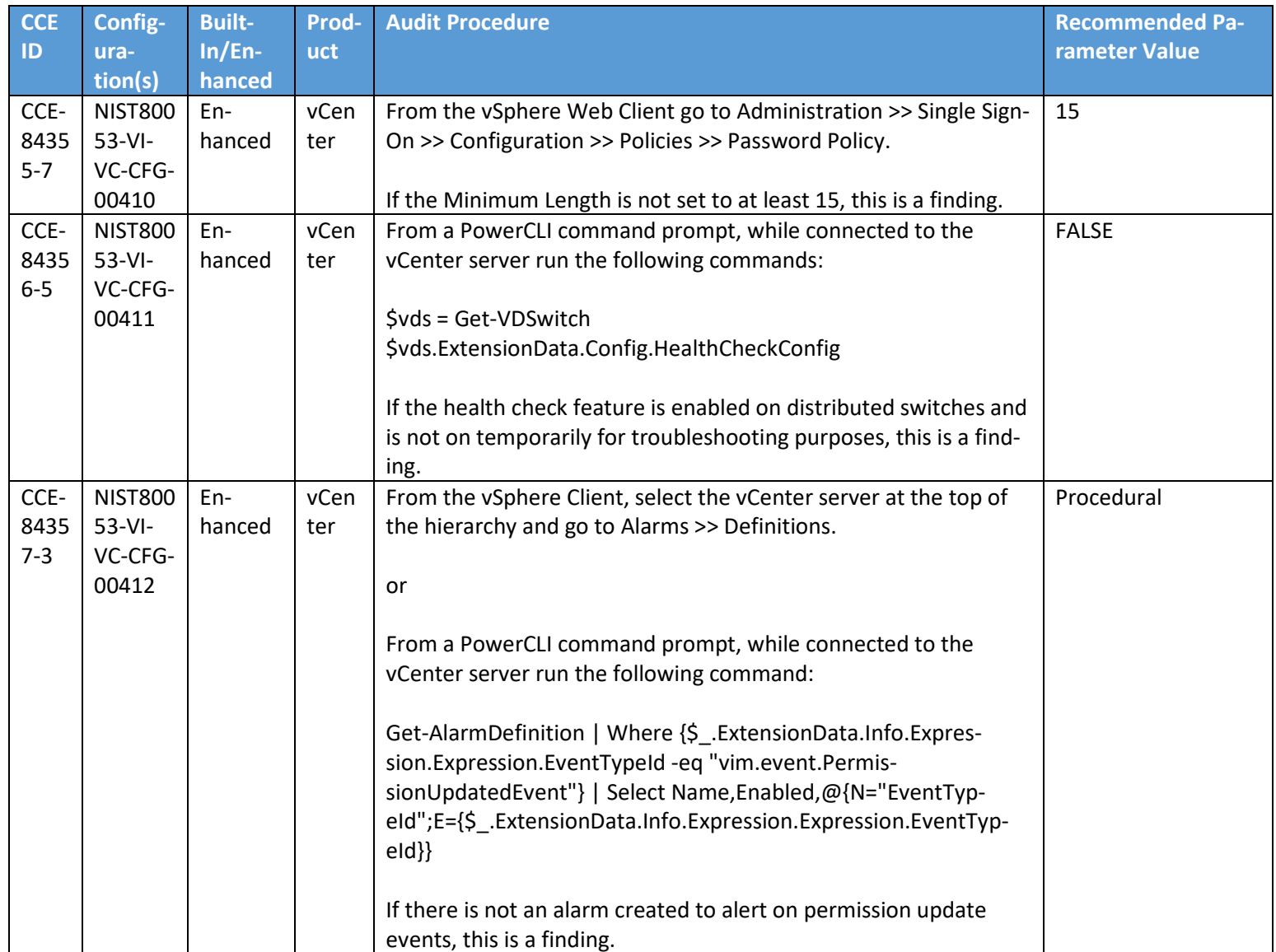

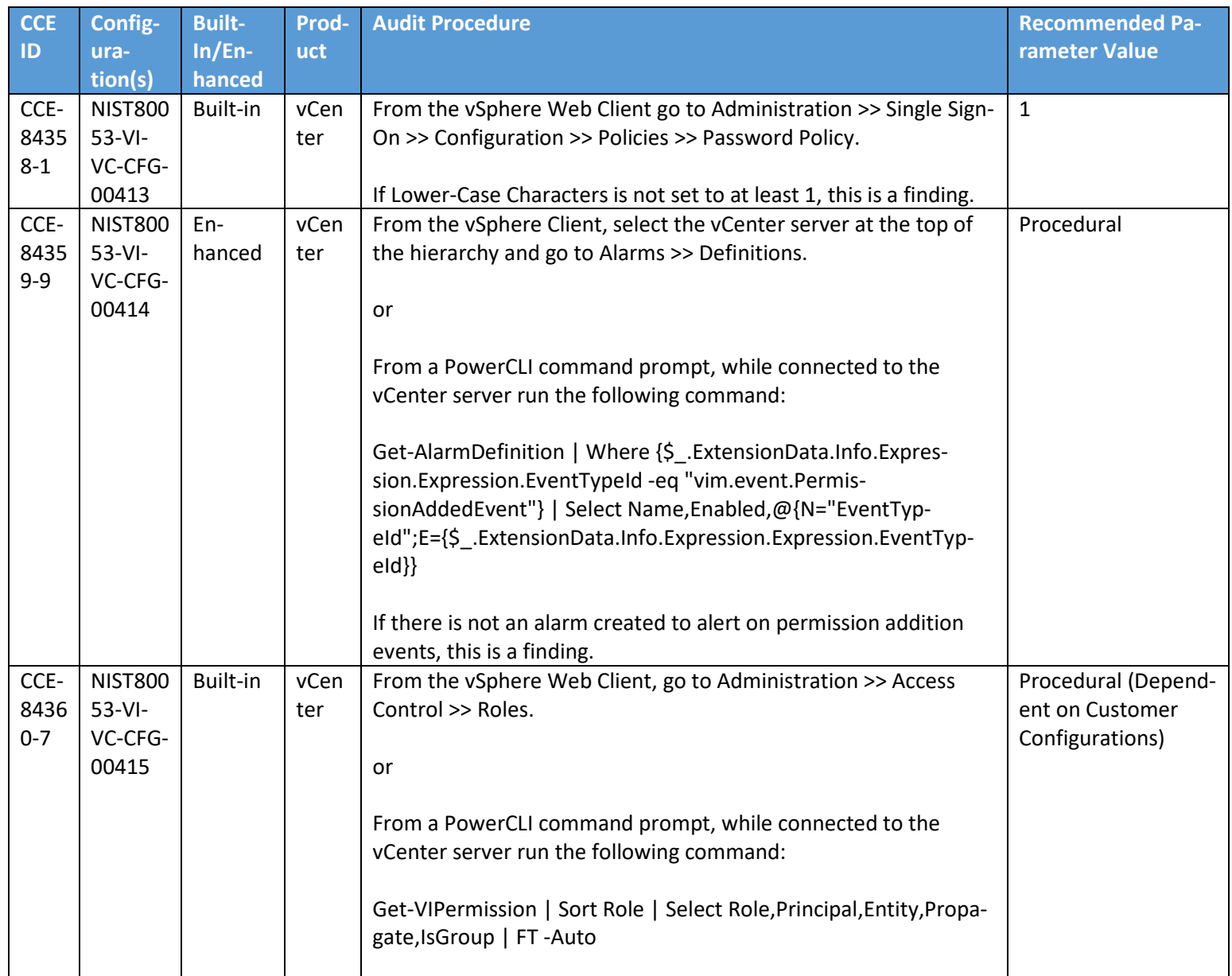

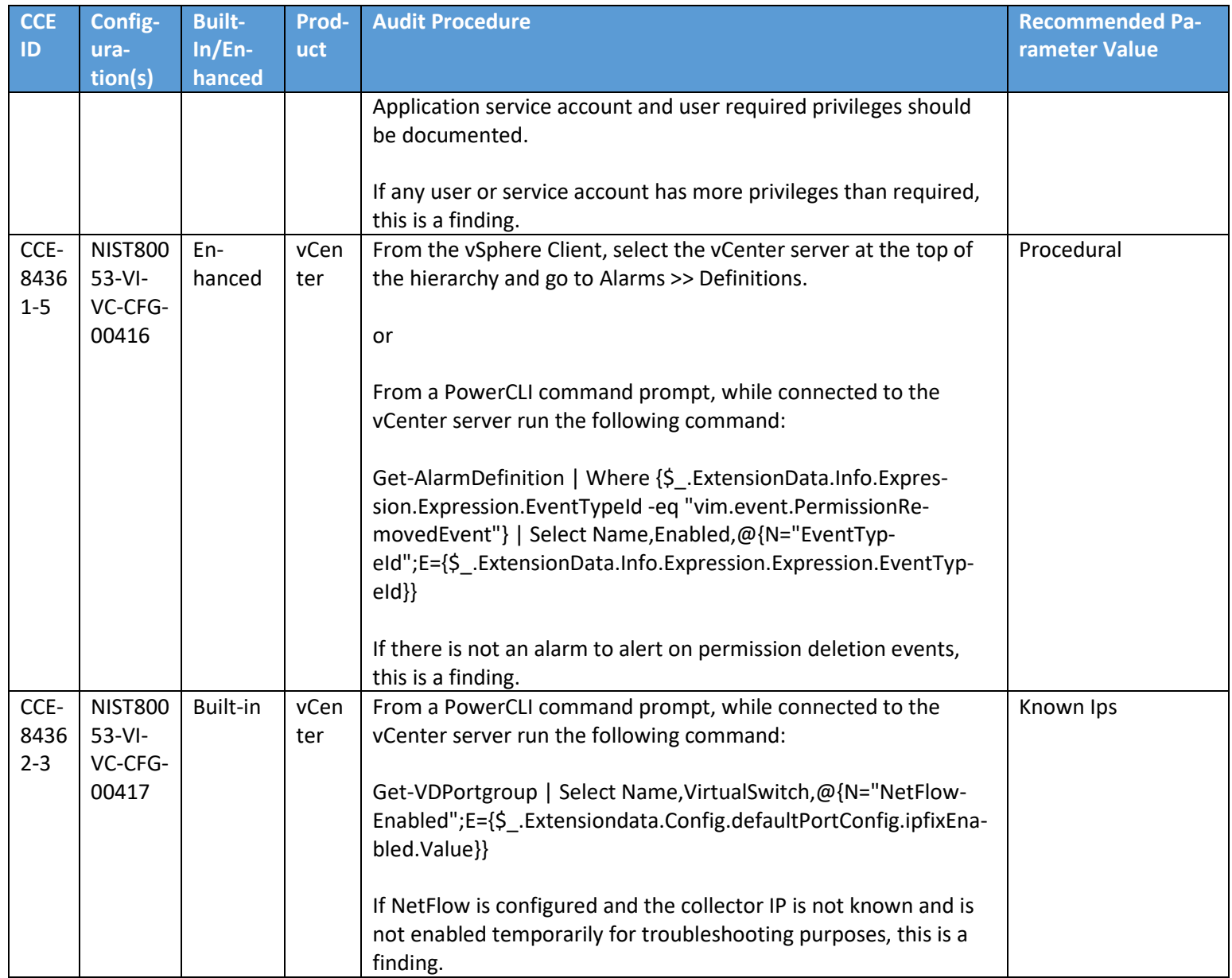
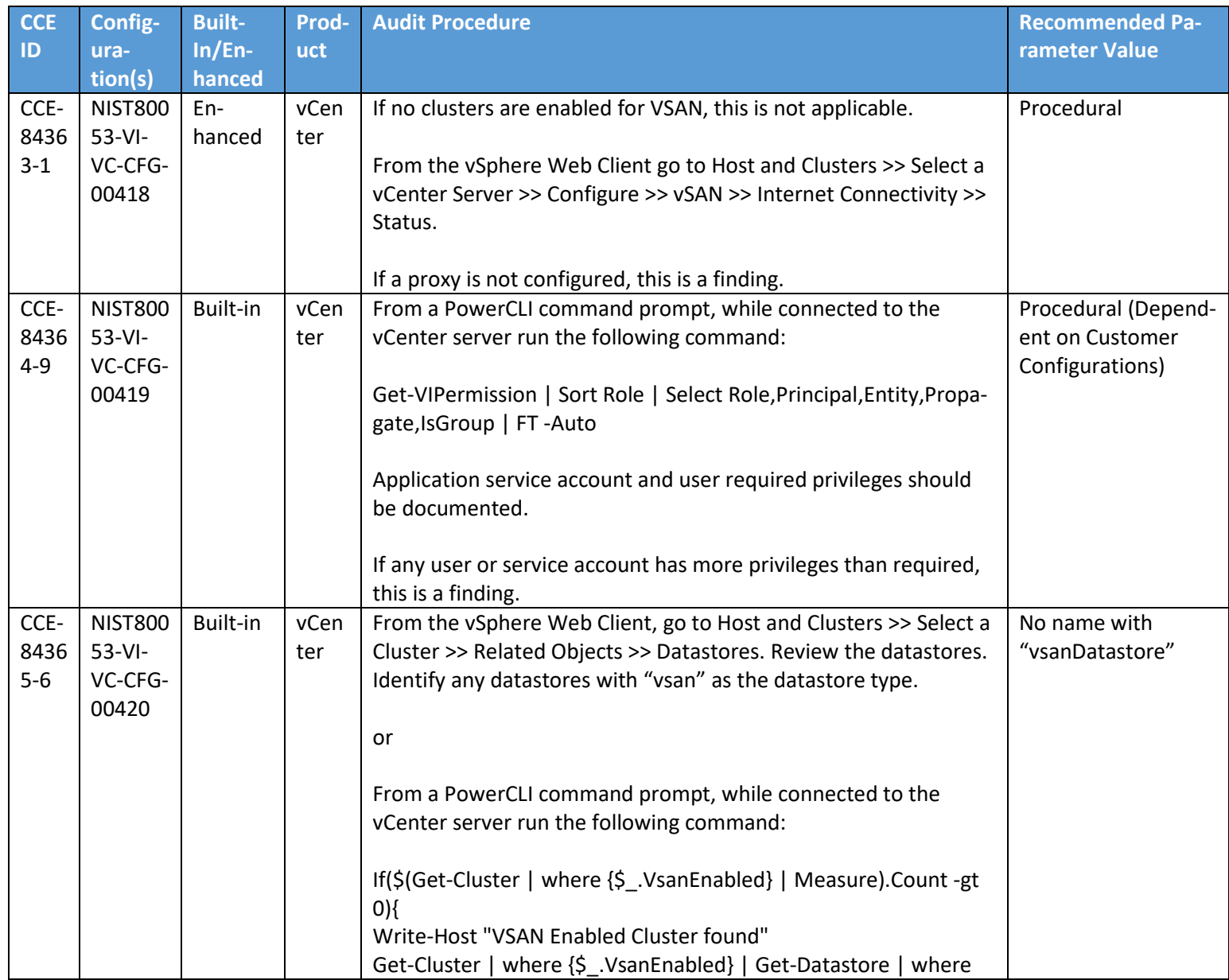

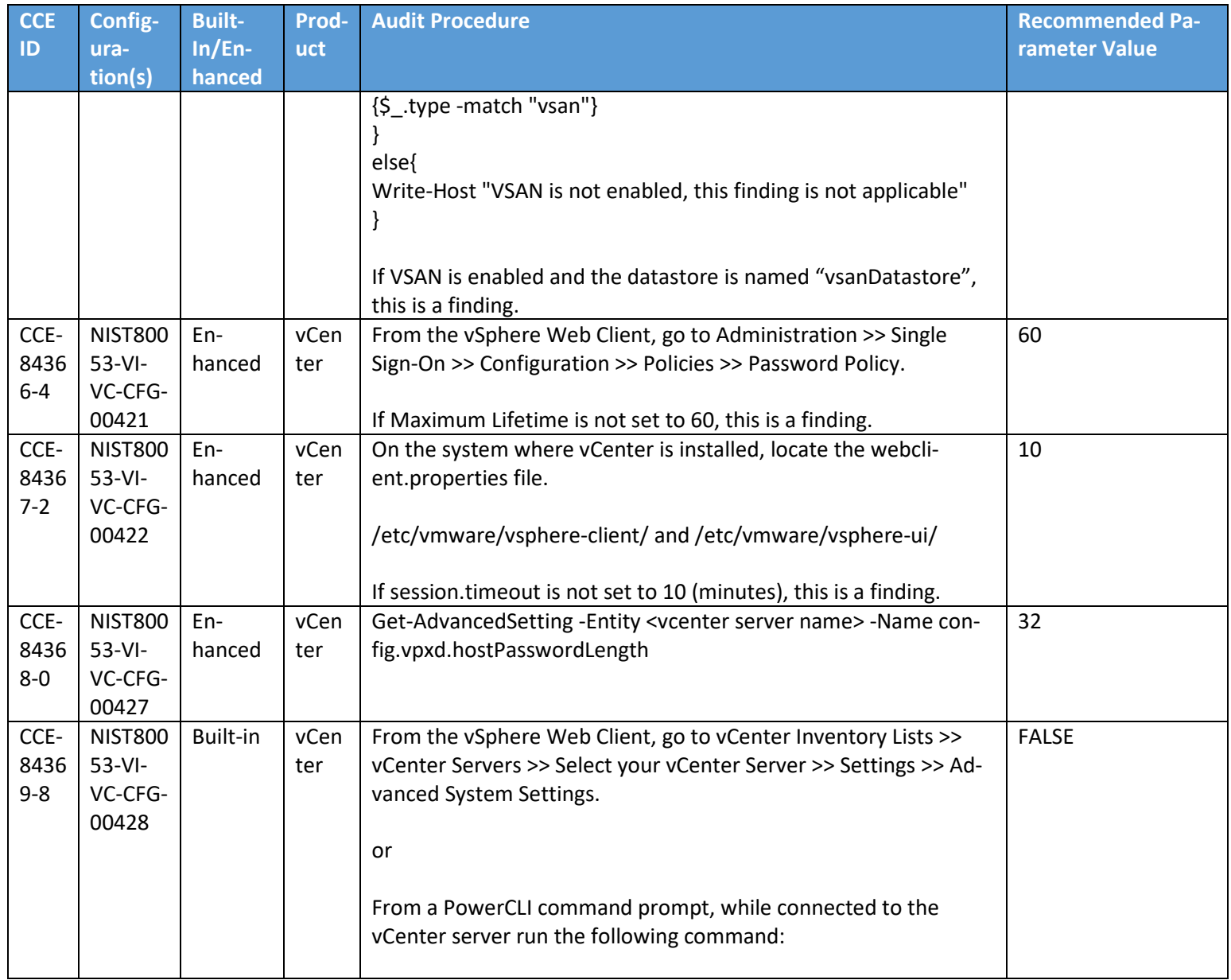

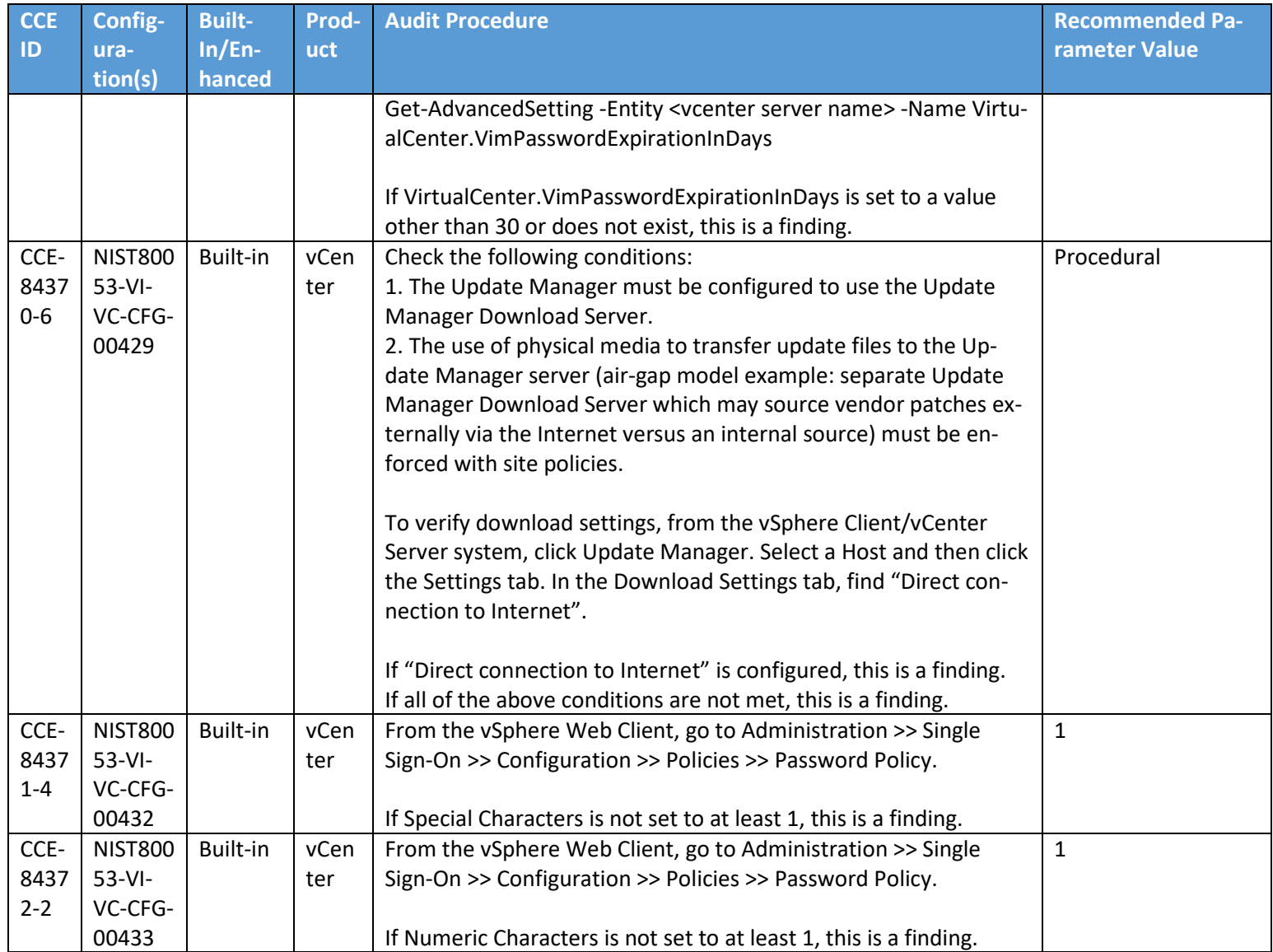

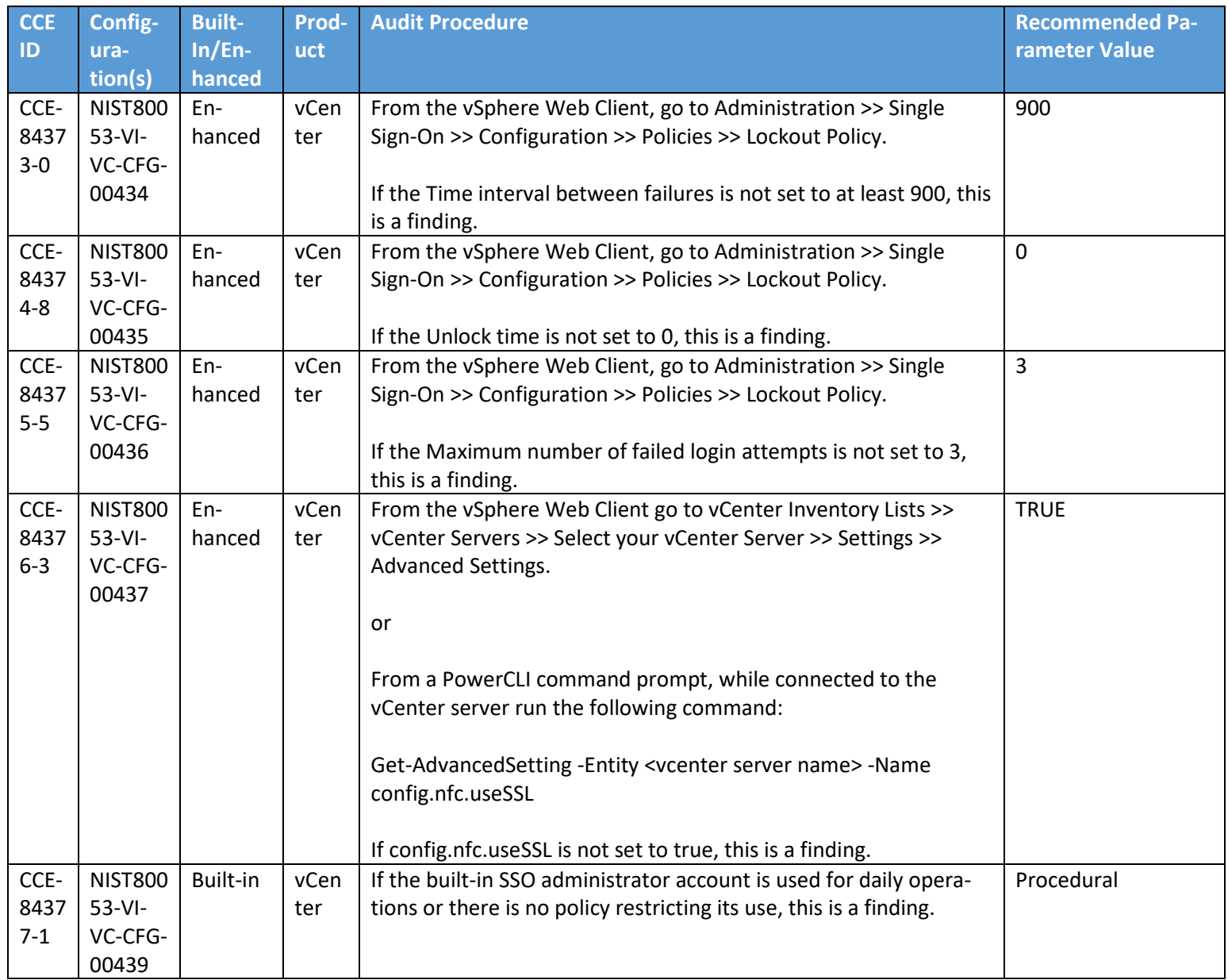

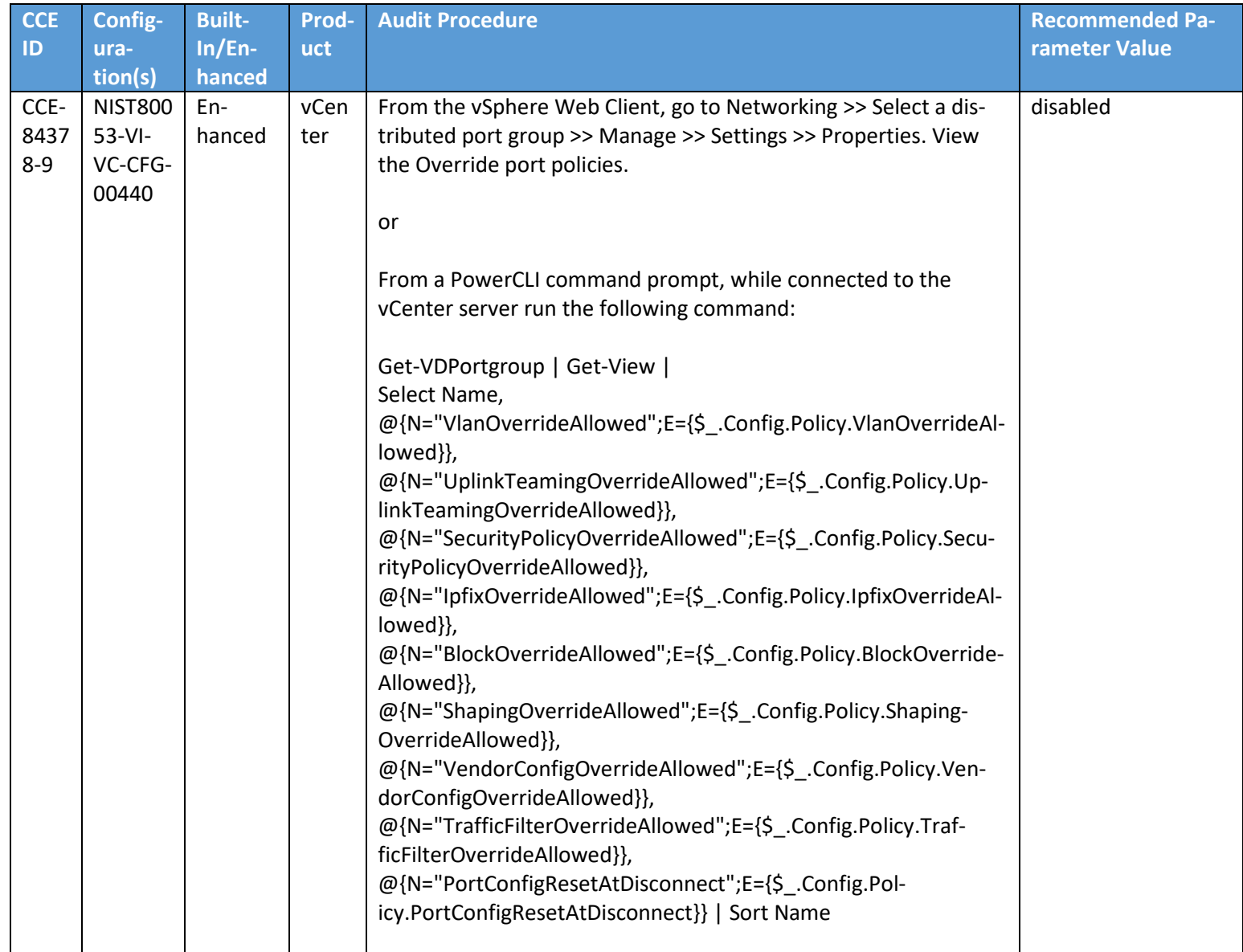

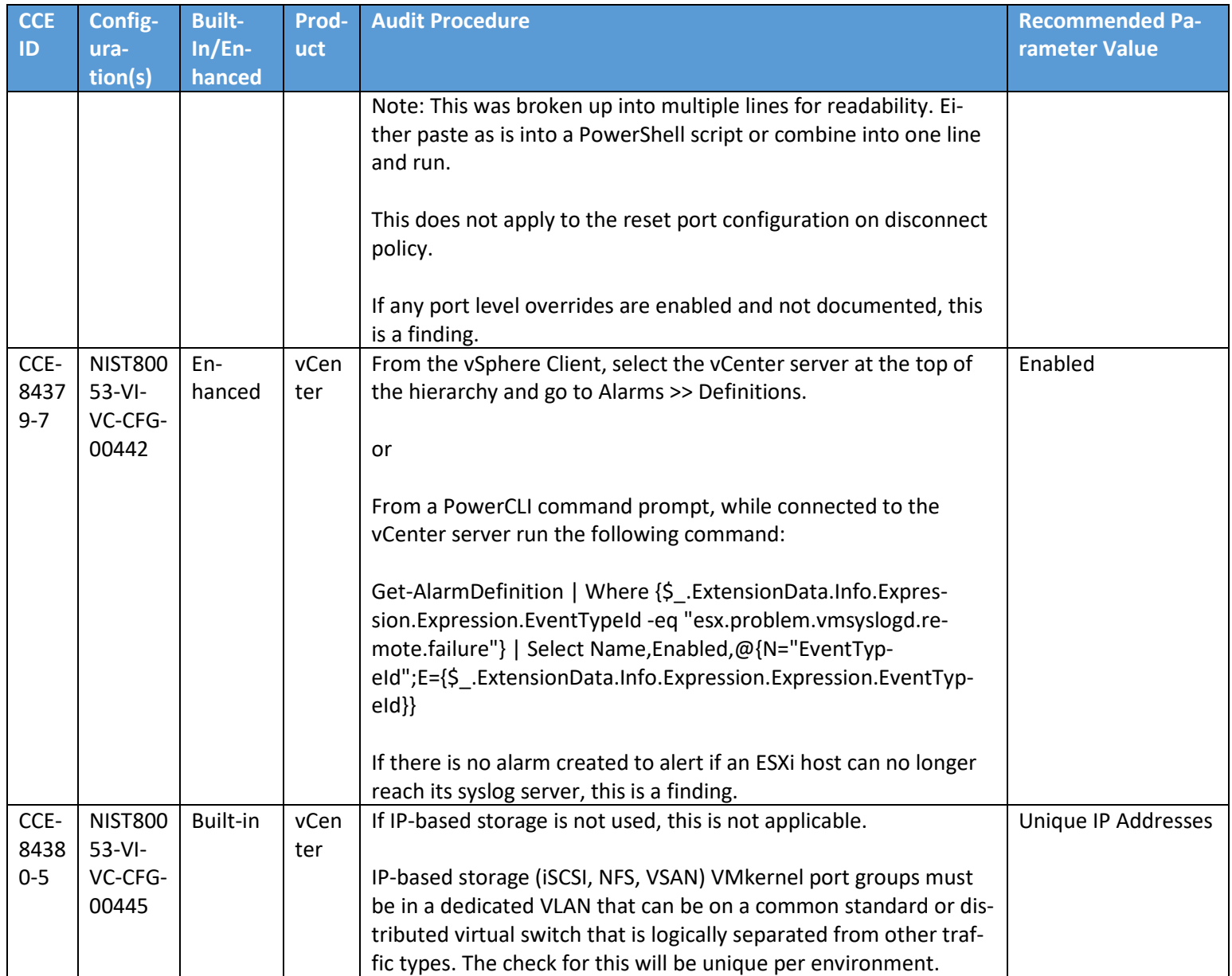

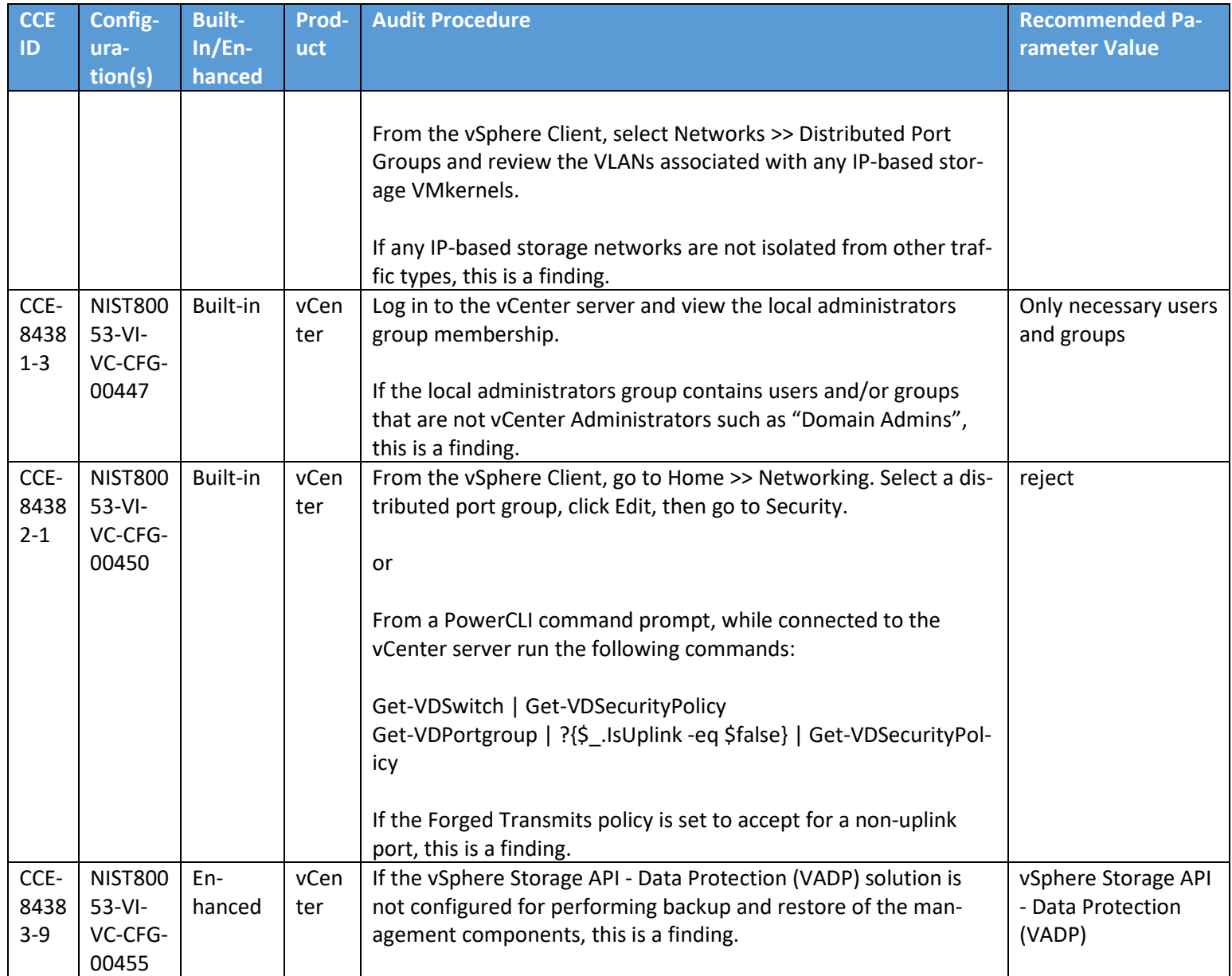

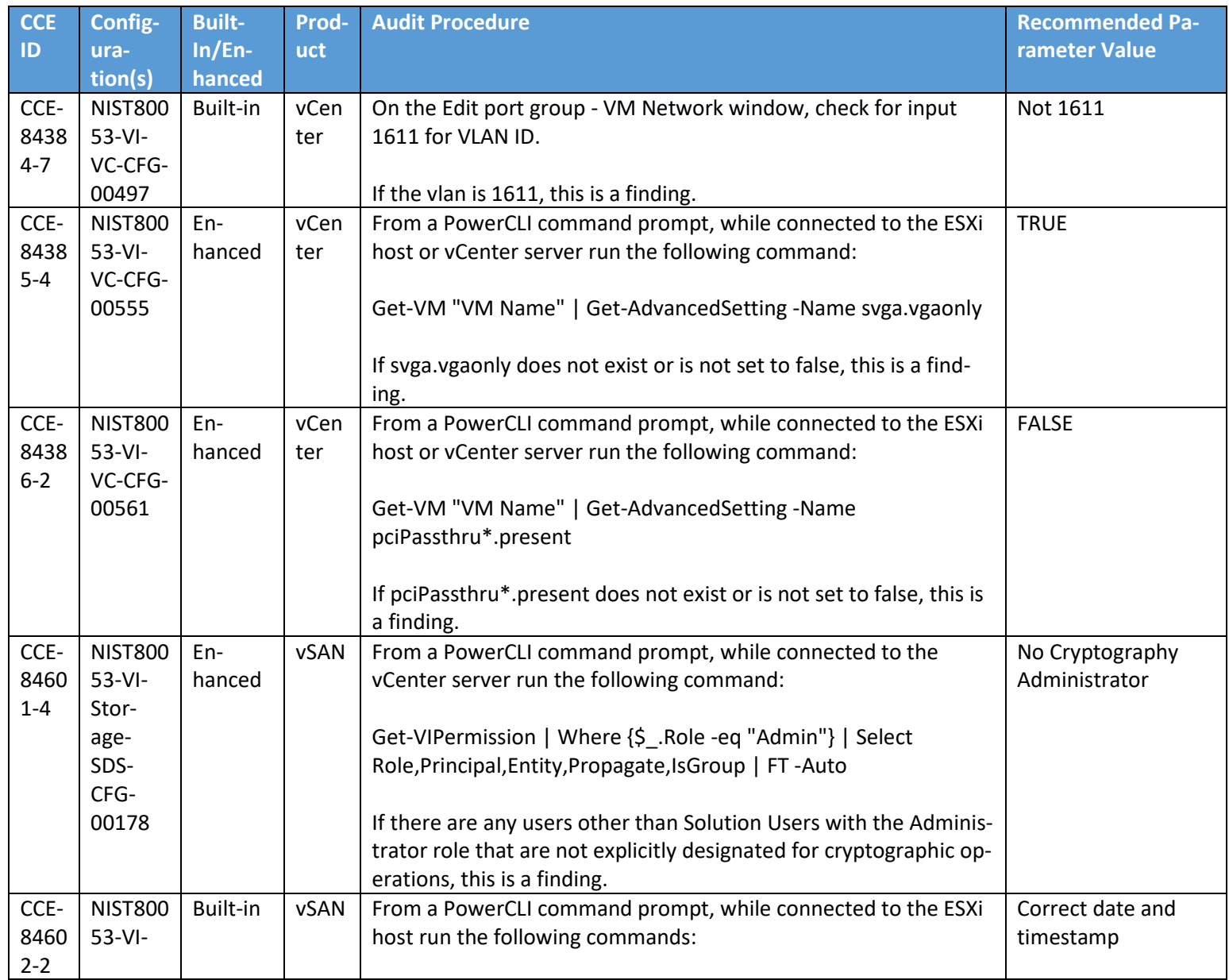

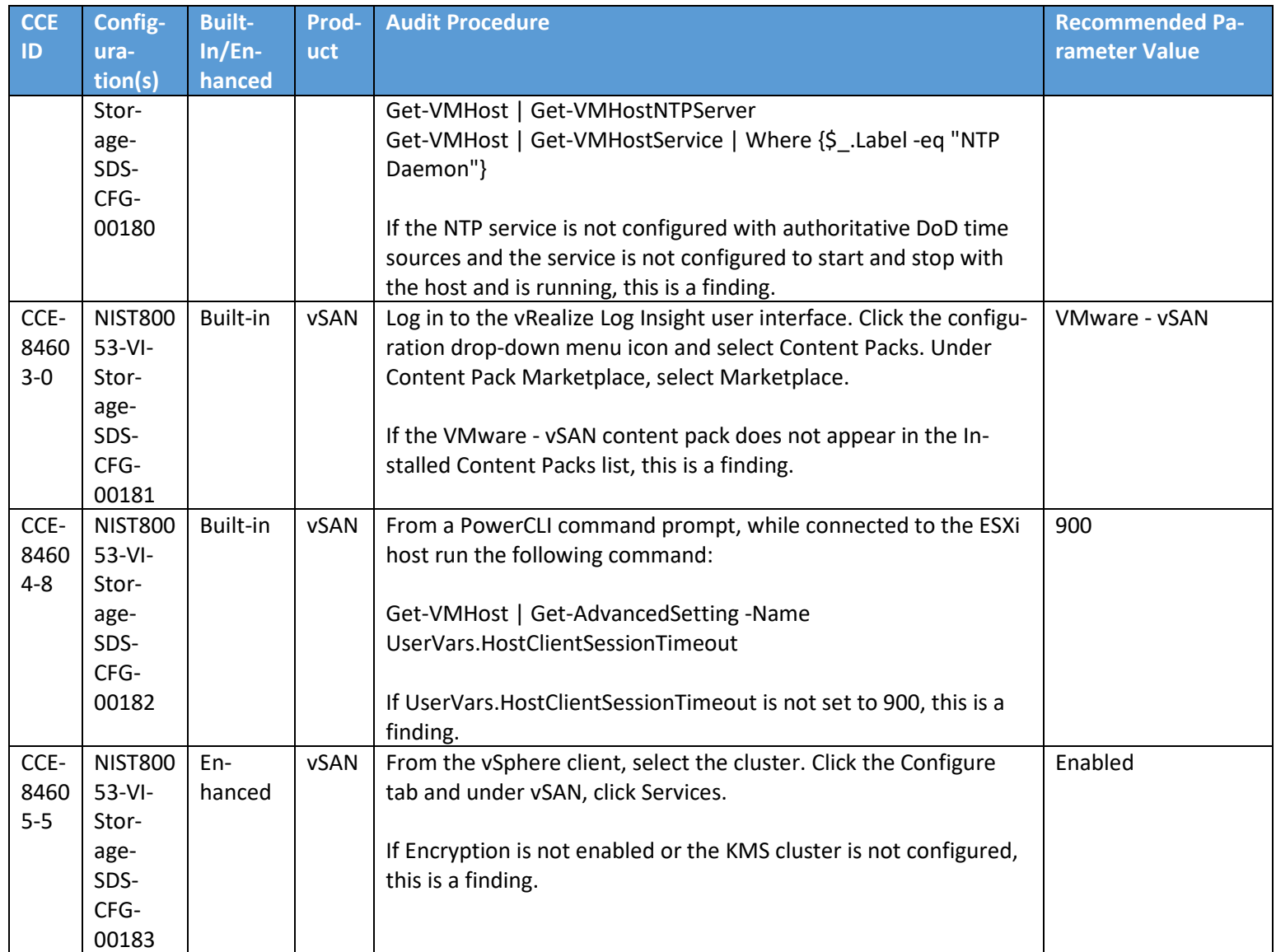

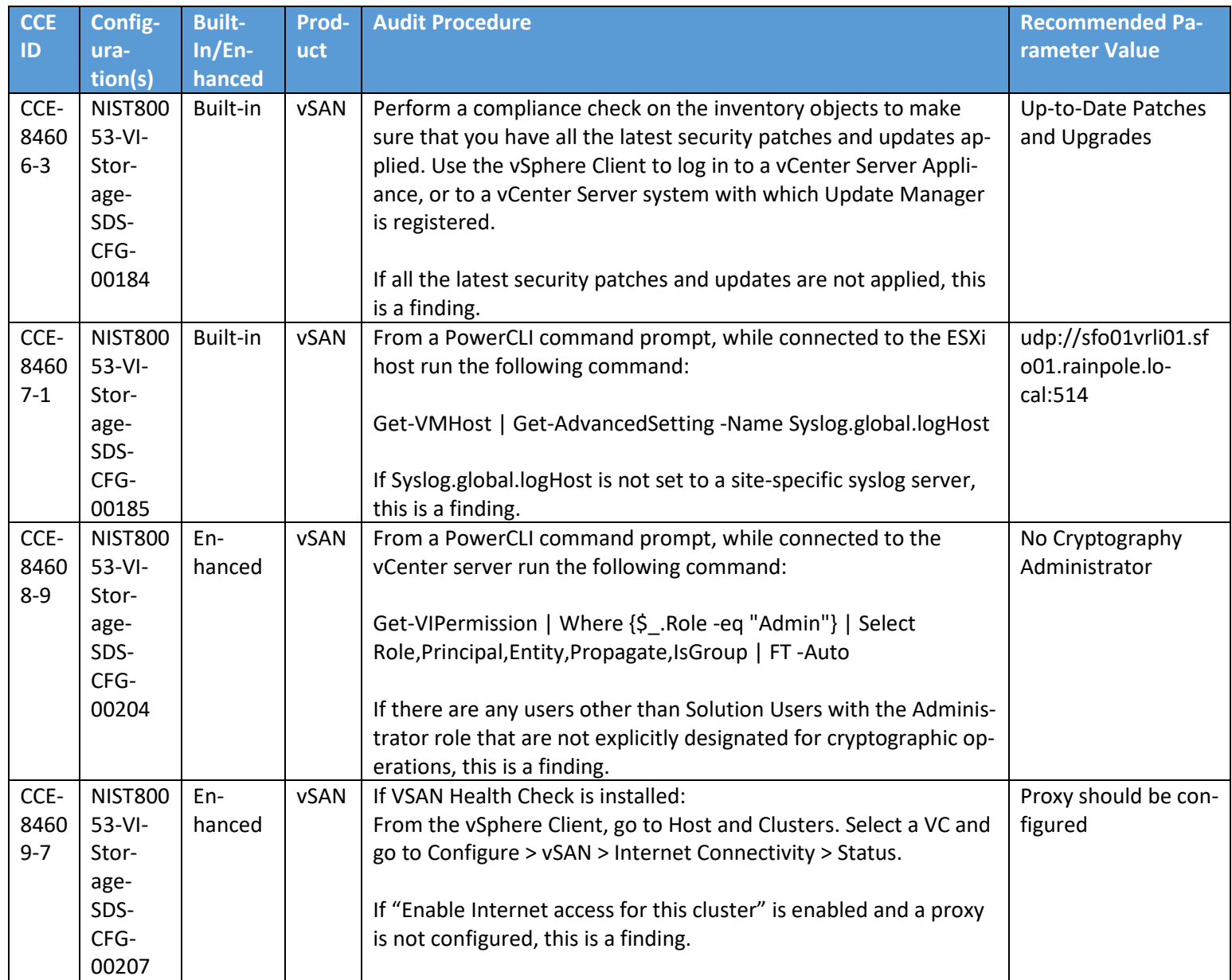

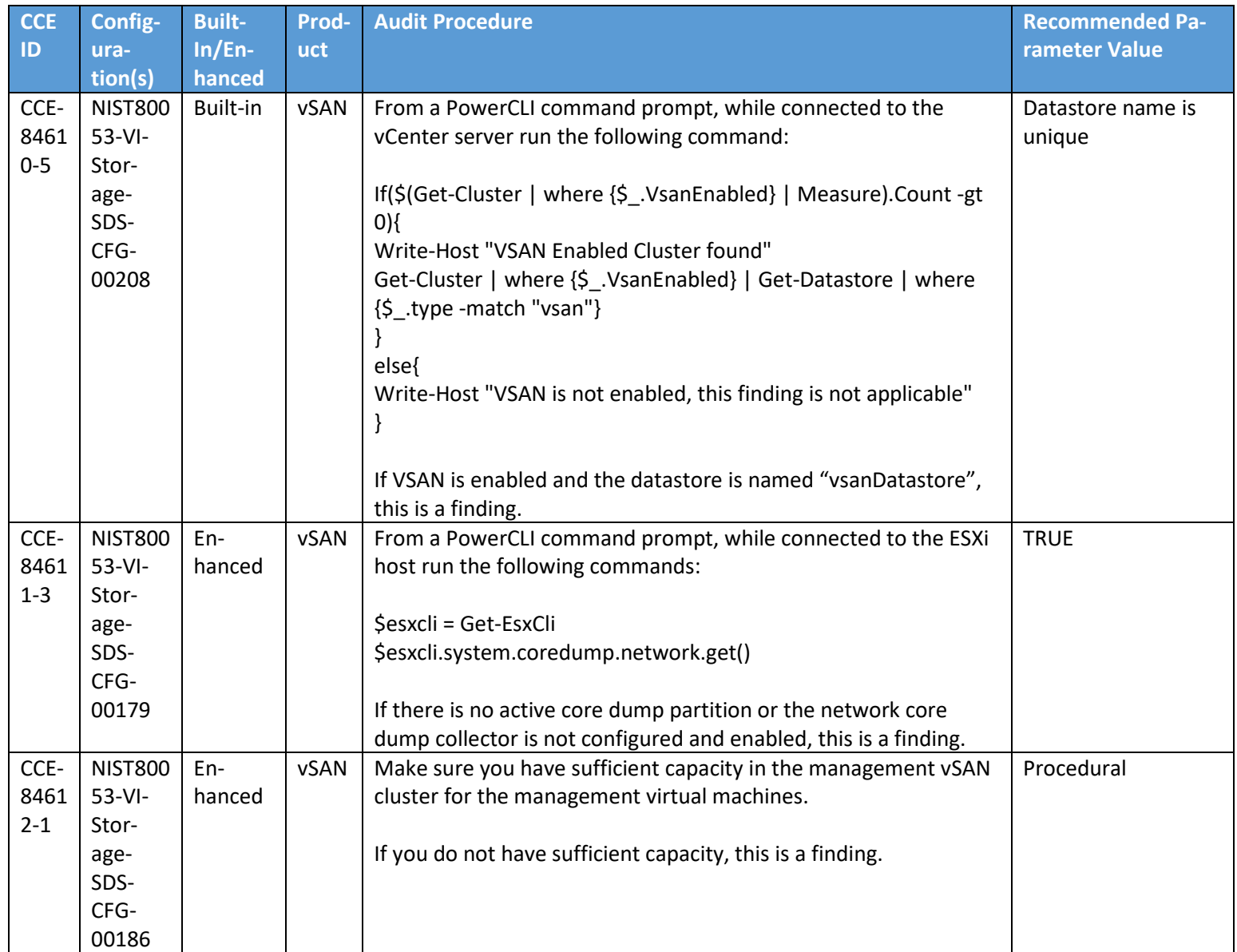

932

## <sup>933</sup> **Appendix B List of Acronyms**

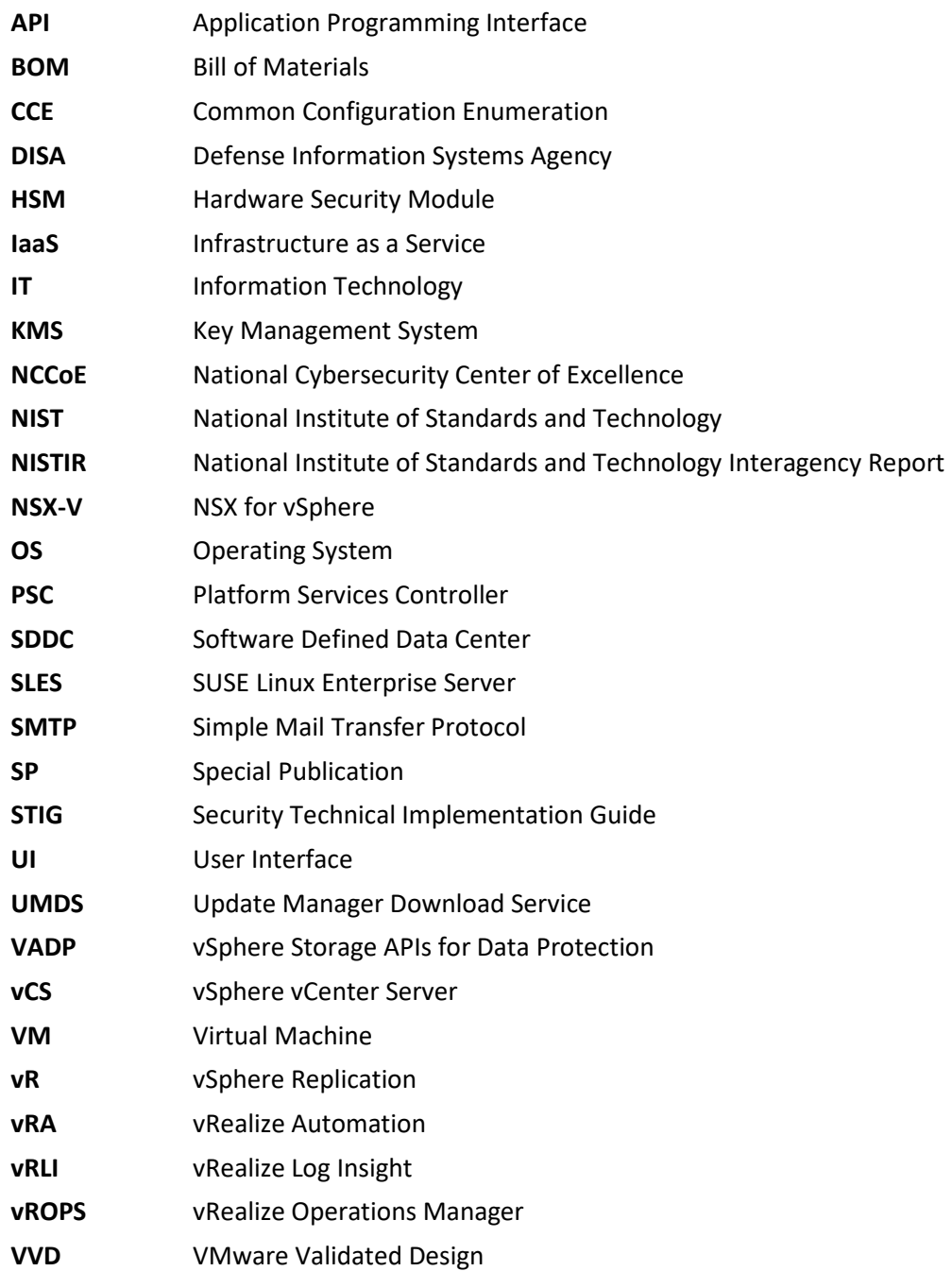

## <sup>934</sup> **Appendix C Glossary**

- 935 All significant technical terms used within this document are defined in other key documents,
- 936 particularly National Institute of Standards and Technology Interagency Report (NISTIR) 7904, *Trusted*
- 937 *Geolocation in the Cloud: Proof of Concept Implementation*. As a convenience to the reader, terms
- 938 critical to understanding this volume are provided in this glossary.

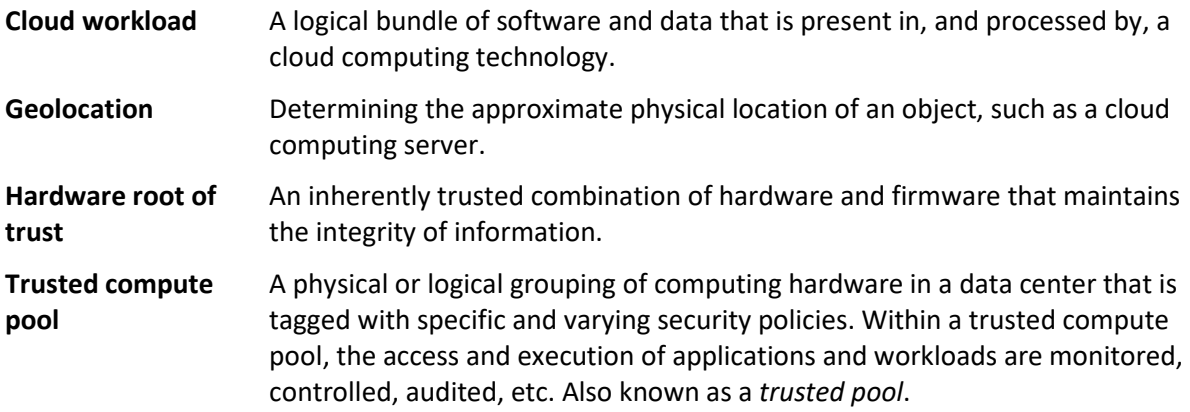

## <sup>939</sup> **Appendix D References**

- 940 [1] Joint Task Force Transformation Initiative, "Security and privacy controls for federal information 941 systems and organizations," NIST, Gaithersburg, MD, NIST SP 800-53 Revision 4, Apr. 2013. 942 Available: [https://dx.doi.org/10.6028/NIST.SP.800-53r4.](https://dx.doi.org/10.6028/NIST.SP.800-53r4)
- 943 [2] NIST, "Framework for improving critical infrastructure cybersecurity," NIST, Gaithersburg, MD,
- 944 Apr. 16, 2018, Version 1.1. Available: [https://doi.org/10.6028/NIST.CSWP.04162018.](https://doi.org/10.6028/NIST.CSWP.04162018)